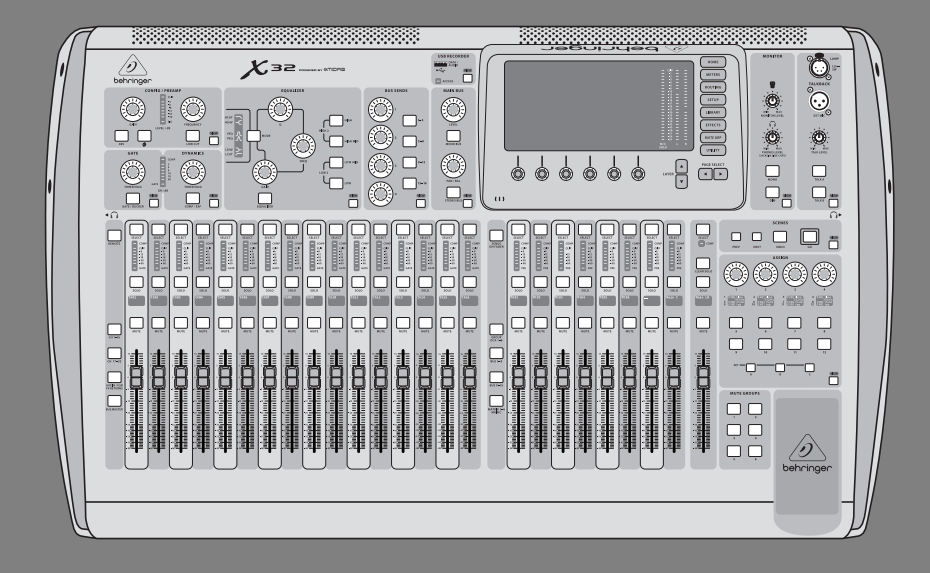

# Руководство пользователя

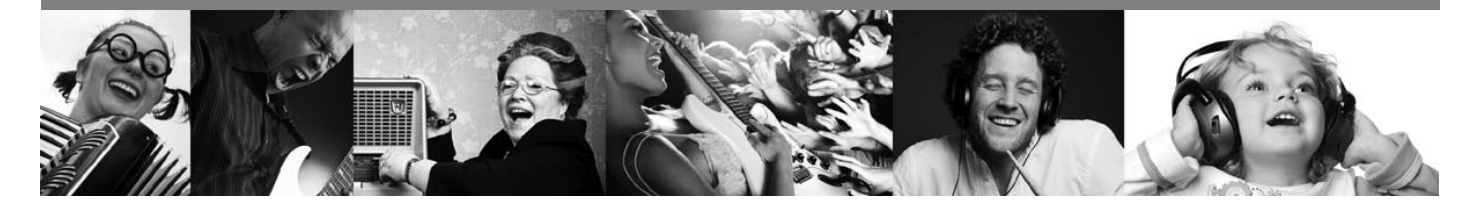

# **ЦИФРОВОЙ МИКШЕР Х32**

40-битный цифровой микшерный пульт с 32 входными каналами, 16 шинами, программируемыми предусилителями MIDAS, картой расширения с 32-канальным аудио-интерфейсом, моторизованными фейдерами и дистанционным управлением от iPad

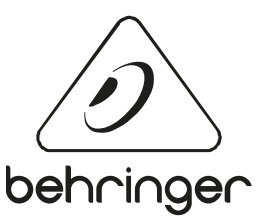

behringer.com Версия 2.0, 03.09.2012

# **Содержание**

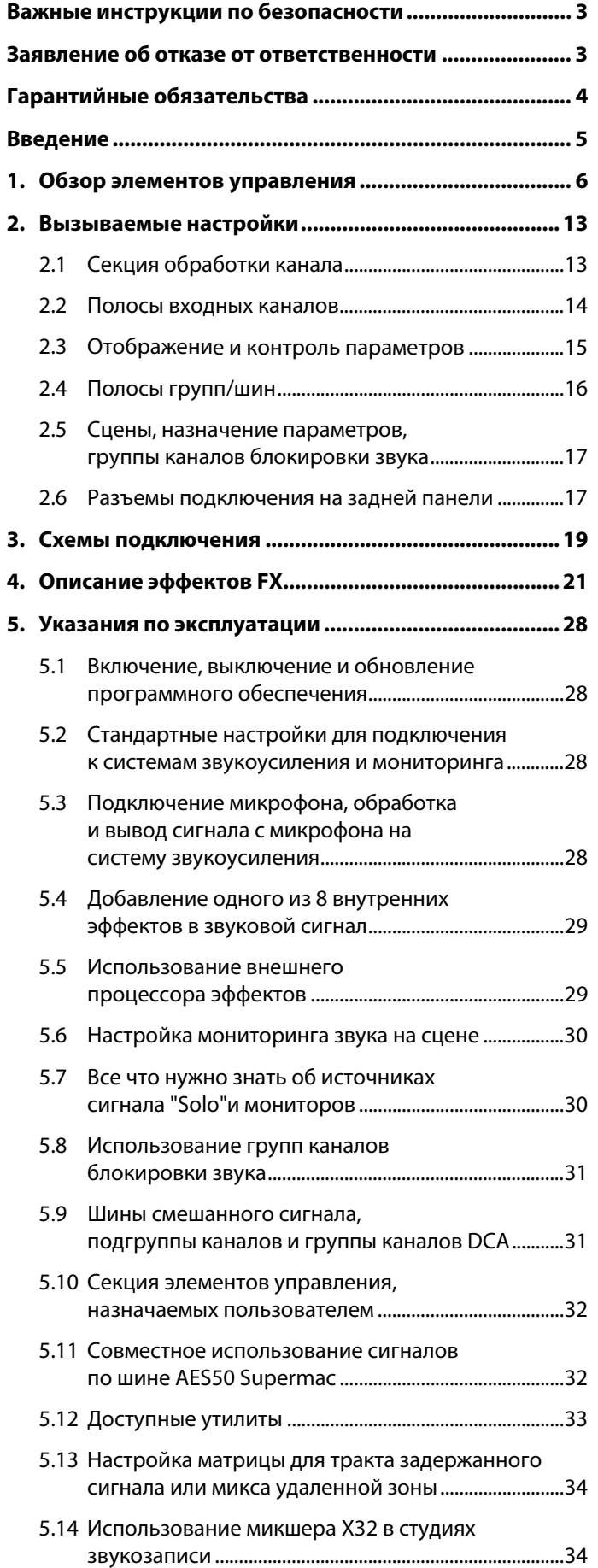

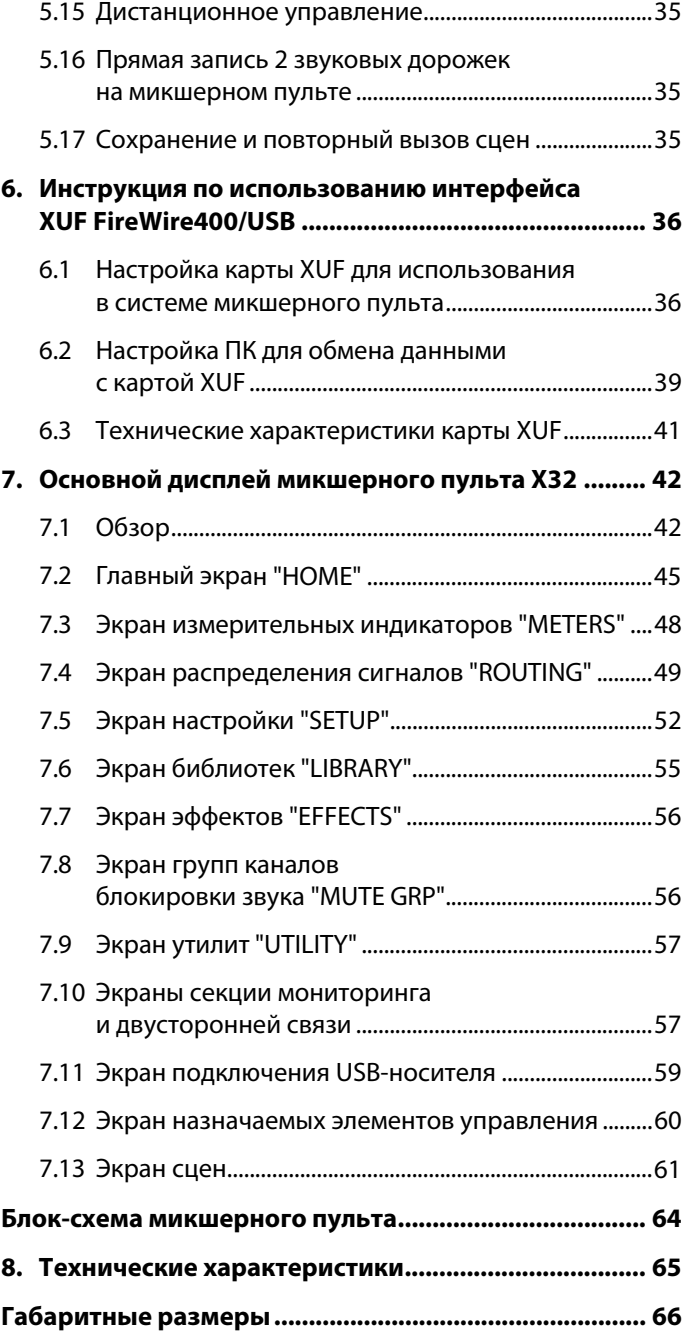

# **Важные инструкции по безопасности**

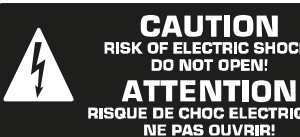

aioue!

Клеммы, маркированные данным знаком, находятся под электрическим напряжением, которое представляет опасность поражения электрическим током. Используйте только высококачественные кабели для акустических систем с разъемами TS ¼ дюйма. Все другие подключения и изменения конфигурации оборудования должны производиться только квалифицированными специалистами.

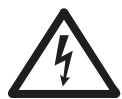

Данный знак, во всех местах, где он показан, предупреждает о наличии компонентов с опасным напряжением внутри корпуса устройства – это напряжение может

представлять опасность поражения электрическим током.

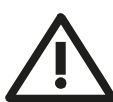

Данный знак, во всех местах где он показан, предупреждает о необходимости использования сопроводительных документов с важными инструкциями по эксплуатации и обслуживанию. Пожалуйста, прочтите руководство по эксплуатации устройства.

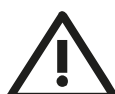

# **Внимание**

Для предотвращения риска поражения электрическим током, не снимайте верхнюю крышку устройства (или заднюю часть корпуса). Внутри устройства нет регулировок для пользователя. За сервисным обслуживанием обращайтесь только к квалифицированному персоналу.

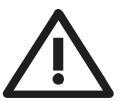

#### **Внимание**

Для снижения риска возникновения пожара или удара электрическим током, проследите, чтобы на данное устройство не попадала вода или влага и поблизости не находились предметы с водой, например, вазы.

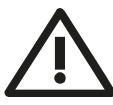

# **Внимание**

Данные инструкции по обслуживанию предназначены только для квалифицированных сервисных

специалистов. Для предотвращения риска поражения электрическим током не производите никаких работ по обслуживанию устройства, кроме тех, которые указаны в инструкциях по эксплуатации. Ремонт устройства должен производиться квалифицированными специалистами по обслуживанию.

- **1.** Прочтите данные инструкции.
- **2.** Сохраните данные инструкции.
- **3.** Обращайте внимание на все предупреждения.
- **4.** Выполняйте все инструкции
- **5.** Не пользуйтесь устройством, если поблизости есть вода.
- **6.** Протирайте поверхности только сухой тканью.
- **7.** Не закрывайте вентиляционные отверстия. Устанавливайте устройство в соответствии с инструкциями производителя.
- **8.** Не устанавливайте устройство вблизи источников тепла, таких как батареи радиаторов, обогреватели, печи и другие приборы (в том числе усилители), которые выделяют тепло.
- **9.** Не пренебрегайте мерами безопасности, предусмотренными в полярном штепселе или в вилке с заземлением. Полярный штепсель имеет два контакта, один из которых шире другого. Вилка с заземлением имеет три контакта, один из которых заземление. Широкий контакт штепселя или третий контакт вилки предусмотрены для Вашей безопасности. Если предусмотренный штепсель не подходит к Вашей розетке, обратитесь за консультацией к электрику, чтобы произвести замену старой розетки.
- **10.** Не допускайте того, чтобы на кабель питания можно было наступить или защемить его, особенно в зоне вилок, удлинителей, и в местах, где кабель питания выходит из устройства.
- **11.** Используйте только те принадлежности / оборудование, которые указываются производителем.
- **12.** Устанавливайте аппарат только на тележку,

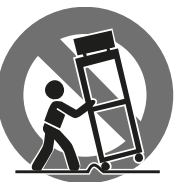

подставку, опору, кронштейн или стол, который указывается производителем, или продается в комплекте с устройством. При использовании тележки, будьте осторожны когда передвигаете тележку/устройство чтобы не

споткнуться и не получить травму.

- **13.** Во время грозы или когда устройство долго не используется, отключите его от сети.
- **14.** По всем вопросам обслуживания устройства обращайтесь к квалифицированным сервисным специалистам. Обслуживание необходимо, если устройство было повреждено каким-либо образом, например, поврежден кабель питания или вилка, на устройство была пролита жидкость или вовнутрь попали какие-либо предметы, на устройстве образовалась влага, аппарат нормально не работает, или падал.
- **15.** Устройство следует подключать к розетке сети питания с заземлением.
- **16.** В местах, где вилка сети питания или переходник используется в качестве отключающего устройства, доступ к такому устройству всегда должен быть свободным.

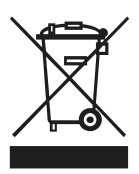

# **Заявление об отказе от ответственности**

Технические характеристики и внешний вид устройства могут изменяться без предупреждения. Информация в настоящем документе является актуальной на момент выхода документа в печать. Все торговые марки являются собственностью соответствующих владельцев. Компания Music Group не несет никакой ответственности за любые убытки, причиненные лицам, которые полностью или частично полагаются на любые описания, фотографии или заявления, указанные в настоящем документе. Цветовая окраска и технические характеристики приобретаемого устройства могут отличаться от указанных. Изделия компании Behringer продаются только через уполномоченных дилеров. Эти уполномоченные дилеры не являются агентами компании Music Group и не имеют никаких прав связывать компанию Music Group какими-либо явными или косвенными обязательствами или заявлениями. Права на данное руководство по эксплуатации защищены. Не разрешается копировать, воспроизводить или передавать какие-либо части информации из данного руководства в любой форме и любым способом, электронным или механическим, в том числе ксерокопированием и записью любыми способами и для любых целей без письменного согласия компании Red Chip Company Ltd.

#### ВСЕ ПРАВА ЗАЩИЩЕНЫ.

©2011 Red Chip Company Ltd. Trident Chambers, Wickhams Cay, P.O. Box 146, Road Town, Tortola, British Virgin Islands

# **Гарантийные обязательства**

1 ОБЩИЕ ПОЛОЖЕНИЯ

1.1 Настоящий документ представляет гарантию продавца на проданный товар и подразумевает под собой его бесплатный ремонт либо замену на аналогичный товар, в случае невозможности ремонта в течении гарантийного срока.

1.2 Рекламация товара производится в соответствие с Законом о защите прав потребителей, на основании Акта АСЦ о неремонтопригодности товара.

1.3 Продавец не предоставляет гарантии на совместимость приобретаемого товара(ПО) и товара(ПО), имеющегося у Покупателя, либо приобретенного им у третьих лиц.

2 УСЛОВИЯ ПРИНЯТИЯ ТОВАРА НА ГАРАНТИЙНОЕ ОБСЛУЖИВАНИЕ

2.1 Товар принимается на гарантийное обслуживание в той же комплектности, в которой он был приобретен.

2.2 Вместе с товаром передается документ об оплате и настоящий документ.

2.3 Для региональных клиентов гарантийное обслуживание осуществляется по месту нахождения продавца, рекламационный товар отправляется за счет продавца, после ремонта товар будет бесплатно возвращен в адрес покупателя.

2.4 Товар на гарантийное обслуживание принимается на основании заполненного рекламационного листа. Рекламационный лист заполняется и подписывается Покупателем в месте приема товара. На товар принятый в гарантийный ремонт, Покупателю выдается накладная возврата, (копия рекламационного листа).

3 ПОРЯДОК ОСУЩЕСТВЛЕНИЯ ГАРАНТИЙНОГО ОБСЛУЖИВАНИЯ

3.1 Гарантийное обслуживание осуществляется путем тестирования (проверки) заявленной неисправности товара и, при подтверждении неисправности, проведении гарантийного ремонта (обслуживания).

3.2 Товар, который был сдан Покупателем в гарантийный отдел, находится на бесплатном хранении.

3.3 Гарантийный ремонт производится в срок не более 45 дней.

3.4 Покупатель обязан забрать товар не позднее 3 месяцев со дня окончания гарантийного ремонта в гарантийном отделе. В случае, если покупатель не забрал товар в указанный срок, Покупателю начисляется оплата за услуги хранения товара, в размере 0,5% от стоимости товара за каждый день хранения. При превышении стоимости хранения товара над стоимостью самого товара, такой товар зачитывается в оплату услуг по хранению и возврату Покупателю не подлежит.

3.5 Выдача товара из гарантийного ремонта производится в той же комплектности, в которой он был принят в ремонт.

3.6 Основанием для получения товара из ремонта является накладная возврата, (копия рекламационного листа), выданная Покупателю, при сдачи товара.

3.7 В случае обнаружения в товаре скрытых дефектов, имевших место по вине Покупателя (Пользователя) гарантийное обслуживание не производится.

Гарантийному обслуживанию не подлежит:

4.1 Товар с повреждениями, вызванными ненадлежащими условиями транспортировки и хранения, неправильным подключением, эксплуатацией в нештатном режиме либо в условиях, не предусмотренных производителем, вследствие действия сторонних обстоятельств (скачков напряжения электропитания, стихийных бедствий и т.д.), а также имеющий механические и тепловые повреждения.

4.2 Товар, на котором повреждены, переклеены или удалены заводские серийные номера.

4.3 Товар со следами воздействия и (или) попадания внутрь посторонних предметов, веществ, жидкостей, насекомых, а также имеющий посторонние надписи.

4.4 Товар со следами несанкционированного вмешательства и (или) ремонта (следы вскрытия, кустарная пайка, следы замены элементов и т.п.).

4.5 Бесплатные проверки, работы по обслуживанию/ремонту и замене деталей исключены из условий данной гарантии, если это связано с ненадлежащим использованием изделия. Это также применяется к дефектам расходных деталей, возникшим в связи с естественным износом.

4.6 Товар, получивший дефекты, возникшие в результате использования некачественных или выработавших свой ресурс принадлежностей (расходных материалов), имеющихся у Покупателя, либо приобретенных им у третьих лиц.

#### 5 УСЛОВИЯ ОСУЩЕСТВЛЕНИЯ ПРОДАЖИ ТОВАРА ДИСТАНЦИОННЫМ СПОСОБОМ

5.1 Потребитель вправе отказаться от товара в любое время до его передачи, а после передачи товара – в течение семи дней. В случае, если информация о порядке и сроках возврата товара надлежащего качества не была предоставлена в письменной форме в момент доставки товара, потребитель вправе отказаться от товара в течение трех месяцев с момента передачи товара.

5.2 Возврат товара надлежащего качества возможен в случае, если сохранены его товарный вид, потребительские свойства, а также документ, подтверждающий факт и условия покупки указанного товара. Отсутствие у потребителя документа, подтверждающего факт и условия покупки товара, не лишает его возможности ссылаться на другие доказательства приобретения товара у данного продавца.

5.3 Потребитель не вправе отказаться от товара надлежащего качества, имеющего индивидуальноопределенные свойства, если указанный товар может быть использован исключительно приобретающим его потребителем.

5.4 При отказе потребителя от товара продавец возвращает ему денежную сумму, уплаченную потребителем по договору, за исключением расходов продавца на доставку от потребителя возвращенного товара, не позднее чем через десять дней со дня предъявления потребителем соответствующего требования.

5.5 Возврат товара и гарантийное обслуживание товара, купленного дистанционным способом осуществляется по адресу:

Москва: ул. Расплетина д.2; Варшавское шоссе, д.5; 4-й Самотечный пер, д.9;

Санкт-Петербург: ул. Мебельная д.2, к 3; улица Коллонтай, дом 31 корпус 2

В рабочие дни, при предъявлении паспорта, кассового чека, гарантийного талона и/или гарантийных обязательств.

Для региональных клиентов гарантийное обслуживание осуществляется по месту нахождения продавца:

Уполномоченный исполнитель:

ООО "ПОП-МЬЮЗИК", Москва, 123007 ул. 5-я Магистральная, д 6/3

Телефоны:

8-800-250-55-00, (495) 739 22 23,(24,25)

Веб-сайты:

http://www.pop-music.ru/ http://www.focuspro.info/

Отдел сервисного обслуживания:

e-mail: svmanager@pop-music.ru тел: 8-964-705-43-66 с 10.00-17.00

# **Введение**

Добро пожаловать в руководство пользователя к микшеру Х32! Спустя долгие годы интенсивной разработки мы с гордостью представляем наш микшер, в котором сочетаются необычайно мощные, гибкие функции и интуитивно понятная компоновка элементов управления, которая позволяет быстро настроить и подготовить микшерный пульт к использованию.

Микшер BEHRINGER Х32 это полностью интегрированный центральный блок с системами цифрового смешивания, обработки и передачи аудио-сигналов по шине данных. В компактном корпусе микшера применяется оптимизированная панель управления, входы/выходы и функции обработки сигнала с расширенными возможностями. При наличии моторизованных фейдеров, поворотных энкодеров и жидкокристаллического TFT-дисплея, панель управления обеспечивает немедленный доступ к критически важным функциям и полноценный автоматический вызов программных настроек. Расширенные возможности входов/выходов включают в себя 40 аналогоцифровых и 24 цифро-аналоговых преобразователей Cirrus Logic, 96 двунаправленных каналов на шине данных SuperMAC AES50, стерео-выход AES/EBU, 16 каналов сигнала системы персонального мониторинга BEHRINGER Ultranet и 32х32 канала для записи сигнала через шину Fireware или USB.

Обширные возможности подключения аналоговых сигналов представлены 32 микрофонными предусилителями с цифровым управлением от компании MIDAS, 6 дополнительными линейными входами и выходами AUX, 16 выходами на разъемах XLR, выходами мониторинга стерео-сигнала на разъемах XLR/TRS и двумя выходами на наушники. Каждый из 32 микрофонных входов поддерживает микрофонный или линейный сбалансированный и несбалансированный сигнал с функцией включения фантомного питания, диапазоном усиления сигнала 72дБ и максимальным уровнем входного сигнала +23дБн перед возникновением искажений.

Два разъема шины данных Ethernet AES50, которая использует технологию SuperMAC от компании KLARK TEKNIK, позволяют передавать/получать 96/96 сигналов всего со 168/168 доступных устройств передатчиков/приемников сигнала. Моторизованные фейдеры, микрофонные предусилители с вызываемыми программными настройками, программируемые схемы распределения сигнала, а так же возможность сохранения и вызова полных сцен, позволяют быстро и просто настроить или запрограммировать новые параметры. Разъем USB на верхней панели используется для сохранения системных данных или записи микса непосредственно на внешнюю FLASHпамять или жесткий диск.

Секция входов оснащена 16 моторизованными фейдерами 100мм с высокой точностью регулировки, которые используются для управления каналами 1-16, 17-32, дополнительными входами AUX, воспроизведением с устройства USB и уровнем входящего сигнала в разрывах каналов после добавления эффектов. Отдельная секция из 8 моторизованных регуляторов управляет группами 1-8 каналов DCA, шинами смешного сигнала 1-8 и 9-16, а так же матрицами 1-6. Основная секция "X-channel" позволяет мгновенно регулировать уровень сигнала для выбранного канала, динамические эффекты, эквалайзер и другие функции. Назначаемая пользователем секция управления дает возможность назначить определенные функции управления непосредственно на несколько имеющихся регуляторов и кнопок.

Основной высоко контрастный цветной дисплей с диагональю 7 дюймов отображает информацию по соответствующим редактируемым параметрам активной функции или эффекта. Необходимые для редактирования параметры можно быстро вызвать на дисплей кнопками "View", которые предусмотрены в каждой секции пульта. Для каждого канала так же имеется свой мини ЖК-дисплей с возможностью ввода имени дорожки, номера, цвета и исходного графического представления.

Виртуальная панель эффектов FX имеет 8 процессоров мульти-эффектов "true-stereo" (или 16 моно), 37 моделей эффектов FX, которые устраняют необходимость подключения дополнительных внешних устройств обработки звука. Параллельно с 8 каналами 31-полосного графического эквалайзера можно включить 4 высококачественных эффекта задержки, хора и реверберации.

Встроенная карта с интерфейсом XUF USB 2.0/FireWire 400 позволяет передавать и получать от компьютера до 32 звуковых дорожек для записи, смешивания и мастеринг-обработки.

Микшер Х32 может подключаться непосредственно к другим пультам X32, цифровому блоку входов/выходов S16 и системе персонального мониторинга P16 для создания полноценных систем в студиях, на концертных мероприятиях или систем стационарно устанавливаемого звукового оборудования. Управляйте микшером дистанционно при помощи бесплатного приложения для iPad или программы настройки и удаленного управления по сети Ethernet. Простота использования, интуитивно понятный интерфейс управления, большой набор различных функций и возможность интеграции с другим оборудованием делают микшер Х32 идеальным центром для стационарных звуковых систем и оборудования по производству звука в любых условиях.

Продолжите исследовать данное Руководство, чтобы узнать обо всех функциях, которые может предложить этот мощный микшер! Мы так же рекомендуем посетить веб-сайт behringer.com и проверить наличие самых последних версий программного обеспечения (ПО), т.к. мы регулярно выпускаем обновления.

# **1. Обзор элементов управления**

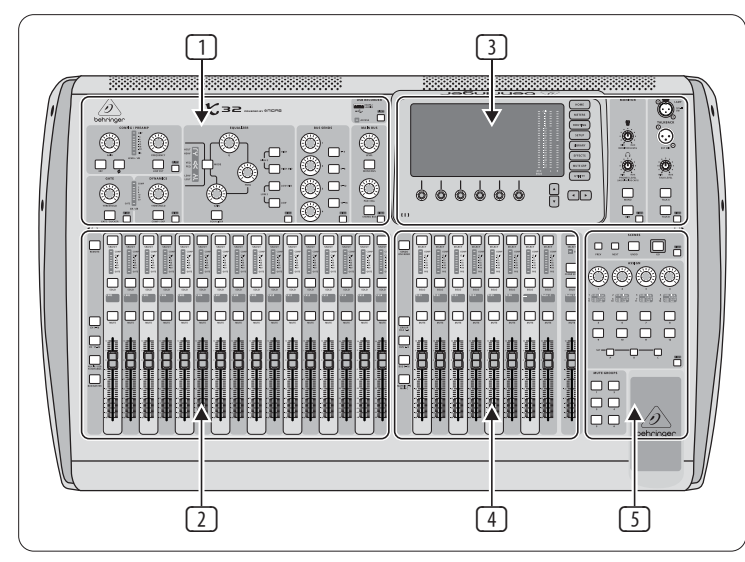

#### **Обзор элементов управления микшера**

В этой главе дан обзор основных функций микшера для быстрой настройки и введения в эксплуатацию. Во время чтения информации данного Руководства мы рекомендуем экспериментировать с различными экранами и элементами управления на пульте. Пользовательский интерфейс был создан максимально просто и удобно для навигации и изучения функций управления. Более подробная информация по различным функциям описывается ниже.

## **Основные компоненты пользовательского интерфейса**

Пользовательский интерфейс микшера Х32 разделен на пять основных секций:

 $1)$  Секция обработки канала

<u>2</u>) Секция входных каналов

<u>3 )</u> Секция дисплея и мониторинга

 $\overline{4}$ ) Каналы групп / шин / главного микса

Группы сцен / назначения / блокировки звука 5

# **Использование кнопок "View"**

В разных местах верхней панели пульта имеются кнопки "View". При нажатии на одну из этих кнопок, большой цветной дисплей пульта (основной дисплей) немедленно переключается в режим отображения информации по секции, в которой была нажата кнопка.

Например, если звукооператор редактирует настройки эквалайзера и желает посмотреть амплитудно-частотную характеристику на большом дисплее или соответствующее значение параметра эквалайзера, достаточно просто нажать расположенную рядом кнопку "View" в секции эквалайзера. Если необходимо посмотреть, куда выводится сигнал двусторонней связи (Talkback), просто нажмите кнопку "View" рядом с кнопкой "Talk" и на основном дисплее будет показана подробная информация.

С помощью кнопок "View" пульта Х32 теперь нет необходимости искать информацию среди различных меню, т.к. нужная информация сразу выводится на экран нажатием одной кнопки.

СОВЕТ: Под вкладкой "global" экрана настройки "SETUP" на основном дисплее можно найти настройки предпочтений для определения действий кнопок "View" и "Select".

# **Настройка микшера Х32 с помощью утилит (Utility)**

Для вывода на экран полезных функций в "чувствительной к контексту" форме, нажмите кнопку "Utility" справа от основного дисплея. Например:

- Во время регулировки настроек эквалайзера для определенного канала микшера, нажатие кнопки "Utility" выведет опции копирования, вставки, загрузки или сохранения настроек эквалайзера.
- Нажатие кнопки "Utility", при редактировании настроек на экране "Preamp/Configuration" (Предусилитель/Конфигурация), выведет экран редактирования названий, где можно определить внешний вид канала как на основном дисплее, так и на мини-дисплее канала.
- Находясь на страницах экрана распределения сигналов "ROUTING", нажатие кнопки "Utility" выведет на экран опции загрузки или сохранения различных пресетов со сценариями прохождения сигнала.
- В меню "Scenes" (Сцены), нажатие кнопки "Utility" приведет к вызову опций копирования, загрузки, сохранения или переименования сцен для микшера.

# **Иногда можно сказать больше**

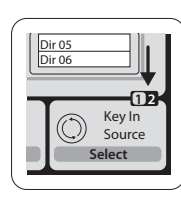

Некоторые страницы меню основного дисплея содержат больше регулируемых параметров, чем можно контролировать с помощью 6 нажимных энкодеров (регуляторов), находящихся под ними. В этих случаях появляется небольшой индикатор номера страницы, например 1/2. Просто нажимайте кнопки со стрелками "вверх/вниз" для перехода между уровнями.

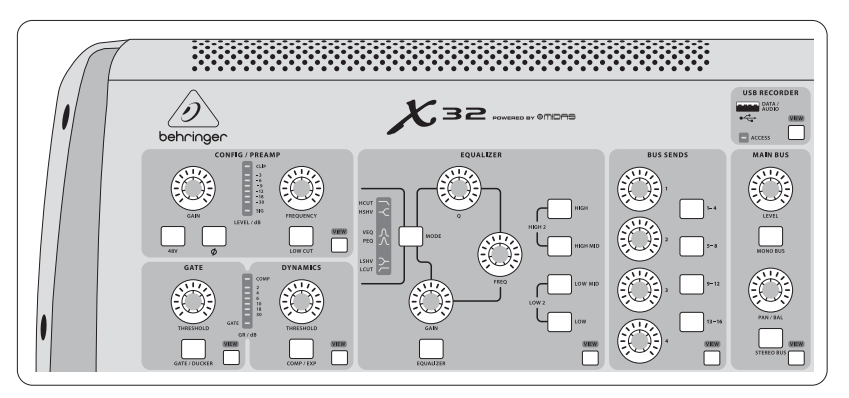

#### **Секция обработки канала**

Секция обработки канала микшера Х32 имеет специальные элементы управления для установки самых важных параметров обработки звука. Для активации элементов управления секции, просто нажмите кнопку "Select" (Выбор) для желаемого входного или выходного канала.

В определенных блоках секции обработки канала (например, фильтр отсечки нижних частот, шумоподавитель, эквалайзер и компрессор) имеется кнопка с соответствующим названием, при нажатии на которую включается или выключается выбранный эффект. Кнопка будет светиться при включенном эффекте и оставаться темной, если эффект выключен.

Вокруг ручек регулировки секции обработки канала расположены светодиодные индикаторы желтого цвета для указания величины регулируемого параметра. Если регулятор находится в минимальном положении или выключен, индикаторы не будут светиться, указывая на недоступность соответствующего элемента управления или параметра для

**–5 –10 –20 –30 –50 – 40 – 00 –5 –20 –30 –50**

#### **Входные каналы**

В верхней части каждого входного канала находится кнопка "Select", которая используется для переключения элементов управления пользовательского интерфейса и всех соответствующих параметров (секция обработки канала и основной дисплей) на выбранный канал. Примите к сведению, что в любое время можно выбрать **только один канал** (из 1-32 входных, 1-8 дополнительных AUX, 1L-4R каналов возврата сигнала после добавления эффектов FX RETURN, 1-16 шин смешанного сигнала, главных шин LR/C или 1-6 каналов матриц). Группы каналов DCA (усилители с цифровым управлением) не могут быть выбраны, т.к. эти группы управляют не одним, а несколькими назначенными каналами.

Секция входных каналов располагается в левой части пульта и имеет 16 отдельных полос входных каналов с элементами управления. Эти 16 полос управляют тремя разными уровнями входных каналов пульта:

выбранного канала. Например, если в данный момент выбрана шина выходного канала, индикаторы и регулятор усиления не будут работать, т.к. на шине выходного канала нет входного сигнала для регулировки.

Секция обработки канала состоит из следующих блоков:

- Config/Preamp (Конфигурация/Предусилитель)
- Gate, Dynamics (Шумоподавитель, Динамические эффекты)
- Equalizer (Эквалайзер)
- Bus Sends, Main Bus (Подача сигнала с шин, Шина главного микса)

Каждый из этих блоков соответствует этапам обработки выбранного канала и имеет свою кнопку "View", нажатие на которую переключает основной дисплей на страницу отображения соответствующих параметров для выбранного блока.

- Входные каналы 1-16
- Входные каналы 17-32
- Дополнительные входы AUX 1-6, воспроизведение с USB, каналы 1L-4R возврата сигнала после добавления эффектов (FX RETURN)

Нажмите одну из кнопок с соответствующим названием уровня, которые расположены в левой части секции входных каналов, для переключения полос каналов на один из вышеперечисленных уровней. Подсвеченная кнопка будет напоминать о выбранном уровне входных каналов.

Здесь так же имеется кнопка выбора четвертого уровня каналов "Bus Masters", которая позволяет регулировать уровни сигналов на 16 шинах смешанного сигнала, что бывает полезно при необходимости включить шины "Bus Masters" в группу каналов DCA.

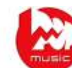

На каждой полосе имеется моторизованный фейдер 100мм для регулировки уровня сигнала, кнопки "Mute" и "Solo", индикатор шумоподавителя "Gate", шкала измерения уровня сигнала, индикатор компрессора "Comp" и кнопка выбора канала "Select".

Каждая из 16 полос каналов имеет отдельный (настраиваемый) цветной ЖКдисплей, на котором могут отображаться номер, название и даже графическая иконка для канала. В том случае, если входной источник сигнала для канала был изменен на сигнал, который отличается от настройки по умолчанию, на ЖК-дисплее так же будет выведено название фактического источника входного сигнала.

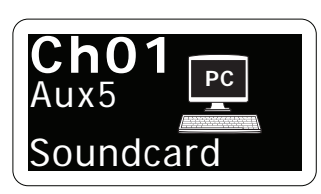

Пример: Канал "Ch01" имеет название "Soundcard" (Звуковая карта) и источник входного сигнала "Aux5" (Дополнительный вход 5).

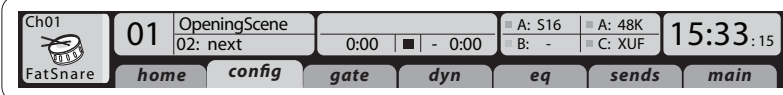

#### **Секция основного дисплея**

На основном цветном дисплее появляется информация по различным секциям микшерного пульта. Дисплей может переключаться на различные экраны с помощью кнопок "View", а так же 8 кнопок справа от дисплея.

В верхней части дисплея в основном указывается полезная информация о состояниях/статусах. В верхнем левом углу отображается выбранный номер канала, его название и иконка. В следующем блоке желтым цветом отображается номер и название текущей сцены, а так же следующая сцена. В центральной части указывается имя воспроизводимого файла, время воспроизведения, время до конца дорожки и иконка состояния записывающего устройства. Следующий блок справа имеет 4 сегмента для указания состояния портов А и В интерфейса AES50, слота карты XUF, а так же источника синхронизации по частоте дискретизации и значения этой частоты (верхний правый сегмент). Небольшие квадратные иконки зеленого цвета указывают на правильность подключения. Крайний справа блок отображает текущее время, которое устанавливается под вкладкой "config" экрана настройки "SETUP".

При работе с любым экраном, для переключения между различными страницами/вкладками используйте кнопки "PAGE SELECT" со стрелками "влево/вправо".

Редактирование параметров или настроек на каждом экране производится с помощью 6 нажимных энкодеров (цифровых регуляторов), расположенных вдоль нижнего края дисплея.

- Во время непрерывного регулирования или ввода данных в список параметров, настройки изменяются соответствующими энкодерами с отображением процесса в виде различных иконок на дисплее.
- Если для одного из этих энкодеров имеется функция переключения, в нижней части иконки над регулятором появится широкая прямоугольная кнопка. Нажатием на энкодер можно включить или выключить соответствующую функцию. Если прямоугольный индикатор отображается темно-серым цветом, то соответствующая функция выключена (не активна), а если цвет индикатора желтый – функция включена (активна).

# **Секции мониторинга и двусторонней связи**

В секции мониторинга (MONITOR) имеются два отдельных регулятора уровня сигнала, один для выходов на наушники, которые расположены с каждой стороны пульта, и второй для выходов на мониторы, разъемы которых находятся на задней панели.

Для редактирования различных настроек секции мониторинга, например, источник сигнала для шины наушников и выходов на мониторы, нажмите кнопку "View".

В секции двусторонней связи (Talkback) имеются две отдельные кнопки "Talk A" и "Talk B". Используйте кнопку "View" для редактирования настроек секции двусторонней связи отдельно для шины Talkback A и Talkback B. Экран данной секции так же содержит настройки для опциональной лампы подсветки пульта и внутреннего генератора тестового тонального сигнала.

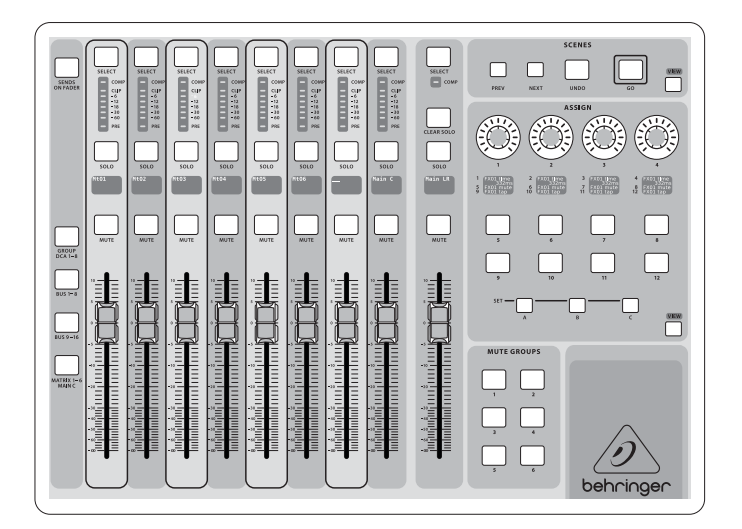

# **Различные назначения (Группы каналов DCA, группы каналов блокировки звука, элементы управления)**

#### **Назначение групп каналов DCA**

Благодаря наличию двух отдельных групп фейдеров (входы слева и выходы справа), задача назначения каналов или шин виртуальным группам DCA решается достаточно просто. Переключитесь на уровень "Group DCA 1-8" и, удерживая нажатой кнопку "Select" соответствующей группы DCA, нажимайте кнопки "Select" всех входных каналов, которые необходимо назначить на указанную группу DCA. Можно также нажать кнопку "Select" группы DCA, чтобы узнать, какие входные каналы уже назначены на эту группу. Кнопки "Select" назначенных входных каналов будут подсвечены.

## **Назначение групп каналов блокировки звука**

Процесс назначения группы каналов блокировки звука похож на описанный выше, однако имеет дополнительную меру предосторожности, во избежание случайной блокировки звука каналов во время музыкального шоу. Для назначения входных/выходных каналов на одну из 6 групп блокировки звука "Mute Groups" (управляемых кнопками справа от фейдера главной шины "MAIN LR"), сначала необходимо нажать кнопку "MUTE GRP" рядом с основным дисплеем. Затем, удерживая нажатой кнопку "Mute Groups" с желаемым номером группы, выберите входные и выходные каналы, которые будут назначены на данную группу блокировки звука. По завершении назначения каналов, деактивируйте кнопку "MUTE GRP" рядом с основным дисплеем. После этого 6 кнопок секции блокировки звука "Mute Groups" будут работать согласно запрограммированным настройкам.

#### **Назначаемые пользователем элементы управления**

Секция назначаемых элементов управления имеет три набора регуляторов и кнопок (А, В и С). В каждом наборе имеется 4 регулятора и 8 переключателей / кнопок, при помощи которых можно вызывать 36 различных функций микшера Х32.

# **Полосы групп и шин смешанного сигнала**

Данная секция пульта имеет 8 полос каналов, которые подразделяются на следующие уровни:

- "Group DCA 1-8" (8 групп каналов усилителей с цифровым управлением)
- "Bus 1-8" (Каналы шин смешанного сигнала 1-8)
- "Bus 9-16" (Каналы шин смешанного сигнала 9-16)
- "MATRIX 1-6/MAIN C" (Матрицы 1-6 и главная моно-шина "MAIN C")

В данной секции так же имеется фейдер выходного сигнала главной стереошины "Main LR", который всегда активен независимо от выбранного банка/уровня каналов.

При использовании уровня "Group DCA 1-8", можно выводить на шину "Solo" или блокировать звук отдельных групп каналов DCA, однако эти группы невозможно выбрать. Для редактирования названий, иконок и цветов для DCA-групп, перейдите на страницу "dca groups" экрана настройки "SETUP".

При использовании любого уровня выходных шин, учтите, что нижний светодиод шкалы индикации уровня сигнала засвечивается в том случае, если на соответствующую шину подается сигнал, взятый перед фейдером выбранного канала.

Для назначения элементов управления:

 Нажмите кнопку "View" в секции назначаемых элементов управления "ASSIGN", чтобы получить доступ к изменению настроек

Выберите набор элементов управления (А, B или С), где нужно внести изменения

- Выберите один из 12 элементов управления, на который необходимо назначить определенную функцию
- Выберите контролируемую функцию/параметр и назначьте ее на выбранный элемент управления

Обычно элемент управления используется для контроля параметра отдельного канала, например, уровень посылаемого сигнала вокалиста на добавление эффекта реверберации.

"Jump-to-page" (Переход на страницу) это специальная функция, которая не влияет на параметры аудио-сигнала и служит для перехода на любую указанную страницу основного дисплея. Кнопки, используемые ранее для управления функцией "Jump-to-page", можно легко переназначить на отображаемый в данный момент экран дисплея, удерживая в нажатом состоянии кнопку соответствующего набора настроек (A, B или C) и нажимая желаемую кнопку. Этот метод более удобен, в сравнении с переназначением функции "Jump-to-page" через меню назначения элементов управления.

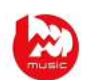

#### **Функция "Sends On Faders"**

В микшерном пульте Х32 имеется очень полезная функция, доступная при нажатии кнопки "Sends 0n Faders", которая расположена между двумя секциями фейдеров.

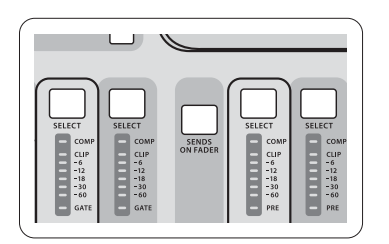

Функция "Sends 0n Faders" помогает определить уровень сигнала каналов, направляемых на любую из 16 шин смешанного сигнала. Эта функция работает только для шин смешанного сигнала 1-16 и НЕ ВЛИЯЕТ на группы каналов DCA и шины главного микса или матрицы. Функция "Sends 0n Faders" работает двумя удобными способами для охвата наиболее часто встречающихся ситуаций в ходе мероприятия живого звука:

# **При подготовке контрольного микса для монитора отдельного музыканта**

- Выберите шину сигнала (1-8, 9-16), который должен подаваться на монитор музыканта на сцене
- Нажмите кнопку "Sends 0n Faders" (кнопка будет подсвечена)
- Выберите один из трех уровней входных каналов (CH 1-16, CH 17-32, Line-Aux/FX Ret)

До тех пор, пока функция "Sends 0n Faders" остается активной, все фейдеры секции входных каналов (в левой части пульта) будут регулировать уровни сигналов, подаваемых на выбранную шину смешанного сигнала для монитора

# **При проверке/изменении направления подачи выбранного входного сигнала**

- Выберите входной канал в левой части пульта
- Нажмите кнопку "Sends 0n Faders" (кнопка будет подсвечена)
- Выберите уровень шины смешанного сигнала 1-8 или 9-16

Фейдеры шин смешанного сигнала (в правой части пульта) теперь будут регулировать уровень выводимых сигналов (Send) от выбранного входного канала (в левой части пульта)

Использование функции "Sends 0n Faders" двумя способами (выбор входного или выходного канала) является отличительной особенностью пульта Х32.

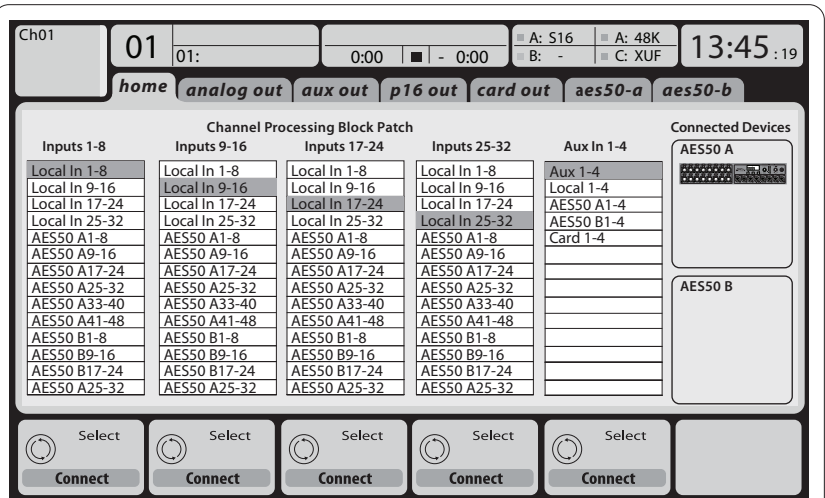

#### **Разводка входов/выходов**

На задней панели микшера Х32 имеется 32 аналоговых входа XLR с микрофонными предусилителями, 16 выходов XLR и 6 каналов подачи/возврата сигналов после добавления эффектов (Aux Send / Aux Return). Кроме этого имеется два порта AES50, каждый из которых поддерживает 48 входных и 48 выходных каналов, а так же слот карты для подключения 32 входных и 32 выходных каналов к компьютеру и от компьютера через порт USB 2.0 или IEEE1394 (FireWire).

Входные сигналы могут подаваться на внутренний процессор аудиообработки микшерного пульта в виде блоков по 8 сигналов от любых указанных выше источников.

Замечание: Все блоки сигналов, направляемых на аудио-обработку, будут автоматически подключены к соответствующим входным каналам.

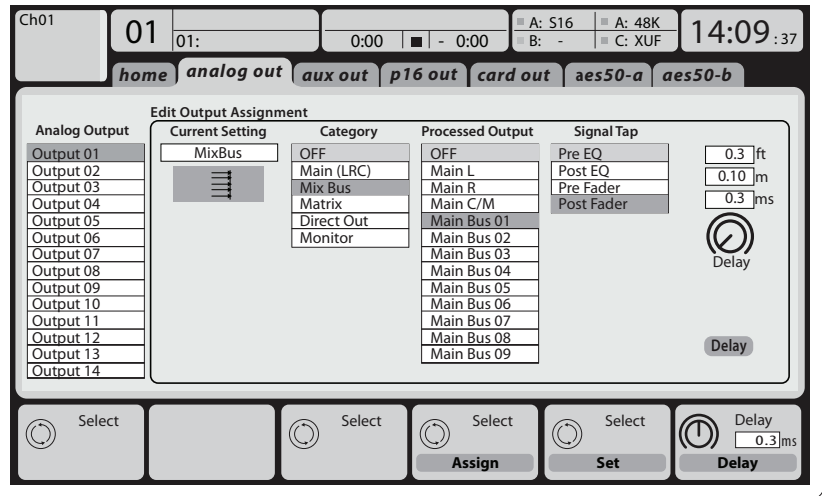

**Выходные сигналы** от любого внутреннего элемента системы микшера могут легко назначаться на следующие выходы:

- 16 аналоговых выходов XLR (с регулируемой цифровой задержкой для выравнивания звука акустических систем во времени)
- 6 каналов подачи сигнала на добавление эффектов "Aux Send" на разъемах TRS + 2 выходных канала интерфейса AES/EBU
- 16 каналов персонального мониторинга, выводимых через выходной разъем ULTRANET P-16

Все эти сигналы можно параллельно выводить блоками по 8 сигналов через:

- 48 каналов порта А интерфейса AES50
- 48 каналов порта B интерфейса AES50
- 32 канала карты XUF с интерфейсами USB и FireWire

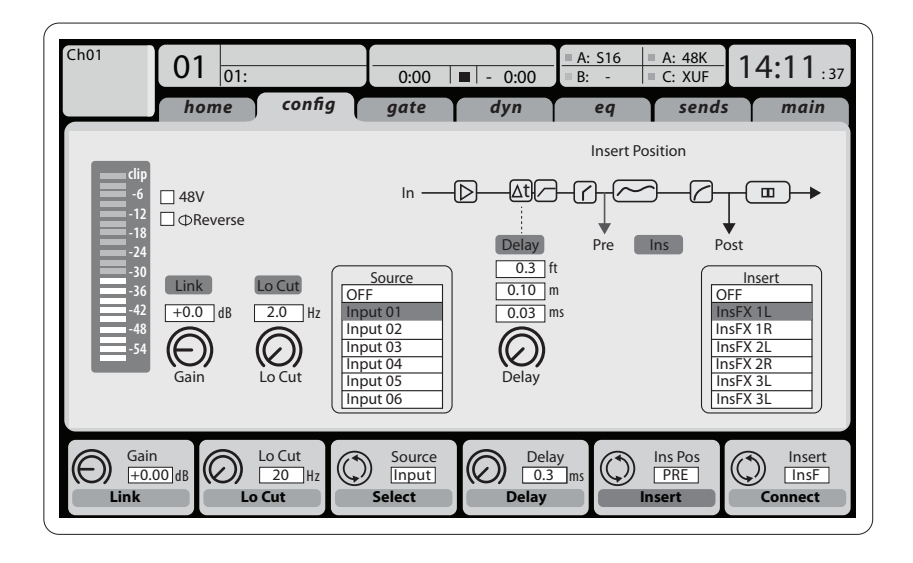

**Входные каналы 1-32** предварительно настроены для использования первых 32 входных сигналов, однако могут быть сконфигурированы на использование любых других доступных сигналов аудио-процессора, включая выходы шин смешанного сигнала и подгруппы каналов. Изменить источник сигнала можно на странице "Preamp Config" (Конфигурация предусилителя).

**Каналы Aux Return 1-8** предварительно настроены для использование 6 дополнительных входных сигналов и 2 выходов воспроизведения через USB, однако также могут быть сконфигурированы на использование любых других доступных сигналов внутренней системы пульта.

**Каналы FX Return 1L-4R** управляют 4 выходными стерео-сигналами цепи внешнего управления FX1-4.

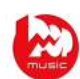

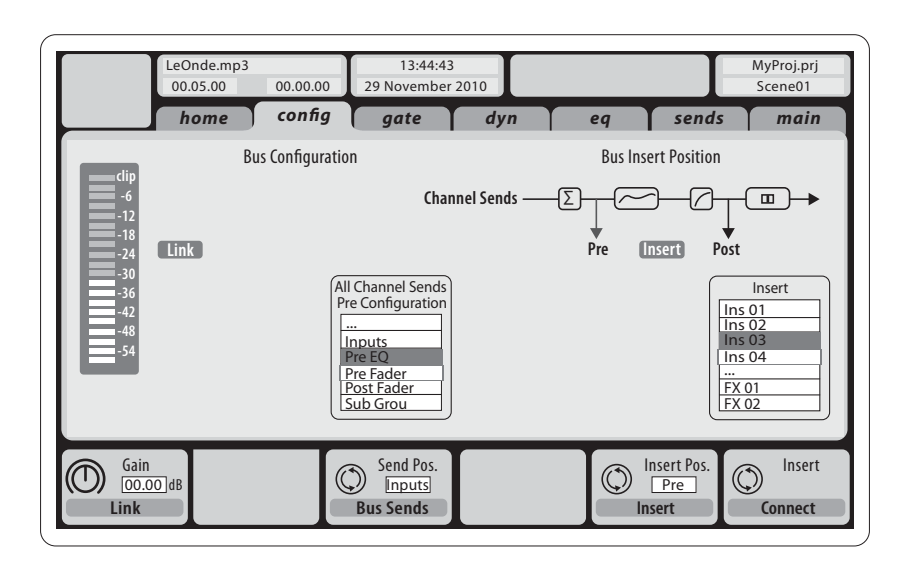

Конфигурация **шин смешанного сигнала 1-16** может быть занесена в пресет (во вкладке "global" экрана настройки "SETUP") или изменена назначением каждого канала по отдельности. Обработка сигнала шины происходит в следующем порядке:

- Точка разрыва сигнальной цепи канала (переключаемая в режим после эквалайзера "post-EQ" или перед эквалайзером "pre-EQ")
- Полностью параметрический 6-полосный эквалайзер
- Компрессор/экспандер (переключаемый в режим после эквалайзера "post-EQ" или перед эквалайзером "pre-EQ")
- Сигналы шины на 6 матриц "Bus Sends" (после фейдеров)
- Панорамирование сигнала в главной шине "Main LR"
- Уровень сигнала в главной шине "MAIN C/Mono"

Каналы **главных шин "Main LR" и "Main C"** всегда доступны к регулированию и не зависят от шин смешанного сигнала. Обработка сигнала этих шин происходит в следующем порядке:

- Точка разрыва сигнальной цепи канала (переключаемая в режим после эквалайзера "post-EQ" или перед эквалайзером "pre-EQ")
- Полностью параметрический 6-полосный эквалайзер
- Компрессор/экспандер (переключаемый в режим после эквалайзера "post-EQ" или перед эквалайзером "pre-EQ")
- Сигналы шины на 6 матриц "Bus Sends" (после фейдеров)

Сигналы на **каналы матриц 1-6** подаются исключительно от главных шин "Main LR", "Main C" и шин смешанного сигнала 1-16. Обработка сигнала этих каналов происходит в следующем порядке:

- Точка разрыва сигнальной цепи канала (переключаемая в режим после эквалайзера "post-EQ" или перед эквалайзером "pre-EQ")
- Полностью параметрический 6-полосный эквалайзер
- Компрессор/экспандер (переключаемый в режим после эквалайзера "post-EQ" или перед эквалайзером "pre-EQ")

#### **Каналы обработки эффектов 1-8**

В пульте Х32 имеется восемь внутренних процессоров стерео-эффектов "True stereo".

- Каналы эффектов FX1-4 могут быть сконфигурированы как эффекты внешней цепи управления или эффекты от внешних устройств, а каналы эффектов FX5-8 могут использоваться только в точках разрывов сигнальных цепей каналов или шин
- Каналы возврата сигнала от цепи внешнего управления "Side chain FX1-4" всегда можно контролировать при помощи 3-го банка/уровня входных каналов "Aux/USB/FX Returns". Примите к сведению, что входы возвращаемого сигнала FX1-4 имеют отдельные фейдеры для левого и правого канала
- На странице "home" экрана эффектов "EFFECTS" можно выбрать источники сигнала для входов FX1-4 и тип/алгоритм эффекта для каждой из 8 областей загрузки виртуального банка эффектов
- Вкладки FX1-FX8 экрана эффектов "EFFECTS" позволяют редактировать все параметры выбранного процессора эффектов

# **2. Вызываемые настройки**

# **2.1 Секция обработки канала**

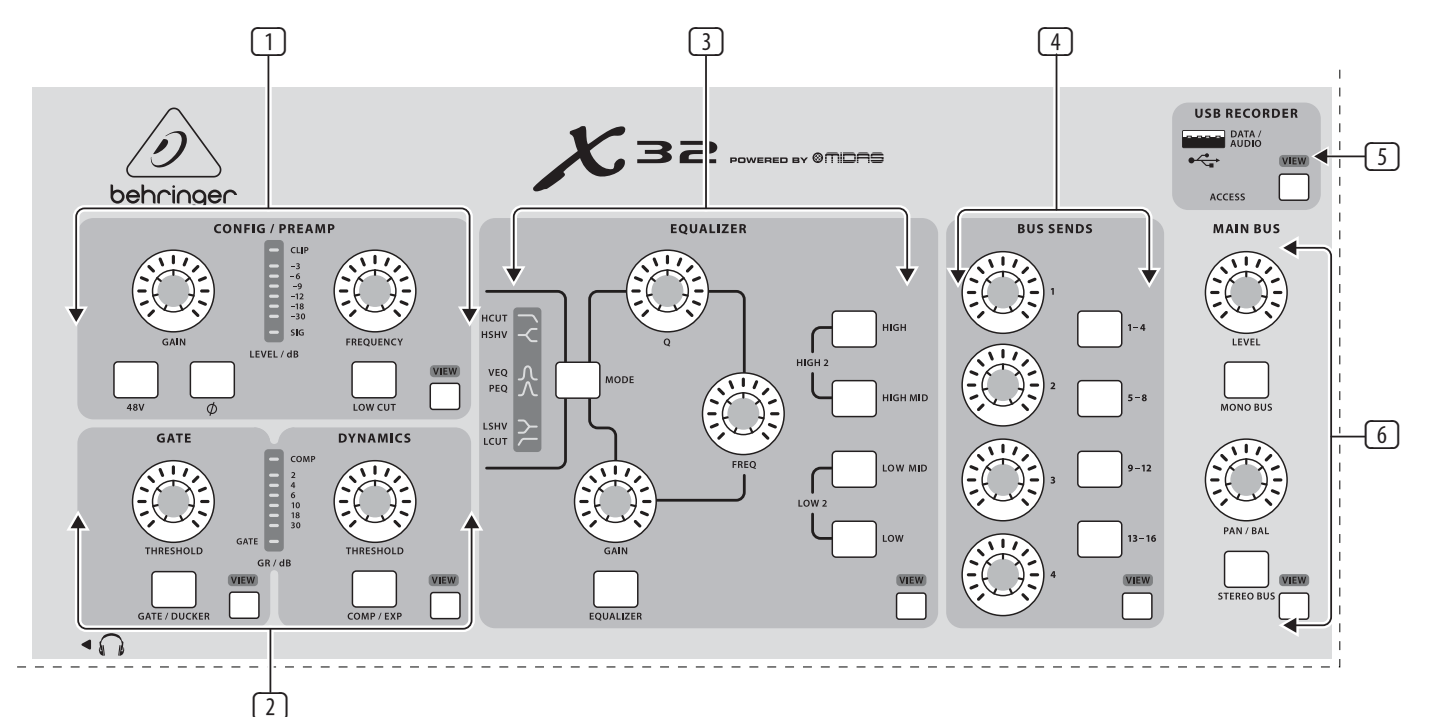

- <u>1 **) ПРЕДУСИЛИТЕЛЬ** Используйте регулятор "Gain" для настройки (4</u> коэффициента усиления предусилителя выбранного канала. Нажмите кнопку "48V", если необходимо включить фантомное питание для конденсаторного микрофона. Измерительная шкала отображает уровень сигнала выбранного канала. Нажмите кнопку "Low Cut" и регулятором "Frequency" выберите желаемую частоту фильтра ВЧ для подавления нежелательных низких частот. Нажмите кнопку "View" для доступа к остальным параметрам на экране основного дисплея.
- **ШУМОПОДАВИТЕЛЬ/КОМПРЕССОР** Нажмите кнопку "Gate/Ducker" 2 для включения шумоподавителя и настройте порог срабатывания регулятором "Threshhold". Нажмите кнопку "Comp/Exp" для включения компрессора и настройте порог срабатывания регулятором "Threshhold". Когда уровень сигнала по измерительной шкале падает ниже выбранного порога срабатывания шумоподавителя, звук в канале будет отключен. Когда уровень сигнала достигает порога срабатывания компрессора, пиковый уровень будет снижен. Нажмите кнопку "View" для расширенного доступа к параметрам на основном дисплее.
- **ЭКВАЛАЙЗЕР** Нажмите кнопку "Equalizer" для включения 3 эквалайзера. Выберите один из 4 частотных диапазонов кнопкой "High" (ВЧ), "High Mid" (ВЧ-СЧ), "Low Mid" (СЧ-НЧ) или "Low" (НЧ). Нажмите кнопку "Mode" (Режим) для переключения между различными характеристиками эквалайзера. Регулятором "Freq" выберите нужную частоту, затем настройте ширину рабочей полосы вокруг выбранной частоты регулятором "Q". Теперь, усильте или подавите сигнал выбранной частоты регулятором "Gain". Нажмите кнопку "View" для показа более подробных опций редактирования параметров на основном дисплее.
- **СИГНАЛ НА ВНЕШНИЕ ЦЕПИ ОБРАБОТКИ** Используйте 4 набора каналов и рядом расположенные регуляторы для быстрой настройки уровня сигнала, подаваемого от соответствующих шин на внешние цепи обработки. Нажмите кнопку "View" для вывода более подробной информации по редактированию параметров и разводке сигналов на экране основного дисплея.
- **ЗАПИСЫВАЮЩЕЕ УСТРОЙСТВО USB** Подключите FLASH-накопитель 5 для установки обновлений программного обеспечения или для записи живого выступления. Подробнее см. Раздел "Указания по эксплуатации".
- **ГЛАВНАЯ ШИНА** Нажмите кнопку "Mono Bus" или "Stereo Bus" для 6 назначения канала на главную шину моно или стерео-сигнала. Если выбрана шина стерео-сигнала, регулятором панорамы "Pan/Bal" можно отрегулировать положение канала в стерео-сигнале. Регулятор "Level" устанавливает общий уровень сигнала, подаваемого на главную шину моно-сигнала "MAIN C". Нажмите кнопку "View" для вывода более подробной информации по редактированию параметров на экране основного дисплея

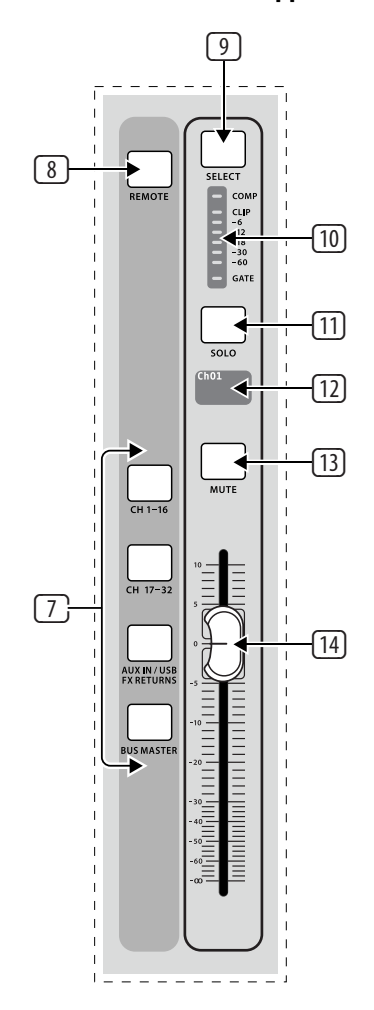

**2.2 Полосы входных каналов Вибор УРОВНЯ КАНАЛОВ** – С помощью этих 4 кнопок выберите уровень каналов 1-16, 17-32, Aux/USB/FX Returns или Bus Masters. Кнопка выбранного уровня каналов будет подсвечена.

> **КНОПКА "REMOTE"** – Нажмите эту кнопку для активации удаленного 8 управления от станции цифровой обработки звука (DAW).

**КНОПКА "SELECT"** – Нажмите эту кнопку для выбора входа или шины (в 9 зависимости от установленного уровня каналов), сигнал которой будет регулироваться элементами управления секции обработки канала и основного дисплея.

**ИЗМЕРИТЕЛЬНАЯ ШКАЛА** – Эта шкала отображает уровень сигнала на 10 входе или шине (в зависимости от установленного уровня каналов). Индикаторы "Gate" и "Comp" светятся при активном состоянии шумоподавителя и компрессора, соответственно.

**КНОПКА "SOLO"** – Нажмите эту кнопку для вывода сигнала выбранного 11 канала на шину "Solo".

**МИНИ-ДИСПЛЕЙ** – На этом цветном ЖК-дисплее выводится номер, 12 название, источник входного сигнала и иконка для канала.

**КНОПКА "MUTE"** – Нажмите эту кнопку для выключения звука канала. 13

**ФЕЙДЕР** – Используйте этот регулятор для установки уровня сигнала 14 канала или сигнала Send, подаваемого от шины на внешнюю обработку в режиме "Sends 0n Faders". Фейдеры автоматически будут устанавливаться в положение согласно текущим настройкам при изменении уровней каналов и функций.

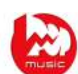

# **2.3 Отображение и контроль параметров**

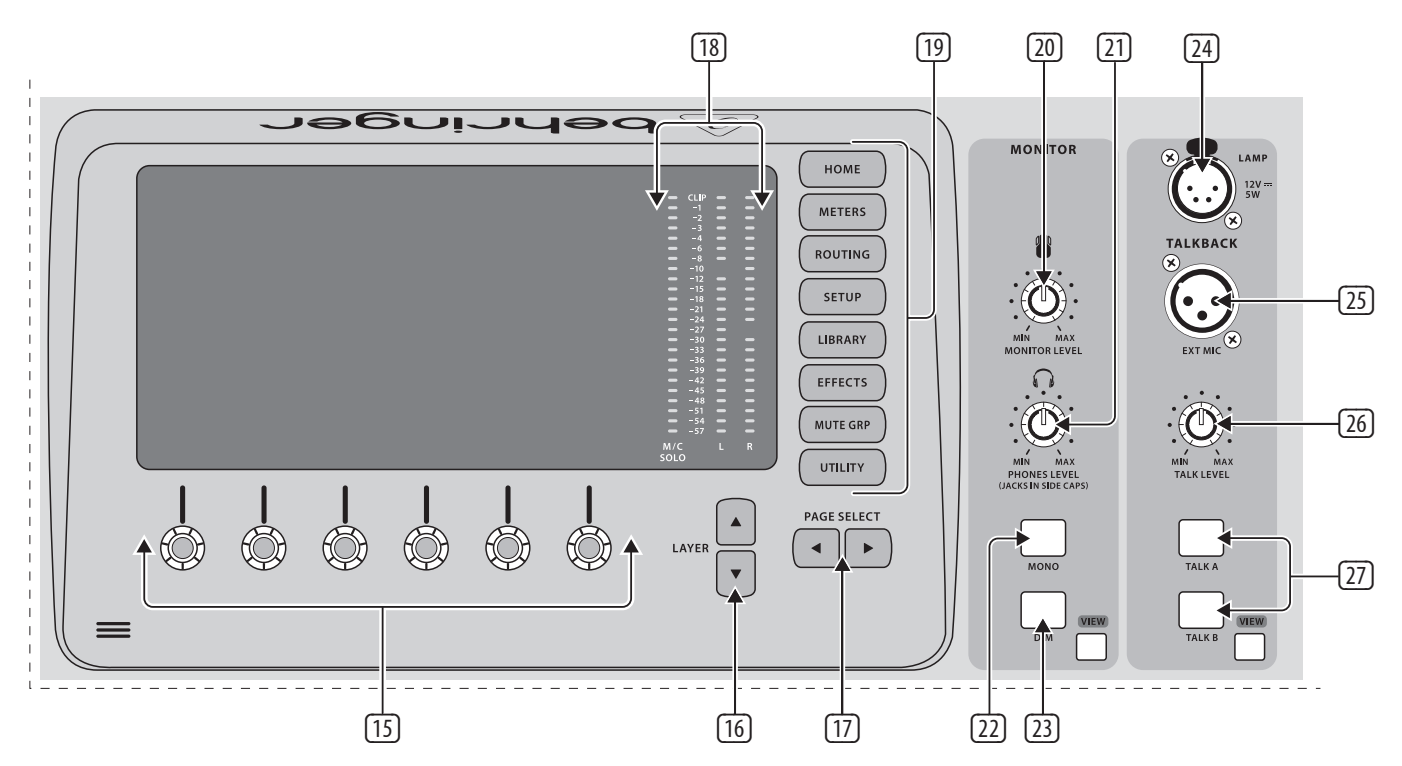

- **НАЖИМНЫЕ ЭНКОДЕРЫ** Эти 6 регуляторов служат для настройки 15 21 параметров, отображаемых в нижней части основного дисплея. Если параметр регулируется, на дисплее будет показана иконка с ручкой регулятора. Если отображается иконка в виде прямоугольной кнопки, то параметр включается/выключается нажатием на энкодер.
- <u> 16</u>) **КНОПКИ "LAYER"** Некоторые экраны на основном дисплее имеют <u>(23</u>) более 6 редактируемых параметров, доступ к которым осуществляется при нажатии кнопки "LAYER" со стрелкой вниз или вверх.
- **КНОПКИ "PAGE SELECT"** Используйте эти кнопки для прокрутки 17 24 доступных экранов или для подтверждения/отклонения определенных действий.
- **ИЗМЕРИТЕЛЬНЫЕ ШКАЛЫ "L", "R" и "SOLO"**  Шкалы "L" и "R" отоб-18 25 ражают уровень стерео-сигнала на выходе главной шины "MAIN LR", а шкала "Solo" показывает уровень сигнала всех каналов, на которых нажата кнопка "Solo".
- **КНОПКИ ВЫБОРА ЭКРАНА ДИСПЛЕЯ** Нажмите одну из этих кнопок 19 для прямого перехода к экрану основного дисплея, настройки которого необходимо редактировать.
- **РЕГУЛЯТОР "MONITOR"** Этим регулятором настраивается уровень 20 выходного сигнала на мониторы.
- **УРОВЕНЬ СИГНАЛА НА НАУШНИКИ** Установите этим регулятором громкость звука на выходах на наушники, которые расположены с левой и правой стороны микшера под заглушками.
- **КНОПКА "MONO"** Нажмите эту кнопку для вывода моно-сигнала на 22 мониторы.
- **КНОПКА "DIM"** Нажмите эту кнопку для подавления сигнала на мониторы. Нажмите кнопку "View" для регулировки уровня подавления сигнала и других параметров сигнала мониторов.
- **РАЗЪЕМ ПОДКЛЮЧЕНИЯ ЛАМПЫ** Подключите к этому разъему стандартную осветительную лампу 12В, 5Вт на гибкой подставке для подсветки пульта.
- **РАЗЪЕМ МИКРОФОНА ДВУСТОРОННЕЙ СВЯЗИ** Подключите к этому XLR-разъему микрофон для двусторонней связи с музыкантом на сцене.
- **РЕГУЛЯТОР "TALK LEVEL"** Этот регулятор устанавливает уровень 26 сигнала с микрофона двусторонней связи.
- **КНОПКИ "TALK A" и "TALK B"** Этими кнопками выбирается место 27 подачи сигнала от микрофона двусторонней связи. Нажмите кнопку "View" для настройки тракта прохождения сигнала двусторонней связи для кнопок А и В.

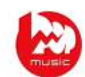

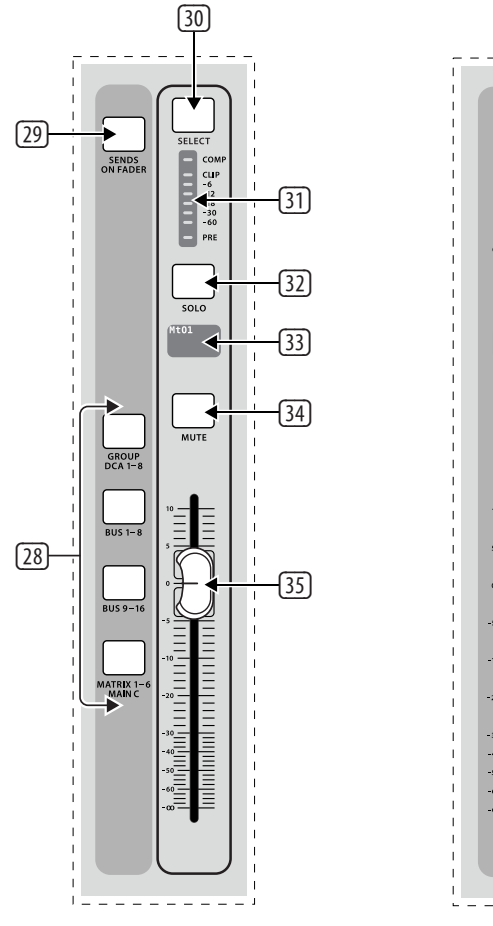

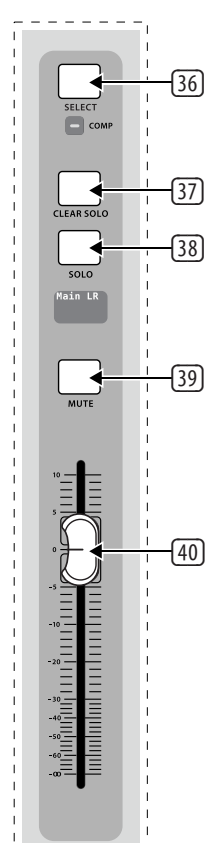

- **2.4 Полосы групп/шин УРОВНИ ГРУПП/ШИН** С помощью этих кнопок выберите группы 28 каналов DCA, шины смешанного сигнала 1-8 или 9-16, или шины матриц 1-6 и главную центральную шину "MAIN C". Кнопка выбранного уровня групп/шин будет подсвечена.
	- **КНОПКА "SENDS 0N FADERS"** Нажмите эту кнопку для активации 29 функции "Sends 0n Faders". Подробнее см. Раздел "Указания по эксплуатации".
	- **КНОПКА "SELECT"**  Нажмите эту кнопку для выбора группы каналов 30 DCA или шины смешанного сигнала (в зависимости от установленного уровня групп/шин), сигнал которой будет регулироваться элементами управления секции обработки канала и основного дисплея.
	- **ИЗМЕРИТЕЛЬНАЯ ШКАЛА** Эта шкала отображает уровень сигнала 31 группы каналов DCA или шины смешанного сигнала (в зависимости от установленного уровня групп/шин). Индикатор "PRE" светится при подаче входного сигнала из точки перед фейдером, а "COMP" при активном состоянии компрессора.
	- **КНОПКА "SOLO"**  Нажмите эту кнопку для вывода сигнала выбранной 32 группы каналов DCA или шины смешанного сигнала на шину "Solo".
	- **МИНИ-ДИСПЛЕЙ** На этом цветном мини-дисплее выводится номер, 33 название, источник входного сигнала и иконка для матрицы/шины.
	- **КНОПКА "MUTE"**  Нажмите эту кнопку для выключения звука группы 34 каналов DCA или шины смешанного сигнала.
	- **ФЕЙДЕР**  Используйте этот регулятор для установки уровня сигнала в 35 шине. Фейдеры автоматически будут устанавливаться в положение согласно текущим настройкам при изменении уровней каналов и функций.
	- **КНОПКА "MAIN SELECT"**  Нажмите эту кнопку для выбора главной 36 стерео-шины "MAIN LR" для редактирования.
	- **КНОПКА "CLEAR SOLO"**  Нажмите эту кнопку для удаления всех 37 источников сигнала, назначенных на шину "Solo".
	- **КНОПКА "MAIN SOLO"**  Нажмите эту кнопку для вывода сигнала 38 главной стерео-шины "MAIN LR" на шину "Solo".
	- **КНОПКА "MAIN MUTE"**  Нажмите эту кнопку для выключения звука 39 главной стерео-шины "MAIN LR".
	- **ГЛАВНЫЙ ФЕЙДЕР**  Используйте этот регулятор для установки уровня 40 сигнала в главной стерео-шине "MAIN LR".

# **2.5 Сцены, назначение параметров, группы каналов блокировки звука**

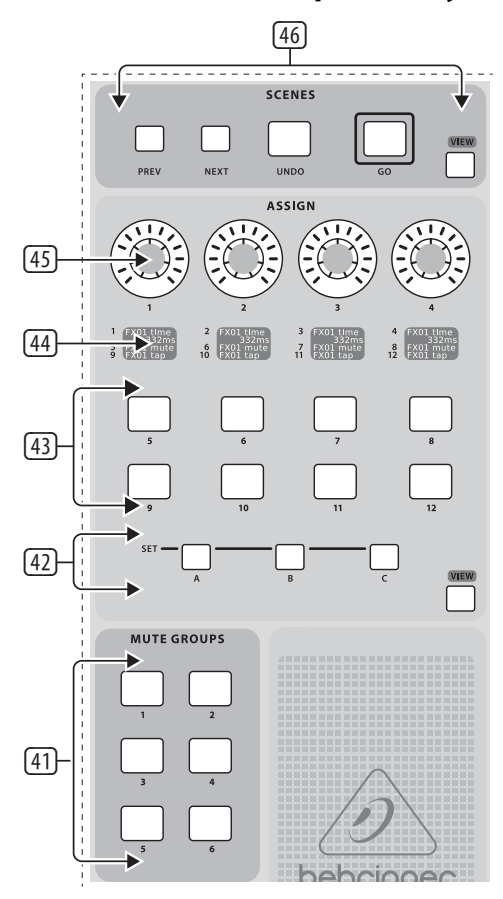

- **ГРУППЫ КАНАЛОВ БЛОКИРОВКИ ЗВУКА** Нажмите одну из этих 41 кнопок для включения необходимой группы каналов блокировки звука. Подробнее см. Раздел "Указания по эксплуатации".
- **КНОПКИ ВЫБОРА НАБОРА НАСТРОЕК** Нажмите одну из этих кнопок 42 для активации одного из трех наборов элементов управления, назначаемых пользователем.
- **НАЗНАЧАЕМЫЕ ПОЛЬЗОВАТЕЛЕМ КНОПКИ**  Назначьте эти кнопки на 43 переключение различных параметров для немедленного доступа к часто используемым функциям. Подробнее см. Раздел "Указания по эксплуатации".
- **НАЗНАЧАЕМЫЕ МИНИ-ДИСПЛЕИ** Эти мини-дисплеи показывают 44 краткую информацию по назначенным параметрам активного набора элементов управления.
- **НАЗНАЧАЕМЫЕ ПОЛЬЗОВАТЕЛЕМ РЕГУЛЯТОРЫ**  Назначьте эти 45 четыре регулятора на настройку различных параметров для немедленного доступа к часто используемым функциям. Подробнее см. Раздел "Указания по эксплуатации".
- **КНОПКИ ВЫБОРА СЦЕН** Используйте эти кнопки для выбора и 46 активации сохраненных сцен. Подробнее см. Раздел "Указания по эксплуатации".

# **2.6 Разъемы подключения на задней панели**

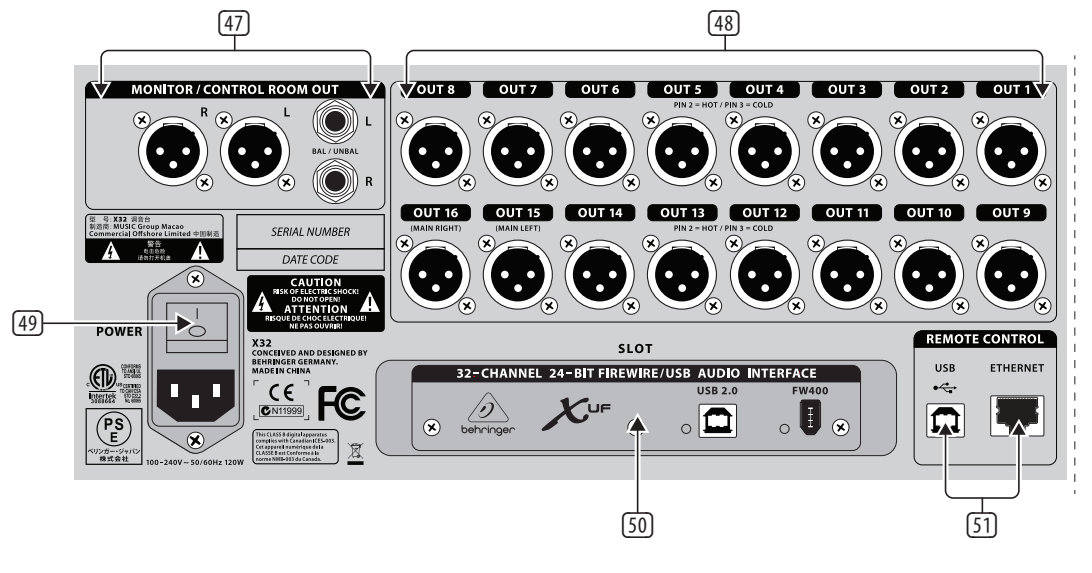

- **ВЫХОДЫ НА МОНИТОРЫ** Подключите к этим выходам пару 47 50 студийных мониторов, используя разъемы XLR или TRS ¼ дюйма.
- **ВЫХОДЫ 1-16** Выводите аудио-сигнал на внешнее оборудование, 48 подключаемое через XLR-разъемы. На выходы 15 и 16 по умолчанию выводится сигнал главной стерео-шины "MAIN LR".
- **ВЫКЛЮЧАТЕЛЬ ПИТАНИЯ** Используйте этот выключатель для 49 включения/выключения питания микшера.
- **КАРТА XUF USB/FireWare**  Используется для передачи до 32 каналов аудио-сигнала на компьютер и с компьютера через интерфейсы USB2.0 или FireWare 400.
- **РАЗЪЕМЫ ДЛЯ ДИСТАНЦИОННОГО УПРАВЛЕНИЯ** Подключите ПК к 51 разъему USB или Ethernet для дистанционного управления микшером.

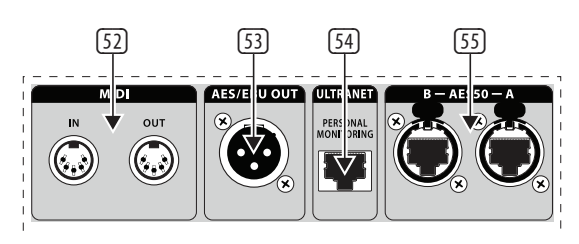

- **ВХОДЫ/ВЫХОДЫ MIDI** Передавайте и принимайте MIDI-команды 52 через 5-контактные разъемы DIN.
- **ВЫХОД AES/EBU** Выводите цифровой аудио-сигнал AES/EBU через 3- 53 контактный разъем XLR.
- **ИНТЕРФЕЙС ULTRANET** При помощи кабеля Ethernet, подключите к 54 этому разъему систему персонального мониторинга BEHRINGER P-16.
- **ИНТЕРФЕЙС AES50 A/B** Передавайте и принимайте 96 цифровых 55 аудио-каналов, используя кабели Ethernet.

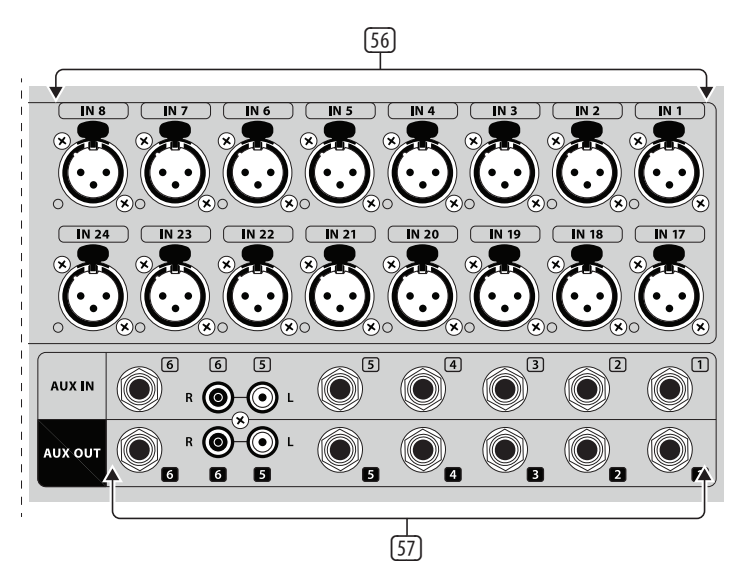

- **ВХОДЫ 1-32** Подключайте источники аудио-сигнала к входным 56 разъемам XLR.
- **ВХОДЫ/ВЫХОДЫ AUX** Подключайте дополнительные входы "AUX 57 IN" и дополнительный выходы "AUX OUT" к внешнему оборудованию при помощи разъемов TRS ¼ дюйма или RCA.

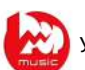

# **3. Схемы подключения**

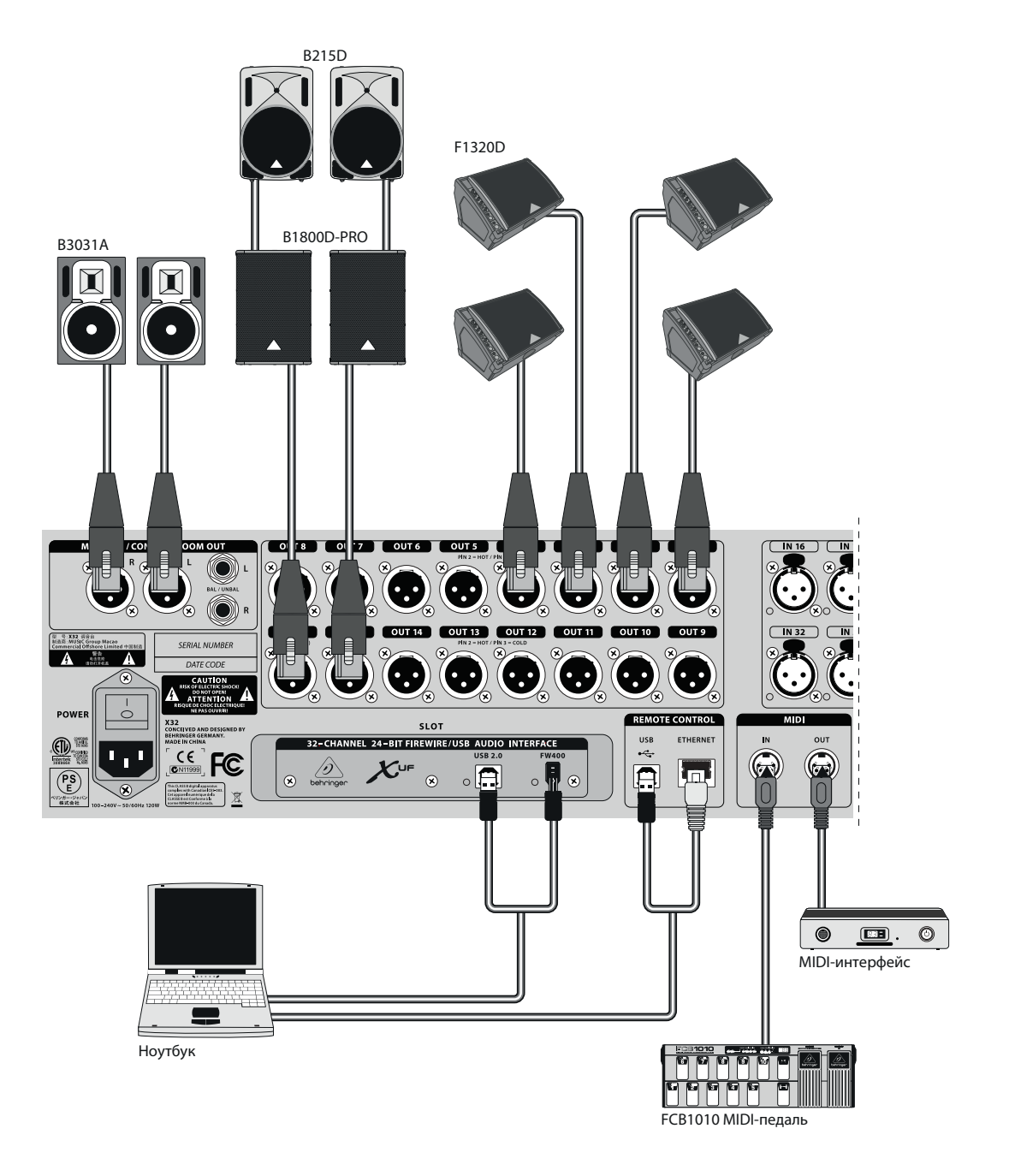

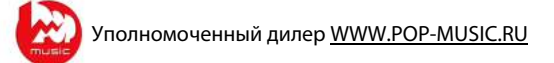

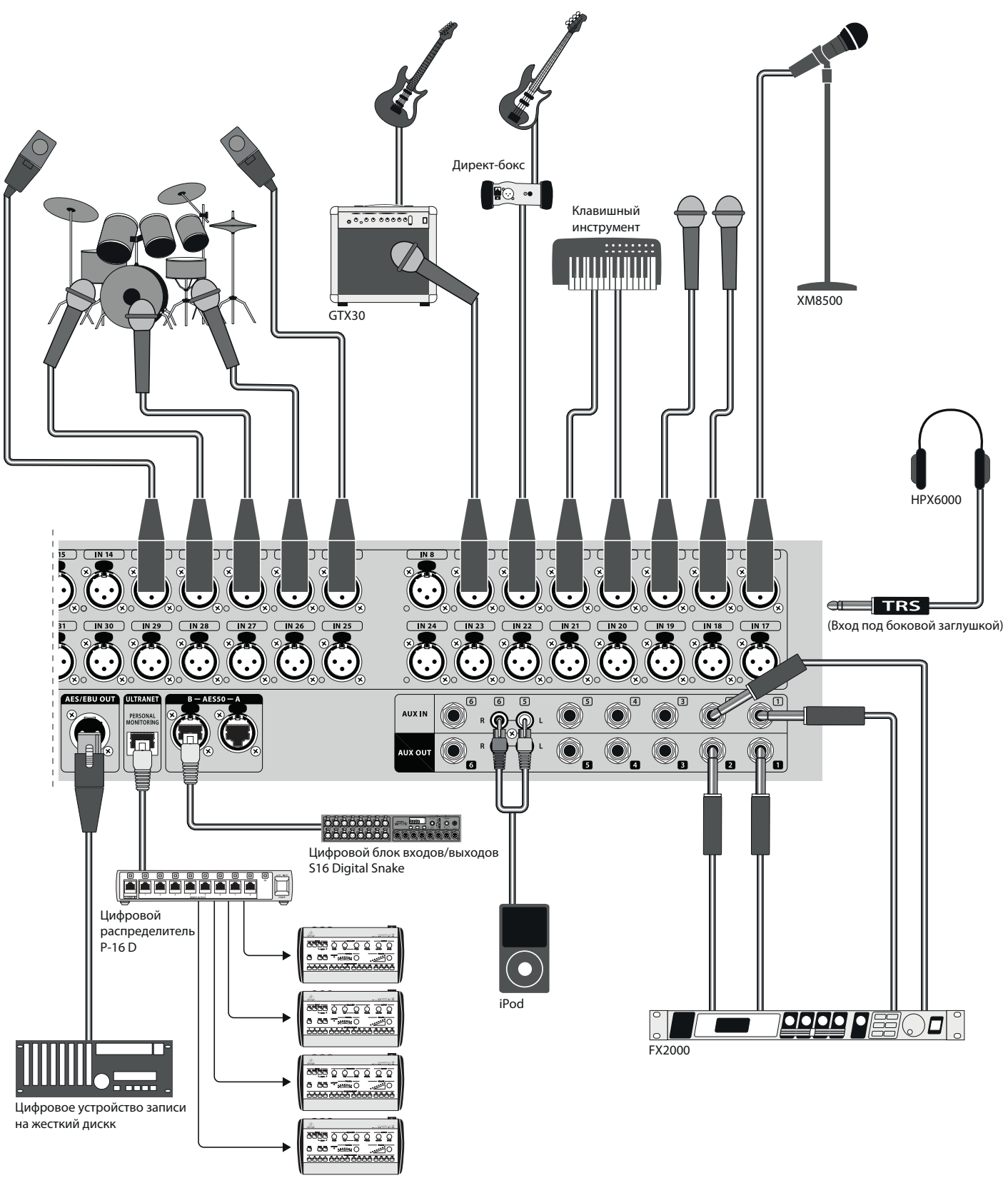

Персональный микшер P-16 M

# **4. Описание эффектов FX**

# **Описание эффектов FX**

Ниже дано краткое описание эффектов, доступных в микшере Х32. Когда предлагается эффект версии "Stereo" или "Dual", используйте версию "Stereo", если левый и правый каналы сигнала будут обрабатываться одновременно (например, на связанных стерео-каналах или шинах), и "Dual", если необходимы различные настройки для левого и правого каналов. Инструкции по добавлению эффектов в сигнал канала или шины см. в Разделе "Указания по эксплуатации".

# **Stereo Precision Limiter**

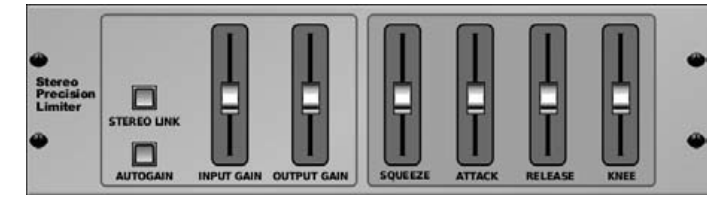

Прецизионный стерео-ограничитель позволяет установить точный предел ограничения уровня громкости для обеспечения оптимального качества сигнала без искажений. Используйте этот ограничитель для усиления тихих сигналов или предотвращения пиковых перегрузок при сохранении уровня "нужных" сигналов.

Кнопка AUTOGAIN включает дополнительную длительную коррекцию уровня сигнала, позволяя автоматически изменять усиление входного сигнала, изменяющегося по уровню. Кнопка STEREO LINK включает одинаковое ограничение для обоих каналов стерео-сигнала. Регулятор INPUT GAIN регулирует усиление входного сигнала до 18дБ перед ограничением. Регулятор OUTPUT GAIN устанавливает конечный уровень усиления обработанного сигнала. Регулятор SQUEEZE регулирует дополнительную компрессию сигнала для подчеркивания средних и высоких частот и добавления легкого искажения, в зависимости от положения регулятора. Регулятор ATTACK устанавливает время срабатывания ограничителя от 0,05мс до 1мс. Регулятор RELEASE устанавливает время восстановления сигнала после ограничения в диапазоне от 0,05мс до 1,04с. Регулятор KNEE устанавливает порог ограничения от жесткого ограничения (0дБ) до максимально мягкого ограничения (10дБ).

#### **Stereo Delay**

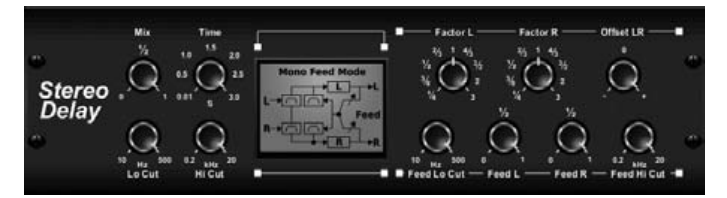

Эффект стерео-задержки устанавливает независимую задержку для левого и правого канала (эффект эхо) и имеет фильтры НЧ и ВЧ для улучшения тональных качеств задержанных сигналов. Используйте этот эффект для придания моно-сигналу объемной формы в составе стерео-звука.

Регулятор MIX позволяет смешивать сигнал источника и задержанный сигнал. Регулятор TIME устанавливает основное время задержки до 3 секунд. Регулятор LO CUT устанавливает граничную частоту для фильтра отсечки нижних частот, чтобы эффект задержки не влиял на НЧ-сигналы. Регулятор HI CUT устанавливает граничную частоту для фильтра отсечки верхних частот, чтобы эффект задержки не влиял на ВЧ-сигналы. Регулятор FACTOR L определяет время задержки на левом канале, как часть от основного времени задержки. Регулятор FACTOR R определяет время задержки на правом канале, как часть от основного времени задержки. Регулятор OFFSET LR вносит разность во времени задержки между левым и правым задержанным сигналом. Регуляторы FEED LO CUT / HI CUT настраивают

соответствующие фильтры отсечки НЧ и ВЧ в цепях обратной связи. Регуляторы FEED L и FEED R задают уровень сигнала обратной связи для левого и правого канала. Переключатель MODE ST устанавливает нормальный уровень сигнала обратной связи для обоих каналов. Переключатель Х меняет местами сигналы обратной связи левого и правого каналов. Переключатель М создает моно-микс в цепи обратной связи.

# **Triple Delay**

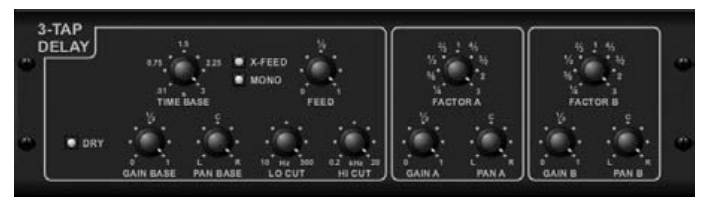

Эффект тройной задержки (3-Tap delay) вносит три уровня задержки с независимой частотой, усилением и панорамой. Тройная задержка позволяет создавать эхо-эффекты во времени для улучшения восприятия разделения стерео-каналов.

Регулятор TIME BASE устанавливает основное время задержки, которое так же является временем задержки первого уровня. Регулятор GAIN BASE определяет усиление сигнала для первого уровня задержки. Регулятор PAN BASE устанавливает положение первого уровня задержки в стерео-сигнале. Регулятор LO CUT устанавливает граничную частоту, начиная с которой входной сигнал будет проходить через схему тройной задержки. Регулятор HI CUT устанавливает граничную частоту, начиная с которой входной сигнал не будет проходить через схему тройной задержки. Индикатор X-FEED указывает на то, что сигналы обратной связи левого и правого каналов поменяны местами. Индикатор MONO светится, когда на вход схемы задержки подается смешанный моно сигнал обоих каналов. Регулятор FEED задает уровень сигнала обратной связи. Регулятор FACTOR A определяет время задержки второго уровня. Регулятор GAIN A задает усиление сигнала на втором уровне задержки. Регулятор PAN A устанавливает положение второго уровня задержки в стерео-сигнале. Регулятор FACTOR B определяет время задержки третьего уровня. Регулятор GAIN B задает усиление сигнала на третьем уровне задержки. Регулятор PAN B устанавливает положение третьего уровня задержки в стерео-сигнале.

#### **Ambience**

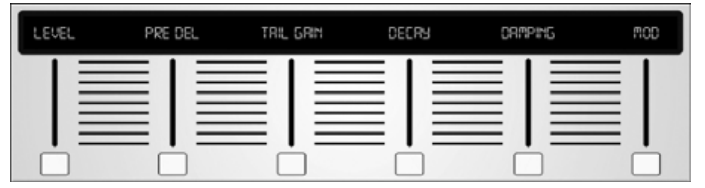

Пространственный эффект создает регулируемое виртуальное акустическое пространство, в котором будут звучать элементы микса. Используйте этот эффект для добавления теплоты и глубины звучания, без окраски основного звука (эффект построен на алгоритме Lexicon Ambience).

Регулятор PRE DEL задает время, по истечении которого к входному сигналу будет добавлена реверберация. Регулятор DECAY определяет время полного затухания реверберации. Регулятор SIZE управляет имитацией размера помещения. Регулятор DAMPING регулирует ослабление высоких частот в хвосте реверберации. Регулятор DIFFUSE управляет первичной интенсивностью эффекта эхо. Регулятор LO CUT устанавливает граничную частоту для фильтра отсечки нижних частот, чтобы эффект реверберации не влиял на НЧ-сигналы. Регулятор HI CUT устанавливает граничную частоту для фильтра отсечки верхних частот, чтобы эффект реверберации не влиял на ВЧсигналы. Регулятор MOD задает уровень модуляции затухания реверберации. Регулятор TAIL GAIN определяет громкость звука в хвосте реверберации.

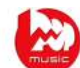

# **Reverse Reverb**

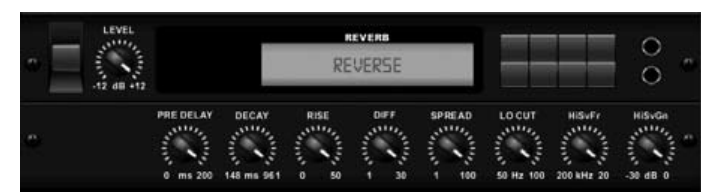

Обратная реверберация переворачивает сигнал реверберации и помещает его перед сигналом источника звука. Используйте нарастающую объемную обратную реверберацию для добавления "воздушного" эффекта звуку вокала или малого барабана (эффект построен на алгоритме Lexicon 300/480L).

Регулятором PRE DELAY можно добавить до 200 миллисекунд времени перед тем как реверберация последует за входным сигналом. Регулятор DECAY определяет время полного затухания реверберации. Регулятор RISE управляет быстротой нарастания эффекта реверберации. Регулятор DIFF(USION) управляет первичной интенсивностью отражения сигнала. Регулятор SPREAD управляет распределением отражения по огибающей сигнала реверберации. Регулятор LO CUT устанавливает граничную нижнюю частоту, ниже которой входной сигнал не будет попадать на схему эффекта обратной реверберации. Регуляторы HiSvFr и HiSvGn управляют полочным фильтром ВЧ на входе схемы эффекта обратной реверберации.

# **Gated Reverb**

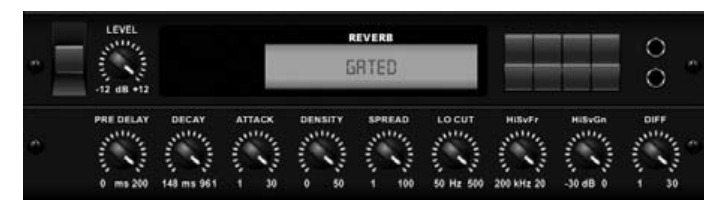

Эффект реверберации с подавлением сигнала затухания сначала получали путем соединения ревербератора и шумоподавителя. В микшере Х32 этот эффект производит такое же впечатление за счет придания специальной формы хвосту реверберации.

Такая реверберация особенно эффективна для создания звука малого барабана стиля 80-х или для увеличения эффекта присутствия большого барабана (эффект построен на алгоритме Lexicon 300/480L).

Регулятор PRE DELAY устанавливает время перед тем как реверберация последует за входным сигналом. Регулятор DECAY определяет время затухания реверберации. Регулятор ATTACK управляет быстротой нарастания отражающегося сигнала. Регулятор DENSITY придает форму хвоста реверберации. Регулятор SPREAD управляет распределением отражения по огибающей сигнала реверберации. Регулятор LO CUT устанавливает граничную нижнюю частоту, ниже которой входной сигнал не будет попадать на схему эффекта реверберации. Регуляторы HiSvFr и HiSvGn управляют полочным фильтром ВЧ на входе схемы эффекта реверберации. Регулятор DIFF(USION) управляет первичной интенсивностью отражения сигнала.

#### **Plate Reverb**

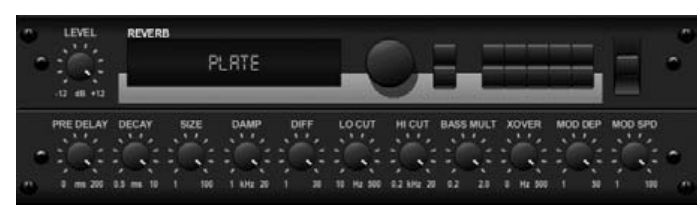

Листовую реверберацию сначала создавали при пропускании сигнала через преобразователь, создающий эффект вибрации листа металла. Алгоритм этого эффекта в микшере Х32 имитирует данный звук с высоким первичным рассеиванием и яркой окраской. Эффект листовой реверберации придаст вашему звуку окраску, характерную для бесконечного количества хитов,

конца 50-х годов прошлого века (эффект построен на алгоритме Lexicon PCM 300L).

Регулятор PRE DELAY устанавливает время перед тем как реверберация последует за входным сигналом. Регулятор DECAY определяет время затухания реверберации. Регулятор SIZE управляет имитацией размера виртуального помещения, создаваемого эффектом реверберации. Регулятор DAMP регулирует ослабление высоких частот в хвосте реверберации. Регулятор DIFFUSE управляет первичной интенсивностью отражения сигнала. Регулятор LO CUT устанавливает граничную нижнюю частоту, ниже которой входной сигнал не будет попадать на схему эффекта листовой реверберации. Регулятор HI CUT устанавливает граничную верхнюю частоту, выше которой входной сигнал не будет попадать на схему эффекта листовой реверберации. Регулятор BASS MULT(IPLIER) управляет временем затухания низких частот. Регулятор XOVER устанавливает разделительную частоту для сигнала низких частот. Регуляторы MOD DEP и MOD SPD задают интенсивность и скорость модуляции реверберационного хвоста.

### **Hall Reverb**

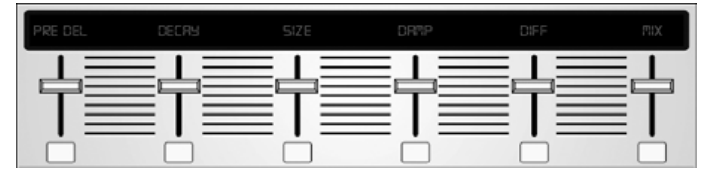

Этот классический эффект имитирует реверберацию, которая возникает при записи звука в концертных залах среднего и большого размера. Используйте данный эффект для придания вашему миксу сочного, трехмерного звучания в большом зале (эффект построен на алгоритме Lexicon Hall).

Регулятор PRE DELAY устанавливает время перед тем как реверберация последует за входным сигналом. Регулятор DECAY определяет время затухания реверберации. Регулятор SIZE управляет восприятием размера помещения, создаваемого эффектом реверберации. Регулятор DAMP управляет ослаблением высоких частот в хвосте реверберации. Регулятор DIFF(USION) управляет первичной интенсивностью отражения сигнала. Регулятор SHAPE формирует огибающую характеристики реверберации.

#### **Vintage Room**

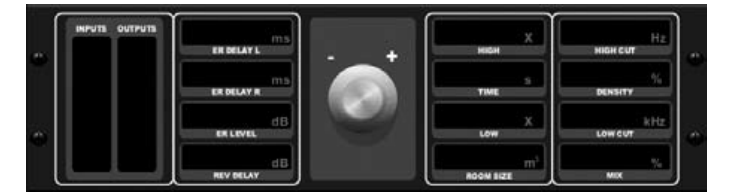

Этот эффект имитирует реверберацию, которая возникает при записи звука в небольшой комнате. Если нужно добавить немного теплоты и реверберации, данный эффект вдохнет жизнь в звук от микрофона, близко расположенного к гитаре или барабану. (эффект построен на алгоритме Quantec QRS).

Индикаторы отображают уровень входного и выходного сигнала. Задайте начальное время отражения для левого и правого канала с помощью регуляторов ER DELAY L и ER DELAY R. Регулятор ER LEVEL определяет громкость первого отраженного сигнала. Регулятор REV DELAY задает время перед тем как реверберация последует за входным сигналом. Регуляторы HIGH/LOW MULTIPLY определяют время затухания высоких и низких частот. Индикатор TIME показывает длительность эффекта реверберации. Регулятор ROOM SIZE управляет имитацией эффекта размера помещения, от малого до большого. Регулятор HI CUT устанавливает граничную верхнюю частоту, выше которой входной сигнал не будет попадать на схему эффекта реверберации. Регулятор DENSITY управляет интенсивностью отражения сигнала в виртуальной комнате (это слегка изменяет время затухания реверберации). Регулятор LO CUT устанавливает граничную нижнюю частоту, ниже которой входной сигнал не будет попадать на схему эффекта реверберации.

#### **Vintage Reverb**

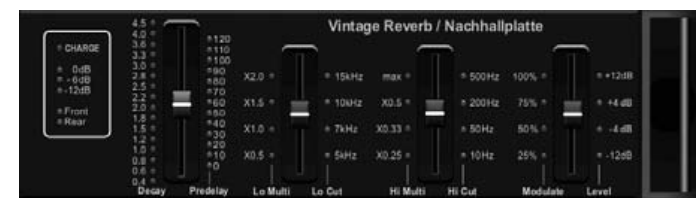

Данный эффект, построенный на основе алгоритма легендарного ревербератора EMT250, создает блистательно яркую реверберацию, которая не будет заглушать или чрезмерно усиливать звук живого выступления или записи. Используйте этот эффект для смягчения звука вокала или малого барабана, не ставя в ущерб чистоту звучания.

Если выбран уровень 1, первый регулятор слева будет устанавливать время реверберации от 4 миллисекунд до 4,5 секунд. Второй регулятор задает время затухания реверберации сигнала низких частот. Третий регулятор задает время затухания реверберации сигнала высоких частот. Четвертый регулятор управляет величиной модуляции реверберационного хвоста. Если выбран уровень 2, первый регулятор будет устанавливать время перед появлением реверберации. Второй регулятор задает граничную частоту для фильтра отсечки нижних частот. Третий регулятор задает граничную частоту для фильтра отсечки верхних частот. Четвертый регулятор определяет выходной уровень реверберации.

Если выбран уровень 1, кнопка крайнего слева регулятора позволяет выбрать виртуальный передний или виртуальный задний выход. Последний наиболее подходит для звука барабанов, т.к. он меньше отражается. Передний выход хорошо подходит для звука вокала и других динамических инструментов. Кнопка Vintage включает имитацию входных трансформаторов.

#### **Stereo/Dual Tube Stage/Overdrive**

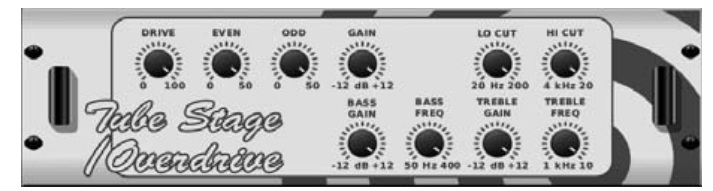

Эффект Stage/Overdrive это разносторонний эффект, который может имитировать звуки различных современных и классических ламповых предусилителей. Используйте моно или стерео эффект Stage/Overdrive для создания теплого и мягкого звучания с различной степенью обработки.

Регулятор DRIVE определяет количество гармоник, образуемых эффектом. Регуляторы EVEN и ODD задают количество четных и нечетных гармоник. Регулятор GAIN изменяет уровень усиления эффекта. Регулятор LO CUT устанавливает граничную нижнюю частоту, ниже которой входной сигнал не будет попадать на схему эффекта. Регулятор HI CUT устанавливает граничную верхнюю частоту, выше которой входной сигнал не будет попадать на схему эффекта. Регуляторы BASS GAIN и BASS FREQ управляют полочным фильтром НЧ на выходе схемы эффекта. Регуляторы TREBLE GAIN и TREBLE FREQ управляют полочным фильтром ВЧ на выходе схемы эффекта.

#### **Stereo Imager**

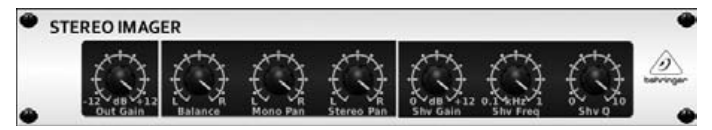

Эффект стереобазы обычно используется для управления положением сигнала в стерео-каналах при смешивании или мастеринге. Построенный на основе алгоритма процессора BEHRINGER Edison, эффект стереобазы поднимет качество звука живого выступления или звукозаписи до профессионального уровня.

Регулятор BALANCE позволяет выделить моно или стерео компоненты входного сигнала. Панорама сигналов моно и стерео может изменяться отдельно с помощью регуляторов MONO PAN и STEREO PAN. Регулятор OUTPUT GAIN используется для компенсации изменения уровня сигнала в результате добавления эффекта. Фазу сигнала так же можно сдвинуть регуляторами полочного фильтра. Установите частоту (SHV FRQ) и рабочую полосу (SHV Q), затем отрегулируйте уровень усиления полочного фильтра (SHV GAIN).

#### **Rotary Speaker**

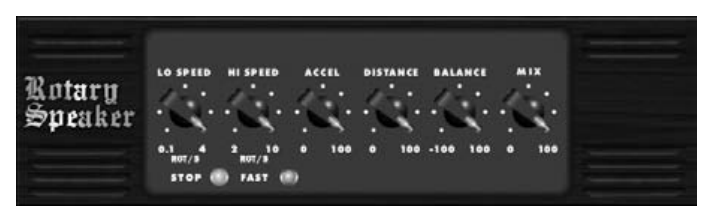

Эффект имитирует звук вращающегося динамика Лесли. Предусмотренный в микшере Х32 эффект вращающегося динамика превосходит свой электромеханический аналог и может использоваться при работе с различными инструментами и даже вокалами для создания крутящегося, психоделического эффекта.

Регуляторы LO SPEED и HI SPEED изменяют скорость медленного (SLOW) или быстрого (FAST) вращения звука, которое переключается кнопкой FAST. Регулятор ACCEL(ERATION) управляет быстротой увеличения и уменьшения скорости эффекта от медленного вращения к быстрому. Эффект вращающегося динамика можно отключить кнопкой STOP.

Регулятор DISTANCE изменяет расстояние между вращающимся динамиком и виртуальным микрофоном.

### **Chorus / Stereo Chorus**

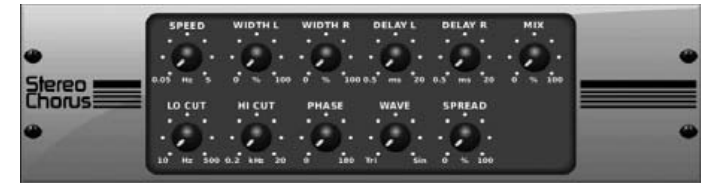

Эффект хоруса делает выборку входного сигнала, слегка перенастраивает и затем подмешивает ее в исходный сигнал для создания более плотного, переливающегося звукового тона. Используйте этот эффект для уплотнения фонового вокала, или удвоения звука медных и деревянных духовых инструментов.

Регуляторы DELAY L и DELAY R определяют общую задержку для левого и правого канала, соответственно, a регулятор WIDTH определяет уровень модулированной задержки. Регулятор SPEED устанавливает скорость модуляции. Регулятор MIX определяет баланс обработанного и необработанного сигнала. Форму сигнала можно изменить обрезкой нижних и верхних частот обработанного сигнала с помощью регуляторов LO CUT и HI CUT. Кроме этого, регулятором PHASE можно изменить фазовый сдвиг сигнала генератора НЧ относительно левого и правого канала, а регулятором SPREAD задать уровень сигнала левого канала, подмешиваемого в правый, и наоборот. И наконец, регулятор WAVE изменяет уровень смешивания цифрового треугольного звука хоруса "датского стиля" и классической аналоговой синусоидальной волны.

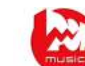

# **Flanger / Stereo Flanger**

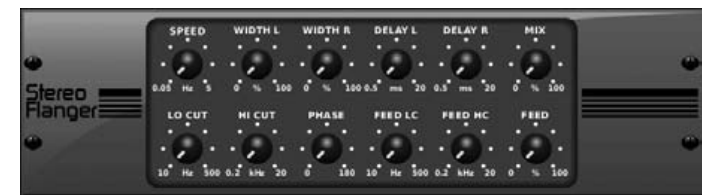

Эффект фленджера имитирует фазосдвигающий звук (гребенчатая фильтрация), изначально получаемый при касании обода бобины, проигрываемой на магнитофоне. Этот эффект создает уникальный "качающийся" звук, который оказывает поразительное влияние на звук вокала или инструмента.

Элементы управления данным эффектом практически не отличаются от тех, которые используются для эффекта хорус. В дополнение имеется регулятор сигнала обратной связи FEED(BACK), который ограничивается по верхней частоте регулятором FEED HC и по нижней частоте регулятором FEED LC.

## **Stereo Phaser**

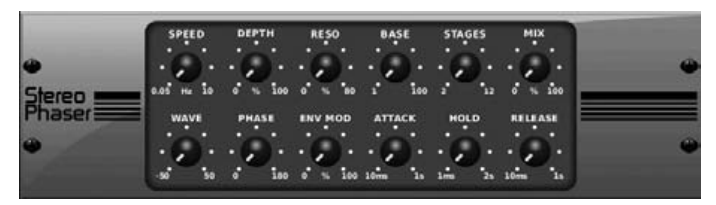

Эффект стерео-фейзера или фазовращателя использует несколько уровней модулируемых фильтров входного сигнала для создания "пика" в частотной характеристике, после чего добавляет микс с изначальным сигналом для создания эффекта "завихрения". Используйте эффект стерео-фейзера для формирования "растянутого" звука вокала или инструмента.

Регулятор SPEED определяет частоту генератора НЧ, а регулятор DEPTH определяет глубину модуляции генератора НЧ.

Регулятор BASE изменяет частотный диапазон для модулируемых фильтров. Резонанс настраивается регулятором RESO. Регулятор WAVE определяет симметрию формы сигнала генератора НЧ, а регулятор PHASE устанавливает фазовый сдвиг между левым и правым каналами. Источником модулирующего сигнала может быть звуковая огибающая, которая производит гласные звуки открывающего и закрывающего тона. Регулятор ENV MOD задает уровень этого эффекта (возможна положительная и отрицательная модуляция), а регуляторы ATTACK, HOLD и RELEASE определяют влияние этого эффекта на звуковой сигнал.

## **Tremolo / Panner**

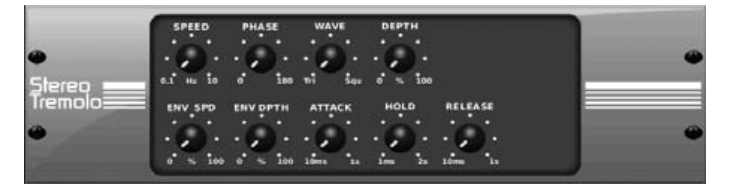

Стерео-эффект Тремоло создает изменение громкости звука вверх и вниз с постоянным и ровным темпом, подобно гитарным усилителям из прошлого. Этот эффект добавляет уникальные "музыкальные волны" в аудио-сигнал вокала или инструмента.

Регулятор SPEED определяет частоту генератора НЧ, а регулятор DEPTH глубину модуляции. Регулятором PHASE можно изменить фазовый сдвиг сигнала генератора НЧ относительно левого и правого канала. Регулятор WAVE изменяет форму сигнала генератора низкой частоты от треугольной до прямоугольной. Огибающая сигнала, сформированная регуляторами ATTACK, HOLD и RELEASE может использоваться для модуляции частоты генератора НЧ (ENV SPEED) и глубины модуляции (ENV DEPTH).

# **Stereo / Dual Pitch**

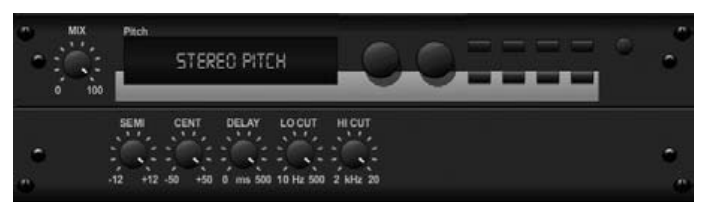

Эффект изменения высоты тона часто используется двумя различными способами. В одном способе, регулятор MIX устанавливается в минимальное положение, а регулятором CENT делается небольшой сдвиг высоты тона между обработанным и исходным сигналом. Это создает эффект "дублирования голоса", который незаметным образом насыщает общую звуковую картину. Максимально этот эффект можно получить, повернув регулятор MIX по часовой стрелке до упора, при этом обработке подвергается весь звуковой сигнал. В этом способе, сигнал может быть сдвинут на другие клапаны вплоть до одной октавы выше или ниже изначального уровня. Эффект будет напоминать звук "бурундука" или низкий тон "Дарт Вейдера" при использовании с сигналом голоса.

Если регуляторы SEMI и CENT установлены в среднее положение, высота тона остается неизменной. Регулировка SEMI будет давать сильно заметный эффект, в то время как регулятор CENT вносит лишь небольшие изменения. Регулятор DELAY вносит временную задержку между обработанным и исходным сигналом. Регуляторы LO CUT и HI CUT позволяют ограничить полосу частот обрабатываемого сигнала. Двойной эффект изменения высоты тона (Dual Pitch) позволяет настраивать левый и правый стерео-каналы по отдельности, а так же компенсировать уровень усиления (GAIN) и устанавливать панорамирование двух каналов.

# **Stereo / Dual Guitar Amp**

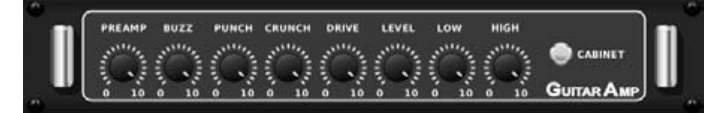

Смоделированный по педали эффектов Tech 21 SansAmp, этот стерео/двойной эффект имитирует звук подключения инструмента к настоящему гитарному усилителю. От переливающихся чистых тонов до полного хруста, данный эффект позволит электрической гитаре прекрасно звучать даже при отсутствии гитарного усилителя на сцене.

Регулятор PREAMP задает уровень входного сигнала перед схемой регулировки искажения в определенной полосе частот. Регулятор BUZZ настраивает искажения низких частот, PUNCH задает искажения средних частот, а CRUNCH изменяет форму высоких частот и искажения для плавных и резких нот. Регулятор DRIVE имитирует уровень искажений, вносимых ламповым усилителем мощности. Регуляторы LOW и HIGH изменяют тембр звучания, независимо от количества вводимых искажений, а общий уровень выходного сигнала устанавливается регулятором LEVEL. Имитацию звука гитарной акустической системы – кабинета можно отключить, если гитарист уже использует реальный кабинет, что позволит эффекту функционировать как педаль усиления (Boost) или искажения (Distortion). Двойной эффект гитарного усилителя (Dual Guitar Amp) позволяет независимо регулировать левый и правый каналы.

#### **Wave Designer**

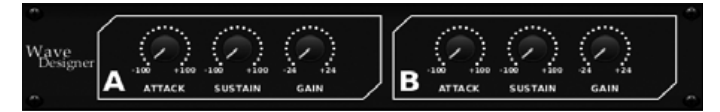

Это мощный инструмент Attack и Sustain для регулировки импульсных и динамических параметров сигнала. Используйте этот эффект для того, чтобы малый барабан звучал как "щелчок" в миксе, или для сглаживания уровней громкости ударных басовых инструментов (эффект построен на алгоритме SPL Transient Designer).

Регулировка ATTACK может добавить энергичность или сгладить слишком динамичные сигналы. Увеличение влияния регулятора SUSTAIN работает как компрессор, позволяя амплитуде импульсных сигналов дольше держаться перед затуханием. Данный эффект так же можно использовать для уменьшения выдержки (sustain) и создания более отрывистых звуков (staccato). Регулятор GAIN компенсирует изменение уровня сигнала, вызванное влиянием эффекта.

# **Stereo Exciter / Dual Exciter**

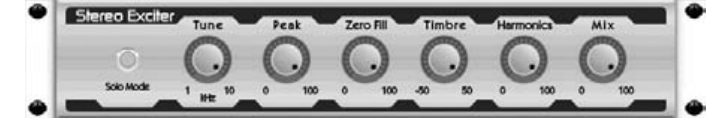

Эксайтеры увеличивают эффект присутствия и ясность звука живого выступления, и незаменимы для придания чистоты, прозрачности и гармоничных обертонов в студии звукозаписи. Этот эффект особенно полезен для регулировки заполнения звука в разных помещениях и создания более естественного звука при живом выступлении или записи (эффект построен на известном алгоритме Aphex Aural Exciter).

Установите частоту фильтра в управляющей цепи регулятором TUNE, затем отрегулируйте наклон характеристики фильтра регуляторами PEAK и ZERO FILL. Поворот регулятора TIMBRE влево от центра добавляет больше нечетных гармоник, а вправо от центра больше четных гармоник. Регулятором HARMONICS настройте количество гармоник, добавляемых в сигнал, и подмешайте обработанный сигнал в исходный регулятором MIX. Нажмите кнопку SOLO MODE для выделения только обработанного сигнала, чтобы можно было услышать, какой сигнал подмешивается в звук микса.

#### **Stereo Enhancer / Dual Enhancer**

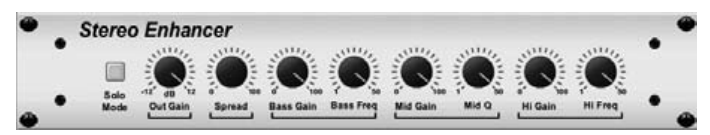

Используемые в микшере Х32 энхансеры это так называемые "психоделические эквалайзеры". Они могут улучшить спектр сигнала нижних, средних и верхних частот, однако другими способами, чем используются в стандартных эквалайзерах. Если необходимо создать максимально энергичный, чистый и детальный звук без добавления общего уровня громкости, на помощь приходят наши энхансеры (эффект построен на алгоритме SPL Vitalizer).

Выберите положение регуляторов BASS GAIN, MID GAIN и HI GAIN для настройки уровня сигнала соответствующих спектров НЧ, СЧ и ВЧ. Рабочие частоты спектров НЧ и ВЧ можно установить регуляторами BASS FREQ и HI FREQ, а для спектра СЧ можно настроить только ширину рабочей полосы регулятором MID Q. Регулятор OUT GAIN компенсирует изменения уровня сигнала в связи с добавлением эффекта, а регулятор SPREAD (только для стерео-режима) выделяет стерео-составляющую для получения объемного микса. Нажмите кнопку SOLO MODE для выделения только обработанного сигнала, чтобы можно было услышать, какой сигнал подмешивается в звук микса.

# **Mood Filter**

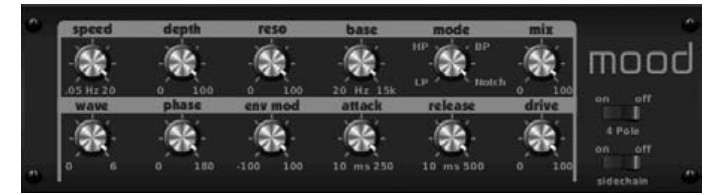

В этом эффекте для изменения параметров фильтра, управляемого напряжением, (фильтр VCF) используется генератор НЧ, автоматический генератор огибающей и функция управляющей цепи, в которой сигнал канала В управляет огибающей сигнала канала А. При использовании на электронных инструментах, данный эффект имитирует естественный звук акустического инструмента (эффект построен на алгоритме MiniMoog).

Данный фильтр может модулироваться огибающей сигнала с использованием регуляторов ENV MOD (с положительным или отрицательным уровнем), ATTACK и RELEASE. Фильтр так же может модулироваться сигналом генератора НЧ. Регулятором WAVE выбираются 7 различных форм волны – треугольная, синусоидальная, положительная пила, отрицательная пила, линейно нарастающий сигнал, прямоугольник, или произвольная форма сигнала. Фазу можно сдвинуть на 180 градусов регулятором PHASE. Регулятор SPEED определяет частоту генератора НЧ, а регулятор DEPTH глубину модуляции генератора НЧ. Регулятором RESO(NANCE) настройте резонансную частоту фильтра до появления самовозбуждения. Регулятором BASE установите рабочую частоту фильтра от 20Гц до 15кГц. Переключатель MODE выбирает режим фильтра: фильтр НЧ (LP), фильтр ВЧ (HP), полосовой фильтр (BP) и режекторный фильтр (Notch). Используйте регулятор MIX для смешивания обработанного сигнала с исходным. При переводе переключателя 4 POLE (4-полюсный фильтр) в положение ON, наклон характеристики фильтра будет более крутой, чем в положении OFF (2-полюсный фильтр). Регулятор DRIVE определяет уровень величину эффекта и, если выведен на максимум, может вносить эффект перегрузки (как при использовании реальных аналоговых фильтров). В режиме с управляющей цепью (SIDECHAIN ON) обрабатывается только сигнал левого канала, который затем подается на оба выхода. Огибающая сигнала правого входного канала может использоваться в качестве источника модулирующего сигнала.

# **Delay + Chamber**

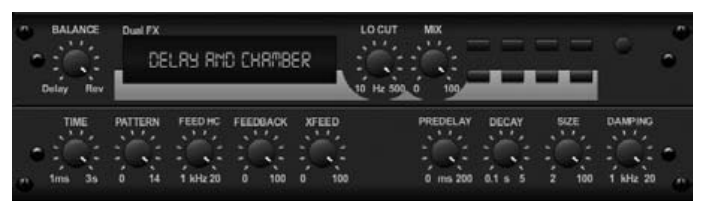

В этом эффекте совмещена задержка и реверберация в камере так, чтобы одна схема могла воспроизвести различную задержку и добавить необходимую величину реверберации в выбранный сигнал. Эта схема использует только одну область загрузки эффектов FX (эффект реверберации построен на алгоритме Lexicon PCM 70).

Регулятор BALANCE используется для установки соотношения между величиной задержки и реверберации. Низкие частоты можно вывести из области действия эффекта регулятором LO CUT, а регулятором MIX задать величину эффекта, вводимого в исходный сигнал. Регулятор TIME определяет время задержки для сигнала левого канала, а регулятор PATTERN задает коэффициент задержки для сигнала правого канала. Отрегулируйте сигнал обратной связи (FEEDBACK) и обрежьте верхние частоты регулятором FEED HC (отсечка ВЧ). Регулятор XFEED позволяет направить задержанный сигнал на схему эффекта реверберации, т.е. вместо параллельной обработки, реверберация в выбранной степени влияет на сигнал с эхо. Регулятор PREDELAY определяет задержку перед введением реверберации в исходный

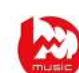

сигнал. Регулятор DECAY задает скорость затухания реверберации. Регулятор SIZE определяет, насколько большим или маленьким является объем виртуального помещения (комната, собор и т.п.). Регулятором DAMPING устанавливается величина затухания высоких частот в хвосте реверберации.

# **Chorus + Chamber**

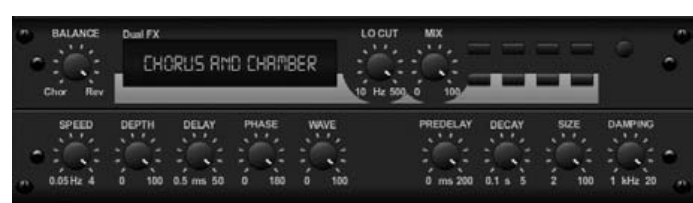

Занимая всего одну область загрузки эффектов FX, эффект хорус + камера сочетает в себе переливающиеся и дублирующиеся характеристики студийного эффекта хорус с мелодичным звуком традиционной реверберации в камере (эффект реверберации построен на алгоритме Lexicon PCM 70).

Регулятор BALANCE используется для установки соотношения между величиной хоруса и реверберации. Низкие частоты можно вывести из области действия эффекта регулятором LO CUT, а регулятором MIX задать величину эффекта, вводимого в исходный сигнал. Регуляторы SPEED, DELAY и DEPTH настраивают периодичность, задержку и глубину модуляции хоруса. Регулятором LFO PHASE можно установить фазовый сдвиг сигнала генератора НЧ относительно левого и правого канала в пределах до 180 градусов, а регулятором WAVE изменить форму импульсов генератора НЧ от синусоидальной до треугольной. Регулятор PREDELAY определяет задержку перед введением реверберации в исходный сигнал. Регулятор DECAY задает скорость затухания реверберации. Регулятор SIZE определяет, насколько большим или маленьким является объем виртуального помещения (комната, собор и т.п.). Регулятором DAMPING устанавливается величина затухания высоких частот в хвосте реверберации

# **Flanger + Chamber**

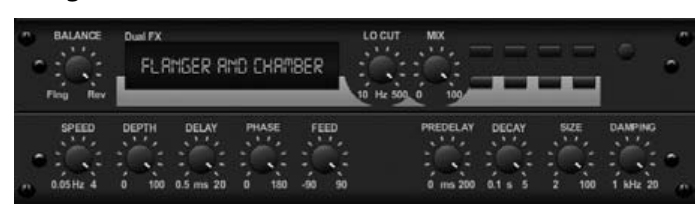

Представьте умопомрачительный современный эффект фленжера построенный на фильтре с изменяемой частотой и добавленный к элегантной и мелодичной традиционной реверберации в камере – в одной области загрузки эффектов FX. (эффект реверберации построен на алгоритме Lexicon PCM 70).

Регулятор BALANCE используется для установки соотношения между величиной фленжера и реверберации. Низкие частоты можно вывести из области действия эффекта регулятором LO CUT, а регулятором MIX задать величину эффекта, вводимого в исходный сигнал. Регуляторы SPEED, DELAY и DEPTH настраивают периодичность, задержку и глубину модуляции фленжера. Регулятором PHASE можно установить фазовый сдвиг до 180 градусов. Регулятор PREDELAY определяет задержку перед введением реверберации в исходный сигнал. Регулятор DECAY задает скорость затухания реверберации. Регулятор SIZE определяет, насколько большим или маленьким является объем виртуального помещения (комната, собор и т.п.). Регулятором DAMPING устанавливается величина затухания высоких частот в хвосте реверберации

# **Delay + Chorus**

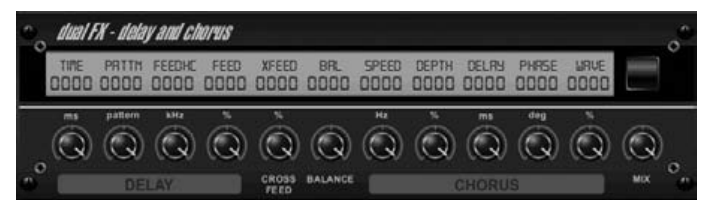

Этот комбинированный эффект сочетает в себе настраиваемую пользователем задержку (эхо) и студийный эффект хорус для гарантированного расширения даже "самых сжатых" треков. Используется только одна область загрузки эффектов FX (эффект построен на алгоритме TC Electronic D-Two).

Регулятор TIME задает время задержки, а регулятор PATTERN коэффициент задержки для правого канала, при этом отрицательные значения вводят перекрестную обратную связь между двумя каналами. Регулятором FEEDHC устанавливается граничная частота фильтра отсечки ВЧ в цепи задержанного сигнала, а регулятором FEEDBACK количество повторений сигнала. Регулятор X-FEED позволяет направить задержанный сигнал на схему эффекта хорус. Регулятор BALANCE используется для установки соотношения между величиной задержки и хоруса. Регуляторы SPEED, DELAY и DEPTH настраивают периодичность, задержку и глубину модуляции хоруса. Регулятором LFO PHASE можно установить фазовый сдвиг сигнала генератора НЧ правого канала в пределах до 180 градусов, а регулятором WAVE определить характер звучания хоруса путем изменения формы импульсов генератора НЧ от синусоидальной до треугольной. Используйте регулятор MIX для подмешивания обработанного сигнала в исходный.

# **Delay + Flanger**

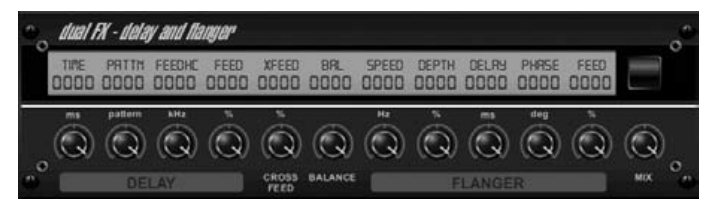

Этот удобный двойной динамический эффект смешивает звук набирающего высоту реактивного самолета с классической задержкой и может регулироваться от среднего до жесткого уровня. Данный комбинированный эффект занимает только одну область загрузки эффектов FX (эффект построен на алгоритме TC Electronic D-Two).

Регулятор TIME задает время задержки, а регулятор PATTERN коэффициент задержки для правого канала, при этом отрицательные значения вводят перекрестную обратную связь между двумя каналами. Регулятором FEEDHC устанавливается граничная частота фильтра отсечки ВЧ в цепи задержанного сигнала, а регулятором FEEDBACK количество повторений сигнала. Регулятор X-FEED позволяет направить задержанный сигнал на схему эффекта фленжер. Регулятор BALANCE используется для установки соотношения между величиной эффекта задержки и фленжера. Регуляторы SPEED, DELAY и DEPTH настраивают периодичность, задержку и глубину модуляции фленжера. Регулятором LFO PHASE можно установить фазовый сдвиг сигнала генератора НЧ правого канала в пределах до 180 градусов, а регулятором FEED (в положительную и отрицательную сторону) можно настроить эффект обратной связи. Используйте регулятор MIX для подмешивания обработанного сигнала в исходный.

# **Dual / Stereo GEQ**

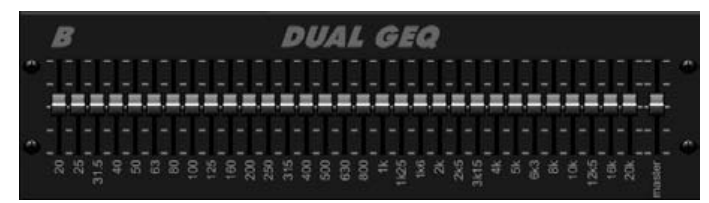

Это два стандартных графических эквалайзера с 31 полосами в звуковом диапазоне от 20Гц до 20кГц. Ползунковый регулятор основной громкости MASTER VOLUME компенсирует изменение уровня сигнала в связи с регулировкой характера звучания. Каждая полоса частот может быть усилена или ослаблена до уровня 15дБ.

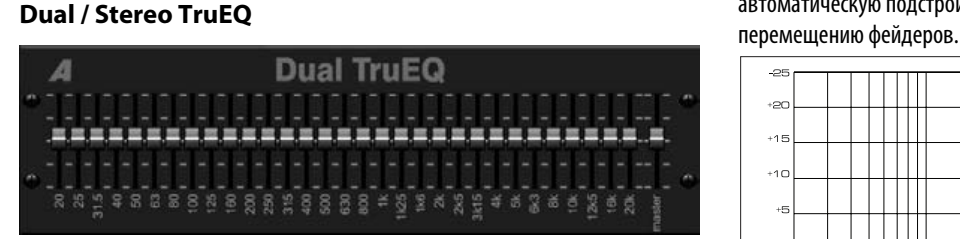

Эквалайзер TruEQ работает по специальному алгоритму, который компенсирует эффект перекрытия соседних частотных полос при регулировке усиления сигнала. В стандартном эквалайзере, при подъеме усиления соседних полос, результирующее усиление получается выше, чем установлено фейдерами. Графический эквалайзер с коррекцией частотной характеристики.

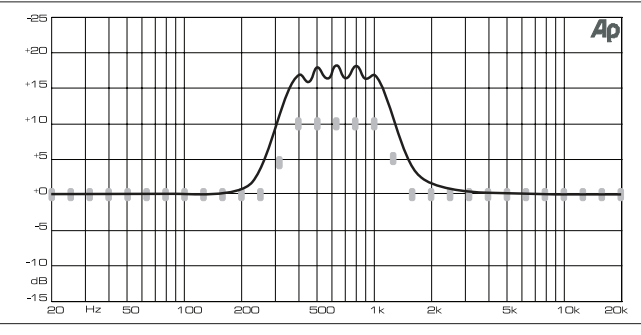

Графический эквалайзер без коррекции частотной характеристики.

Эквалайзер с коррекцией частотной характеристики выполняет автоматическую подстройку, которая аналогична фактическому

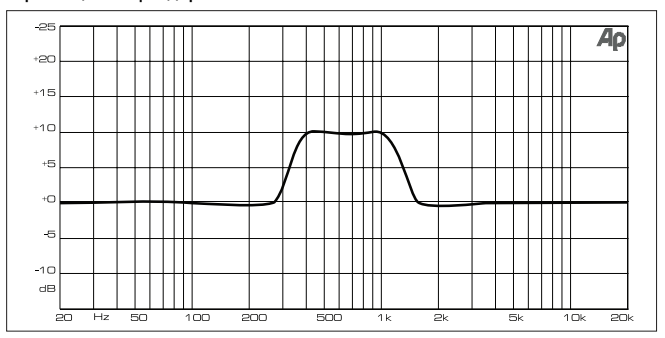

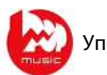

# **5. Указания по эксплуатации**

# **5.1 Включение, выключение и обновление программного обеспечения**

Мы рекомендуем включить микшер Х32 перед подсоединением к системе звукоусиления. Функция "Safe Main Levels" (безопасные уровни сигналов на главных шинах), которая находится под вкладкой "global" экрана настройки "SETUP", автоматически понизит уровни сигналов на шинах "MAIN LR" и "MAIN C" при загрузке пульта, а так же предотвратит любые попытки загружаемой сцены изменить (а именно повысить) уровни сигналов на главных шинах.

Настройки синхронизации и частоты дискретизации так же регулируются под вкладкой "config" экрана настройки "SETUP", однако учтите, что после изменения частоты дискретизации потребуется перезагрузка пульта.

◊ **Пожалуйста, примите к сведению, что настройки на экранах "Link Preferences", "Panning Mode" и "DCA Groups" сохраняются в параметрах сцены, а все остальные настройки на странице "config" экрана "SETUP"не инициализируются в дальнейшем и не сохраняются в пресетах. Перед использованием микшера Х32 убедитесь, в правильности установки частоты дискретизации и выборе соответствующего источника синхронизации. Если выбран внешний источник синхронизации, подключаемый к одному или двум портам AES50, но этот источник не работает или не подключен, в верхнем ряду информации на основном дисплее появится соответствующая квадратная иконка красного цвета. В нормальном состоянии на дисплее вверху должны отображаться 1-4 квадратных иконки зеленого цвета, в зависимости от количества подключенных источников.** 

Если микшерный пульт Х32 ранее был в использовании и фактическое состояние настроек не совсем понятно, можно выполнить перезапуск с возвратом к стандартным настройкам одним из следующих способов:

- 1. Во время загрузки пульта, когда на экране появляется логотип "Х32", нажмите и удерживайте кнопку "UNDO" в секции "SCENES" до тех пор, пока пульт не загрузится и на дисплее не появится главный экран. Теперь настройки пульта будут точно такими же, как после выпуска с заводаизготовителя. Тем не менее, если еще раз нажать кнопку "Scenes/UNDO", можно немедленно вернуться к тем настройкам, которые были сохранены в пульте перед последним выключением питания.
- 2. Так же вернуться к стандартным настройкам можно в любое время после загрузки пульта через меню "SETUP" -> "config" -> "Initialize".

Микшер Х32 регулярно сохраняет настройки состояния во внутреннюю FLASHпамять, поэтому в любое время его можно выключить, без необходимости специально сохранять текущее состояние пульта. Тем не менее, если за один раз изменяется большое количество параметров, запись их значений во внутреннюю память может занимать до 1 минуты (как возможный максимум). Для предотвращения любых ошибок, которые могут возникнуть при отключении питания во время сохранения настроек, мы рекомендуем использовать функцию безопасного отключения "Safe Shutdown" из страницы меню "SETUP" -> "global". Эта функция работает примерно так же, как при безопасном отсоединении USB-накопителя от компьютера (ПК).

# **Обновления:**

Программное обеспечение (ПО) для микшера Х32 можно легко обновить с USB карты памяти, которая вставляется в разъем на верхней панели микшера. Файл обновления ПО необходимо предварительно скачать с вебсайта и записать на карту памяти в корневую директорию. Просто вставьте USB карту памяти при выключенном пульте, затем включите питание. Во время загрузки, микшер Х32 выполнит полностью автоматическую

процедуру обновления ПО, которая может занять на 2-3 минуты больше времени, чем обычная загрузка при включении.

USB-разъем для карты памяти не пригоден для работы с другими USBустройствами, такими как, клавиатуры, мыши, лампы и т.п.

# **5.2 Стандартные настройки для подключения к системам звукоусиления и мониторинга**

Микшер Х32 предварительно сконфигурирован на подключение входных XLRразъемов к входным каналам 1-32 и подключение выходных XLR-разъемов 1-14 к шинам смешанного сигнала 1-14. Шины смешанного сигнала 13-16 подключены к входам цепей внешнего управления эффектами FX1-4. Главная шина "MAIN LR" (два канала стерео) выведена на XLR-выходы 15 и 16.

На выходы контрольного сигнала, которые подключены к разъемам TRS ¼ дюйма и XLR, а так же к разъемам для наушников (под заглушками на боковых сторонах пульта), всегда подается либо сигнал от источника для мониторов, либо любой другой соло-сигнал, который появляется при включении кнопки "Solo". Для изменения предпочтительных настроек сигнала "Solo" или мониторов, нажмите кнопку "View" в секции мониторинга.

- 1. Включите микшер Х32 перед включением питания подключенных усилителей мощности или акустических систем.
- 2. Подключите кабели между XLR-выходами 15 и 16 на задней панели и входами системы звукоусиления. Эти выходы обычно используются для вывода левого и правого канала главной шины "MAIN LR".
- 3. Кнопки "Stereo Bus" для всех входных каналов или шин, сигнал которых должен смешиваться и выводиться на главную систему звукоусиления, должны быть активированы. Используйте регулятор панорамы выбранного канала для определения положения сигнала в стерео-звуке, а фейдер канала для настройки уровня громкости.
- 4. Выходы на мониторы, расположенные на задней панели, подключите к контрольным акустическим системам или, при необходимости, используйте выходы TRS ¼ дюйма под заглушками с боковых сторон пульта для подключения наушников. На этих выходах можно услышать источник сигнала для мониторов, который по умолчанию берется с главной шины стерео-сигнала, или звук любого другого канала, для которого активирована кнопка "Solo".

# **5.3 Подключение микрофона, обработка и вывод сигнала с микрофона на систему звукоусиления**

- 1. Нажмите кнопку "Select" желаемого входного канала (например, выберем канал 1 из уровня каналов 1-16) и убедитесь, что фейдер канала находится в минимальном положении.
- 2. В секции обработки канала, которая находится в левом верхнем углу пульта, проверьте, чтобы было выключено фантомное питание.
- 3. Подключите микрофон к XLR-входу 1 на задней панели микшера Х32.
- 4. Если необходимо, нажмите кнопку "48V" для включения фантомного питания на канале 1 (например, при использовании конденсаторного микрофона).
- 5. Используйте регулятор "Gain" для установки необходимого усиления по индикаторной шкале уровня сигнала.
- 6. Включите и отрегулируйте фильтр отсечки нижних частот (Low Cut) для устранения рокота или шума ветра.
- 7. Отрегулируйте эквалайзер канала для формирования необходимого качества сигнала от микрофона.
- 8. Отрегулируйте настройки шумоподавителя и компрессора по желанию. Заметьте, что при нажатии на кнопку "View" в секции компрессора, экран основного дисплея покажет дополнительные элементы управления компрессором для выбранного канала, помимо регуляторов на верхней панели.
- 9. Активируйте кнопку "Stereo Bus" для подачи выбранного сигнала в главную шину "MAIN LR" и отрегулируйте положение сигнала в стереозвуке регулятором панорамы "PAN/BAL".
- 10. Установите фейдер канала 1 в области отметки 0дБ и медленно поднимайте фейдер главной шины "MAIN LR" до тех пор, пока не услышите сигнал от микрофона через систему звукоусиления.

# **5.4 Добавление одного из 8 внутренних эффектов в звуковой сигнал**

В микшере обычно используется два типа эффектов:

- Петля эффектов (цепь внешнего управления) "Effects Loop", когда несколько каналов направляют определенный уровень своих сигналов в общую цепь эффекта, например, реверберации, задержки или хоруса.
- Эффекты "Insert", которые вставляются в разрыв цепи одного канала аудио-сигнала. Это такие эффекты как графический эквалайзер, фильтр, эксайтер, или имитатор лампового усилителя.

Для использования петли эффектов "Effects Loop":

- Нажмите кнопку экрана эффектов "EFFECTS". На основном дисплее появится страница "home", где для каждой из 8 областей загрузки эффектов назначены различные процессоры эффектов.
- Энкодером №6 выделите первый процессор эффектов (оранжевой контурной линией)
- Энкодерами №1 и №2 выберите желаемую шину в качестве источника сигнала левого и правого канала для процессора эффектов. По умолчанию, сигнал на процессор эффектов FX1 подается с шины 13.
- Энкодером №5 выберите желаемый процессор эффектов, например, "Ambience".
- В левой части пульта выберите кнопку уровня каналов "Aux/USB/FX Returns". Установите фейдеры "FX1L" и "FX1R" в положение 0дБ, если они по умолчанию не находятся в этом положении. При первой настройке, эти каналы возвращаемого сигнала являются стереофоническими и автоматически подмешиваются в главную шину "MAIN LR", однако можно переназначить эти каналы на другие шины. Для этого, когда выбран канал возвращаемого сигнала, нажмите кнопку "HOME"рядом с основным дисплеем, перейдите к вкладке "sends" с помощью правой кнопки со стрелкой "PAGE SELECT", и отрегулируйте уровни возвращаемого сигнала на другие шины, либо используйте отдельные регуляторы в блоке "BUS SENDS" секции обработки канала.
- Находясь на экране эффектов "EFFECTS", нажмите правую кнопку "PAGE SELECT" для переключения дисплея на страницу редактирования параметров процессора эффектов "Ambience". На дисплей будет выведен экран редактирования параметров процессора FX1. Отрегулируйте энкодерами желаемые параметры эффекта.
- Для применения эффекта к сигналу выбранного входного канала, выберите один из входных каналов и отрегулируйте его регулятор "Bus Send 13" как необходимо. По мере увеличения уровня "Bus Send 13", больше сигнала будет поступать на процессор эффектов "Ambience". Повторите этот процесс со всеми остальными каналами, сигнал которых необходимо направить на процессор "Ambience".

Для использования эффектов "Insert":

- Нажмите кнопку экрана эффектов "EFFECTS".
- Так как каналы эффектов в левой части имеют возможность обрабатывать такие сложные эффекты "send", как реверберация, для эффектов "Insert" следует использовать области загрузки эффектов справа, куда можно вставлять такие эффекты как ограничитель, графический эквалайзер и т.п. Конечно, можно вставлять эффекты "Insert" в области загрузки слева, но это ограничит использование эффектов реверберации и других эффектов, требующих сложной обработки.
- Энкодером №6 выделите один из процессоров эффектов (оранжевой контурной линией).
- Энкодерами №1 и №2 выберите "Insert" в качестве источника сигнала левого и правого канала для процессора эффектов.
- Энкодером №5 выберите желаемый процессор эффектов, например, "Precision Limiter".
- Выберите отдельный канал входа или выхода, в котором необходимо использовать эффект "Insert".
- Нажмите кнопку "HOME", затем правую кнопку "PAGE SELECT" для перехода к странице конфигурации "config" выбранного канала.
- Энкодером №6 выберите отдельный процессор эффектов, который будет обрабатывать назначенный эффект, в нашем случае это будет "Ins FX 5L". Нажмите на энкодер для подключения выбранного эффекта "Insert".
- Эффект "Precision Limiter" теперь используется в качестве эффекта "Insert" для выбранного канала. Разумеется, что направление сразу нескольких каналов на один эффект "Insert", невозможно. При попытке задействовать область загрузки эффекта, которая уже используется эффектом "Insert" для какого-либо канала, на экране появится предупредительное сообщение. Обе части эффекта двойного типа могут использоваться как вставки "Insert" для различных каналов или шин.

# **5.5 Использование внешнего процессора эффектов**

В некоторых случаях может понадобиться использовать петлю эффектов "Effects Loop" от внешнего процессора эффектов, в отличие от встроенных процессоров эффектов. Для этого выполните следующее:

- Нажмите кнопку "ROUTING", правой кнопкой "PAGE SELECT" перейдите к экрану дополнительных выходов "Aux Out", затем энкодерами №1 и №4 установите привязку дополнительного выхода TRS ¼ дюйма, например выхода "Aux Out 1", к используемой шине смешанного сигнала, например, "Mix Bus 2".
- Подключите выход "Aux Out 1" на задней панели микшера к входу внешнего процессора эффектов.
- Подключите выход внешнего процессора эффектов к входу "Aux In 1" на задней панели микшера.
- Выберите уровень каналов "Aux/USB/FX Returns", выберите канал "Aux 1" и проверьте, чтобы светилась кнопка "Stereo", обозначающая подключение возвращаемого по входу "Aux 1" сигнала к главной стереошине "MAIN LR".
- Переместите фейдер канала "Aux1" в положение 0дБ.
- Отрегулируйте настройки внешнего процессора эффекта по своему усмотрению.

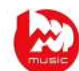

# **5.6 Настройка мониторинга звука на сцене**

Для настройки микса, подаваемого на стандартные акустические системы – мониторы:

- 1. Нажмите кнопку "ROUTING" и правой кнопкой "PAGE SELECT" перейдите к странице аналоговых выходов "analog out".
- 2. Энкодером №1 выберите один из аналоговых выходов на задней панели микшера (например, "Output 1"), затем энкодером №4 выберите шину смешанного сигнала (например, "Mix Bus 1"). Теперь, когда выбран источник и назначение сигнала, нажмите на энкодер №4 для завершения настройки.
- 3. Энкодером №5 установите точку отбора сигнала на монитор перед фейдером "pre-fader" или перед/после эквалайзера "pre/post-EQ". Это позволит избежать изменения уровня микса для монитора во время регулировки звука главного микса.
- 4. Подключите кабель между аналоговым выходом "Out 1" на задней панели микшера и входом:
	- a) Активной акустической системы монитора;
	- b) Внешнего усилителя мощности для пассивного монитора на сцене;
	- c) Передатчику сигнала для беспроводных внутриканальных наушников.
- 5. В секции выходных фейдеров в правой части микшера кнопкой "SELECT" выберите шину смешанного сигнала для монитора (из уровня 1-8 или 9- 16), в нашем случае это шина 1, и поставьте фейдер шины в начальное положение 0дБ. Разумеется, что в любое время позже можно изменить общий уровень сигнала на этой шине.
- 6. Для настройки микса монитора, выберите входной канал и отрегулируйте уровень его сигнала в шине 1 регулятором "Bus Send 1". Повторите процесс для остальных каналов, которые необходимо вывести на шину сигнала/микса для монитора.

Микс для монитора так же можно настроить с помощью функции "Sends 0n Faders":

- 1. В секции выходных фейдеров в правой части микшера кнопкой "SELECT" выберите шину смешанного сигнала (из уровня 1-8 или 9-16), который подается на монитор музыканта на сцене (в нашем случае, это шина 1).
- 2. Нажмите кнопку "Sends 0n Faders". Кнопка засветится.
- 3. Выберите один из трех уровней входных каналов в секции входов (CH1- 16, CH17-32, Line-Aux/FX Ret).
- 4. Отрегулируйте входные фейдеры 32 каналов в левой части пульта. Фейдеры каналов будут работать как "виртуальные регуляторы" уровня сигнала, подаваемого на шину 1, сигнал которой поступает на монитор. Таким образом, с помощью данной функции и фейдеров каналов можно быстро настроить общий микс для монитора.

Для настройки микса мониторов при использовании цифрового блока входов/выходов S16, устанавливаемого на сцене:

- 1. Подключите блок S16 к порту А интерфейса AES50 на задней панели пульта при помощи стандартного кабеля Ethernet Cat 5.
- 2. На сцене подключите выход 1 блока S16 ко входу монитора музыканта.
- 3. Нажмите кнопку "ROUTING" и правой кнопкой "PAGE SELECT" перейдите к экрану настроек интерфейса "AES50 A".
- 4. Энкодером №1 выберите первые 8 выходов шины А интерфейса AES50 "Out 1-8", затем нажмите на энкодер для активации подключения.
- 5. Аналоговые выходы 1-8 пульта Х32 теперь будут выводиться через первые 8 цифровых выходов порта А интерфейса AES50, которые в свою очередь будут преобразованы блоком S16 на сцене в 8 аналоговых выходов.
- 6. Отрегулируйте микс шины 1 для монитора на сцене, как описано выше.

Для настройки микса мониторов с использованием цифровой шины ULTRANET системы персонального мониторинга P16:

- 1. Подключите цифровой персональный микшер (или цифровой распределитель P16) по шине ULTRANET либо к разъему P16 на задней панели микшера Х32, либо к блоку S16 на сцене, который подключен к микшеру Х32.
- 2. Нажмите кнопку "ROUTING" и правой кнопкой "PAGE SELECT" перейдите к экрану настроек интерфейса ULTRANET "P16".
- 3. Используйте энкодеры №1 и №4 для спаривания определенных аудиоканалов шины P16 с прямыми выходами различных каналов микшерного пульта, нажимая на энкодер №4 для подтверждения каждого подключения.
- 4. Теперь, любой персональный микшер, подключенный к шине ULTRANET P16 будет принимать до 16 отдельных аудио-каналов, давая пользователю/музыканту возможность настроить свой собственный контрольный микс.
- 5. При использовании порта шины ULTRANET на блоке S16, который подключен к порту А интерфейса AES50 микшера Х32, нажмите кнопку "ROUTING" и правой кнопкой "PAGE SELECT" перейдите к экрану настроек интерфейса "AES50 A". Энкодером №5 выберите "P16 1-8", затем нажмите на энкодер. Энкодером №6 выберите "P16 9-16", затем нажмите на энкодер. Теперь сигналы для системы персонального мониторинга P16, подключаемой к блоку S16, подаются с каналов 33-48 интерфейса AES50.

Для установки двусторонней связи с музыкантом на сцене:

- 1. В секции двусторонней связи (TALKBACK) нажмите кнопку "View".
- 2. Энкодером №4 выберите место назначения сигнала от микрофона двустронней связи пульта, затем подтвердите выбор нажатием на энкодер. Микрофон двустронней связи можно вывести на любую шину, сигнал которой подается на акустическую систему – монитор.
- 3. С помощью энкодера №3 задайте уровень громкости сигнала от микрофона.
- 4. Нажмите на энкодер №2 для выбора встроенного микрофона двусторонней связи или внешнего микрофона, подключенного к разъему на верхней панели пульта.
- 5. Нажмите кнопку "TALK A", чтобы включить микрофон двусторонней связи и начать разговор с музыкантом на сцене. Нажатием на энкодер №5 можно задать режим работы кнопки "TALK A/B" с фиксацией (LATCHING) или без фиксации (NON-LATCHING) при нажатии.

# **5.7 Все что нужно знать об источниках сигнала "Solo" и мониторов**

Микшерный пульт Х32 позволяет контролировать источники аудио-сигнала с помощью наушников или акустических систем – мониторов при использовании пульта в качестве главного микшера.

- 1. Подключите наушники к разъемам TRS ¼ дюйма, которые расположены с обеих боковых сторон пульта.
- 2. Или, подключите мониторы к разъемам XLR или TRS ¼ дюйма выходов контрольного сигнала на задней панели микшера.
- 3. Нажмите кнопку "View" в секции мониторинга (MONITOR).
- 4. Энкодером №6 выберите источник сигнала для шины монитора, например, "LR PFL" (шина LR, перед фейдером). В этом случае, на шину монитора будет выводиться сигнал с главной шины "MAIN LR", взятый перед фейдером, если ни на каком канале или шине не была нажата кнопка "Solo".
- 5. Энкодером №1 настройте уровень сигнала на монитор. Затем, отрегулируйте уровень сигнала на подключаемые наушники и/или монитор, используя соответствующие регуляторы уровня на верхней панели микшера Х32.
- 6. Нажмите кнопку "Solo" на любом входном или выходном канале для подачи сигнала выбранного канала на шину "Solo". Эта операция не повлияет ни на микс, который воспроизводится для аудитории, ни на контрольный микс, который прослушивается музыкантом на сцене. Входные каналы имеют приоритет над группами каналов DCA, группы каналов DCA имеют приоритет над шинами смешанного сигнала, а шины смешанного сигнала имеют приоритет над главными шинами "MAIN LR" и "MAIN C/Mono".
- 7. Нажмите на кнопку "Clear Solo" над фейдером главной шины для быстрой очистки режима "Solo" во всех каналах. Это особенно полезно в том случае, когда необходимо быстро снять активный режим "Solo" для канала, которого нет на выбранном в данный момент уровне каналов.
- 8. Если необходимо контролировать стерео-сигнал, на верхней панели в секции мониторинга нажмите кнопку "MONO", чтобы прослушивать шину монитора в моно-режиме. Нажмите кнопку "DIM", чтобы понизить уровень контрольного сигнала при прослушивании.

Шина сигнала "Solo" имеет набор рабочих режимов, которые можно изменять энкодером №2 в соответствии с предпочтениями звукооператора. Ниже приведены примеры использования различных режимов:

- 1. Режим "Exclusive" используется, когда необходимо, чтобы при нажатии кнопки "Solo" одного канала, выключался режим "Solo", ранее установленный для другого канала. Это полезно для того, чтобы на шине "Solo" в любое время присутствовал сигнал только от одного выбранного канала. Однако, на шину "Solo" можно вывести сигналы нескольких каналов, если одновременно нажать соответствующие кнопки "Solo".
- 2. Режим "Solo Follows Select" используется, когда необходимо, чтобы при выборе канала кнопкой "SELECT", для него автоматически включался режим "Solo". Это позволит быстро прослушать сигнал выбранного канала в наушниках для удобства регулировки тембра, компрессии и т.п. Помните о том, что перед использованием этой функции, для выбранного канала должен быть предварительно включен режим "Solo".
- 3. Режим "Select Follows Solo" используется, когда необходим обратный порядок функций, т.е. любой канал, на котором нажимается кнопка "Solo", автоматически выбирается (как при нажатии кнопки "SELECT"), что дает возможность быстро перейти к настройке звука канала, в котором была нажата кнопка "Solo".
- 4. Режим "Channel Solo AFL" используется для прослушивания сигнала выбранного канала после фейдера и регулятора стерео-панорамы (PAN).
- 5. Режим "Mix Bus Solo AFL" используется для прослушивания сигнала выбранной шины после фейдера и регулятора стерео-панорамы (PAN).
- 6. Режим "DCA Group AFL" используется, когда необходимо направить сигнал группы каналов DCA в режиме "Solo" в режим прослушивания после фейдера, при нажатии кнопки "Solo" на одном из каналов DCA.
- 7. Режим "Use Master Fader" позволяет регулировать уровень сигнала шины "Solo" на монитор или наушники с помощью фейдера главной шины "MAIN LR". При этом, выходной уровень сигнала главной шины не

регулируется. Данный режим был в основном разработан для использования микшера Х32 только в качестве контрольного пульта, где главная шина не подключается к системе звукоусиления.

# **5.8 Использование групп каналов блокировки звука**

В микшере Х32 имеются 6 отдельных групп блокировки звука (MUTE GROUPS). Каждой группе могут назначаться любые каналы с целью блокировки звука группы каналов нажатием одной кнопки.

Это особенно полезно в театральных системах, где группы микрофонов (например тех, которые используются коллективом музыкантов на заднем плане) необходимо часто включать и выключать. Назначив эти микрофоны на группу каналов блокировки звука, можно быстро включать/выключать звук большой группы каналов, что будет гораздо быстрее, чем делать это с каждым каналом по отдельности.

- 1. Нажмите кнопку "MUTE GRP" рядом с основным дисплеем.
- 2. Удерживая нажатой желаемую кнопку группы каналов в секции "MUTE GROUPS" (в правом нижнем углу пульта), нажимайте кнопки "SELECT" на тех каналах, которые необходимо назначить на данную группу каналов блокировки звука.
- 3. По окончании назначения каналов, снова нажмите кнопку "MUTE GRP". Теперь, кнопки выбора каналов "SELECT" будут работать в обычном режиме.
- 4. Нажмите кнопку соответствующей группы в секции "MUTE GROUPS" для блокировки звука всех каналов этой группы.

# **5.9 Шины смешанного сигнала, подгруппы каналов и группы каналов DCA**

В таком концертном микшерном пульте как Х32, каналы могут быть объединены в одну выходную шину двумя способами.

"Шина" это смешанный сигнал каналов с различными уровнями сигналов. Одно из типовых применений шины это петля эффектов (Effect Loop), где, например, в одну шину смешиваются различные уровни сигналов от различных каналов и связанного с шиной эффекта реверберации так, что на звук малого барабана накладывается незначительный уровень реверберации, а звук ведущего вокала сильно изменяется реверберацией. Еще одно применение шины это использование ее сигнала для вывода на монитор музыканта на сцене. При выводе микса монитора, в шине могут смешиваться различные уровни сигналов от различных каналов для создания специального контрольного микса, который идеально подходит для музыканта на сцене.

"Группа" это своего рода шина, все каналы которой имеют один уровень усиления сигнала, при тех же относительных уровнях сигналов, которые подаются в шину главного микса. Поэтому, группа является лучшим способом регулирования уровня нескольких сигналов с помощью одного фейдера, например, уровня сигналов всей группы микрофонов барабанной установки.

Для быстрого определения того, какие из 16 шин смешанного сигнала сконфигурированы как обычные шины, а какие сконфигурированы как группы, нажмите кнопку "SETUP" рядом с основным дисплеем, затем правую кнопку "PAGE SELECT" для перехода к странице конфигурации "config". Энкодером №5 выберите различные сочетания шин и групп для 16 выходов смешанного сигнала пульта. Эта настройка может быть позже изменена отдельно для каждой из 16 шин смешанного сигнала либо на экране "SETUP" соответствующей шины смешанного сигнала, либо отдельно по каждому каналу на странице "sends" для выбранного канала. Сигнал любой шины можно вывести непосредственно на главную шину или обратно на вход какого-либо канала, например, для создания петли эффектов, или же

направить этот сигнал в шину контрольного микса для монитора. Все шины смешанного сигнала доступны в качестве источников сигнала (SOURCE) на странице конфигурации каждого канала "config" (главный экран "HOME").

И наконец, в микшере Х32 имеются группы каналов DCA. Эти группы не отличаются от обычных, за исключением того, что сигналы каналов DCAгруппы не сводятся в одну выходную шину. Вместо этого, каналы назначаются на DCA-группу (группа усилителей с цифровым управлением) и при перемещении фейдера отдельной DCA-группы, регулируется уровень сигнала во всех каналах этой группы.

DCA-группы полезно использовать в тех случаях, когда имеется набор однотипных сигналов и необходимо быстро регулировать общий уровень этих сигналов, при этом так же легко регулировать отдельные уровни сигналов по каждому из каналов, которые назначены на DCA-группу. Например, возьмем концертное мероприятие, в котором на заднем плане выступают 4 вокалиста. Назначив их на DCA-группу 1, с помощью фейдера DCA-группы 1 можно будет регулировать общий уровень звука от этих вокалистов, как необходимо для главного концертного микса. При этом, если будет заметно, что звук вокалиста №3 не очень хорошо слышно в "смешанном" сигнале вокала на заднем плане, его можно отрегулировать фейдером соответствующего канала.

Для создания группы каналов DCA в микшерном пульте Х32:

- 1. Нажмите кнопку "Group DCA 1-8" выбора уровня выходных каналов/шин/групп.
- 2. Нажмите и удерживайте кнопку "SELECT" желаемой DCA-группы.
- 3. Удерживая нажатой кнопку "SELECT" желаемой DCA-группы, нажимайте кнопки "SELECT" на тех входных каналах, каналах AUX, FX RETURN и шинах смешанного сигнала, которые необходимо назначить выбранной DCAгруппе. Эти каналы будут входить в состав DCA-группы.
- 4. Чтобы проверить, какие из каналов уже назначены на DCA-группу, нажмите кнопку "SELECT" нужной группы – будут подсвечены кнопки "SELECT" каналов, принадлежащих данной группе.
- 5. Для регулировки уровня сигналов в каналах DCA-группы, просто переместите фейдер соответствующей группы.

Группам каналов DCA можно давать собственные названия, цвета и иконки для более удобного запоминания наборов сигналов, назначенных на каждую из 8 DCA-групп.

- 1. Нажмите кнопку "SETUP" и правой кнопкой "PAGE SELECT" перейдите к странице настроек DCA-групп "DCA GROUPS".
- 2. Выберите энкодером DCA-группу, которую необходимо настроить, затем нажмите на энкодер для входа в режим редактирования.
- 3. На появившемся окне редактирования настроек используйте различные энкодеры для выбора цвета, иконки, стандартного или вводимого пользователем имени для выбранной группы каналов DCA.
- 4. Для выхода из окна редактирования настроек, нажмите на энкодер №6.

В отличие от DCA-групп, обычные группы каналов полезно использовать, когда имеется набор сигналов, которые нужно свести в один смешанный сигнал, возможно для того, чтобы отправить его на процессор эффектов. Например, обычным способом сделать звук барабанной установки энергичным и агрессивным в миксе звука стиля "rock and roll", будет сведение всех каналов звука барабанов в одну стерео-группу, а затем обработать сигнал этой группы компрессором и, после этого, ввести компрессированный моно или стерео-сигнал этой группы обратно в общий микс. Это будет невозможно сделать в случае с группами каналов DCA, т.к. в DCA-группах сигналы фактически не объединяются, но их уровни просто связываются между собой с помощью цифровых усилителей.

# **5.10 Секция элементов управления, назначаемых пользователем**

Секция назначаемых пользователем элементов управления позволяет собрать в одном месте часто используемые элементы управления и назначить их на группу специальных регуляторов и кнопок, которые будут выполнять только функции этих элементов управления. Секция назначаемых элементов управления имеет 8 кнопок и 4 регулятора с соответствующими мини-дисплеями для указания назначенных функций.

Например, можно запрограммировать один из регуляторов на управление сигналом вокального канала "Aux Send", который подается на схему внутреннего эффекта реверберации. В этом случае, при любой необходимости добавить или уменьшить влияние эффекта на звук этого вокалиста среди различных музыкальных исполнителей, можно просто изменить положение данного регулятора.

Помимо этого, назначаемые элементы управления подразделяются на группы A, B и C, фактически предоставляя возможность запрограммировать три разных набора элементов управления с общим количеством назначаемых функций 36.

Процесс назначения элементов управления не сложен:

- 1. Нажмите кнопку "View" в секции назначаемых элементов управления. Основной дисплей выведет экран с настройками назначаемых элементов управления.
- 2. На экране основного дисплея будут показаны функции, назначенные для всех трех наборов элементов управления (A, B и C). Поверните один из пяти первых энкодеров для перемещения "оранжевой выделяющей окантовки" к нужному набору элементов управления, которым следует назначить определенные функции.
- 3. Нажмите на один из энкодеров №1-5 для перехода в режим редактирования элемента управления, который был выделен оранжевой окантовкой. Будет показан экран редактирования, где можно назначить одну из функций микшера на выбранный элемент управления.
- 4. С помощью различных энкодеров назначьте элементам управления соответствующие функции и подтвердите назначение нажатием на энкодер.
- 5. По окончании назначения функций, мини-дисплеи под регуляторами в секции назначаемых элементов управления будут показывать соответствующие функции как текстом, так и цветом.
- 6. Теперь можно пользоваться назначенными элементами управления для изменения настроек микшера.

# **5.11 Совместное использование сигналов по шине AES50 Supermac**

На многих концертных мероприятиях для регулировки главного микса, который прослушивает аудитория, и отдельных контрольных миксов, которые выводятся на напольные мониторы или передатчики для внутриканальных наушников музыкантов на сцене, используется один микшерный пульт.

Однако, на больших концертных мероприятиях обычно используют два отдельных микшера, один для настройки главного микса, а второй только для настройки микса мониторов, прослушиваемых музыкантами. Это имеет большое значение, т.к. звукоинженер может полностью сосредоточиться на настройке главного концертного микса, в то время как второй звукоинженер может посвятить себя решению неблагодарной задачи создания контрольных миксов для различных музыкантов.

Использование отдельных аналоговых микшеров для настройки звука главного и контрольного миксов может оказаться достаточно дорогим удовольствием, т.к. сигнал с микрофонов на сцене должен "раздваиваться" с помощью дорогих многоканальных микрофонных сплиттеров. Сигнал с одних выходов сплиттера подается на главный концертный микшер, а с других выходов на микшер для мониторов. Хорошие микрофонные сплиттеры являются специализированным оборудованием высокой стоимости.

Линейка микшеров Х32, тем не менее, делает использование отдельных пультов концертного и контрольного микса простым и доступным по цене. Это достигается за счет того, что микрофонные сигналы после оцифровки можно легко разделить и направить на различные устройства назначения, используя один стандартный кабель сети Ethernet (CAT5). Теперь, дорогой и громоздкий микрофонный сплиттер можно заменить парой недорогих цифровых блоков входов/выходов S16, а использование отдельных пультов для настройки звука главного и контрольного миксов стало доступным даже для самых скромных систем создания звука.

Ниже дан пример использования двух микшерных пультов и двух цифровых блоков входов/выходов S16 (возможно подключение до трех блоков через один порт AES50) в системе главного и контрольного миксов:

- 1. С помощью стандартного кабеля CAT5 подключите порт А AES50 на первом блоке S16 к порту A AES50 пульта Х32, установленного на сцене.
- 2. С помощью стандартного кабеля CAT5 подключите порт В AES50 первого блока S16 к порту A AES50 второго блока S16.
- 3. С помощью стандартного кабеля CAT5 подключите порт А AES50 на главном концертном микшере Х32 к порту В AES50 пульта Х32, установленного на сцене.
- 4. Теперь необходимо настроить пульт контрольного микса для мониторов на сцене. Учите, что в данной конфигурации пульт на сцене будет контролировать входные уровни сигналов микрофонных предусилителей, поэтому необходима тщательная проверка звуковых цепей.
- 5. На установленном на сцене пульте нажмите кнопку "ROUTING" рядом с основным дисплеем. Во вкладке "Home" выберите "AES50 A 1-8" в качестве источника сигнала для входов 1-8 (Inputs 1-8), "AES50 A 9-16" в качестве источника сигнала для входов 9-16 (Inputs 9-16), и так же для входных каналов 17-32.
- 6. Для направления сигнала через пульт на сцене к главному концертному пульту, перейдите к странице настроек порта В интерфейса AES50 и назначьте выходы 1-8 (Ouputs 1-8) на каналы "AES50 A 1-8", выходы 9-16 (Ouputs 9-16) на каналы "AES50 A 9-16" и т.д.
- 7. На главном концертном пульте Х32 нажмите кнопку "ROUTING" рядом с основным дисплеем. Во вкладке "Home" выберите "AES50 A 1-8" в качестве источника сигнала для входов 1-8 (Inputs 1-8), "AES50 A 9-16" в качестве источника сигнала для входов 9-16 (Inputs 9-16), и так же для входных каналов 17-32.
- 8. Для направления сигнала главного микса от главного пульта Х32 обратно к одному из цифровых блоков S16 на сцене для вывода на мониторы, выходы главного микса, которые по умолчанию назначены на выходы "OUT15" и "OUT16", должны быть переназначены для вывода через пульт Х32 на сцене. Для этого, выберите вкладку "AES50 A" и назначьте выходные каналы 1-8 интерфейса AES50 (Out 1-8) на выходы "OUT 9-16" микшера. На микшере Х32, который установлен на сцене, выберите вкладку "AES50 A" и назначьте выходные каналы 1-8 интерфейса AES50 (Out 1-8) на входы "AES50 В 1-8".

Теперь выходы главного микса с главного концертного пульта доступны на аналоговых выходах "OUT7" и "OUT8" первого цифрового блока S16 для подключения мониторов.

# **5.12 Доступные утилиты**

В микшере Х32 имеются различные утилиты, которые делают управление пультом проще и удобнее, и предоставляют большие функциональные возможности. Примеры утилит даны ниже:

**Персональные настройки для канала:** Различным входным и выходным каналам может присваиваться свой цвет, название и иконка, которые будут отображаться на цветных мини-дисплеях каждой полосы канала. При помощи этих функций можно всегда точно определять, какой источник сигнала и точка назначения соответствуют каждому отдельному каналу, не используя для этой цели полоски с обозначениями или маркерные карандаши. Например, входному каналу можно присвоить название "kick drum" (большой барабан), а выходному каналу смешанного сигнала название "Joey's monitor" (монитор музыканта Джоуи).

- Нажмите кнопку "SELECT" того канала, которому необходимо присвоить название, иконку или цвет.
- Нажмите кнопку "HOME" рядом с основным дисплеем и с помощью правой кнопки "PAGE SELECT" перейдите к экрану конфигурации "CONFIG" (для этого так же можно использовать кнопку "View" рядом с кнопкой фильтра отсечки низких частот LOW CUT в секции обработки канала).
- Нажмите кнопку "UTILITY" рядом с основным дисплеем.
- При помощи энкодеров выберите цвет, иконку и впишите название для выбранного канала. Для сокращения времени и усилий, в микшере Х32 имеется большой список стандартных названий для типовых источников входного сигнала и точек назначения выходного сигнала.

**Копирование/Вставка:** В микшере Х32 также имеется функция "копировать и вставить", которая позволяет копировать настройки, сконфигурированные для одного канала, и использовать их для другого канала.

- Нажмите кнопку "SELECT" того канала, настройки которого необходимо скопировать.
- Нажмите кнопку "HOME" рядом с основным дисплеем, затем кнопку "UTILITY".
- Нажмите на энкодер №5 для копирования всех настроек выбранного канала в буфер памяти.
- Нажмите кнопку "SELECT" того канала, для которого нужно применить скопированные настройки.
- Энкодером №1 выберите, какие именно настройки для канала должны быть скопированы из исходного канала (т.е. из буфера памяти).
- Нажмите на энкодер №6 для "вставки" скопированных настроек в выбранный канал.

**Сохранение/загрузка пресета:** Данная утилита позволяет сохранять и загружать пресеты настроек канала, а так же настройки, сконфигурированные для внутреннего процессора эффектов. Эти сохраненные настройки можно в дальнейшем вызвать, при необходимости. Так как файлы в памяти микшера также могут сохраняться и вызываться из памяти USB карты памяти, это значит, что можно сохранить любимые настройки канала и эффекты на одном пульте, и затем просто и быстро перенести их на другой пульт Х32.

- Нажмите кнопку "SELECT" того канала, настройки которого необходимо сохранить.
- Нажмите кнопку "HOME" рядом с основным дисплеем, затем кнопку "UTILITY".
- Нажмите на энкодер №3 для сохранения всех настроек выбранного канала. На дисплее появится новый экран, на котором можно будет дать название сохраненному пресету.

9. Все готово!

- Для загрузки пресета из экрана "UTILITY", энкодером №1 выберите, какие именно настройки для выбранного канала необходимо загрузить, после этого нажмите на энкодер №2. Появится экран подтверждения загрузки пресета для выбранного канала. Левой или правой кнопкой "PAGE SELECT" подтвердите или отмените действие.
- Нажмите кнопку "LIBRARY" для прямого перехода к экрану библиотек, где можно будет просмотреть список сохраненных библиотек пресетов.
- Используйте энкодеры №5 и №6 для импорта/экспорта пресетов с/на внешнюю карту памяти USB.

# **5.13 Настройка матрицы для тракта задержанного сигнала или микса удаленной зоны**

В микшере Х32 имеется 6 отдельных "матричных" выходов, которые дают дополнительную функциональность при выведении любой из 16 шин смешанного сигнала на выходы пульта. Эти матричные выходы особенно полезны при работе с отдельными "зонами" акустических систем, например, группа акустических систем задержанного сигнала в отдельном месте.

- 1. Нажмите кнопку "SELECT" шины смешанного сигнала, которую необходимо назначить на матричный выход.
- 2. Правой кнопкой "PAGE SELECT" перейдите к странице "sends", где с помощью шести энкодеров можно направить выбранную шину на 6 матричных выходов с желаемыми уровнями сигналов. Так же используйте элементы управления в блоке "BUS SENDS" секции обработки канала.
- 3. При подаче группы выходных шин в канал "matrix send", можно выбрать точку в сигнальной цепи, куда будет вставляться выход шины, и повторно сконфигурировать порядок использования эквалайзера и компрессора на выходе шины. Для выполнения этих настроек, нажмите кнопку "SELECT" желаемой выходной шины, затем на появившемся главном экране "HOME" используйте энкодеры №3 и №4.
- 4. Нажмите кнопку "MATRIX1-6/MAIN C" на пульте, затем кнопку "SELECT" на полосе первого выходного фейдера. На главном экране отобразятся настройки выхода матрицы 1, для которого можно сконфигурировать все параметры динамической обработки и эквалайзера.

Как правило, выравнивание звука во времени имеет очень важное значение для больших концертных мероприятий, т.к. при установке групп акустических систем на разных расстояниях от сцены, их звук будет доходить до аудитории слушателей в разное время. Путем введения цифровой задержки в сигнал акустических систем, которые расположены БЛИЖЕ к слушателям, звук этих систем будет выровнен во времени с сигналом дальних акустических систем, звуку которых необходимо большее время, чтобы дойти до слушателей. Благодаря такому "выравниванию во времени", живой звук концертного микса будет воспроизводиться различными акустическими системами с большей чистотой и совпадением аудио-сигнала, без эффекта "причесывания" или "фленжера", который может получиться в другом случае.

5. Для присоединения выхода к настроенной матрице, нажмите кнопку "ROUTING" рядом с основным дисплеем и правой кнопкой "PAGE SELECT" перейдите к странице аналоговых выходов "analog out", затем с помощью энкодеров №1 и №4 назначьте выход матрицы на один из выходов на задней панели микшера. С помощью энкодера №6 для каждого матричного выхода отдельно отрегулируйте величину задержки, при необходимости.

6. В некоторых случаях может понадобиться создать микс матрицы, который фактически является миксом некоторых выходных шин и выхода главной шины "MAIN LR". Для этого, просто нажмите кнопку "SELECT" над главным фейдером, затем кнопку "HOME"и правой кнопкой "PAGE SELECT" перейдите к странице "sends". На этой странице можно сделать отвод сигнала шины главного микса "MAIN LR" и подать его на выходы 6 матриц таким же образом, как и в случае с любым из 16 выходов шин смешанного сигнала.

# **5.14 Использование микшера Х32 в студиях звукозаписи**

Несмотря на то, что основным предназначением микшера Х32 является работа на концертных мероприятиях живого звука, он так же может использоваться в качестве полнофункционального и мощного студийного пульта.

- В микшере имеются микрофонные предусилители высокого качества, к которым можно подключить до 32 отдельных микрофонов для записи самого большого ансамбля.
- Аналого-цифровые преобразователи класса "Hi-End" на каждом канале позволяют сохранить качество аудио-сигнала во время записи с помощью специально разработанного ПО станции цифровой обработки звука (DAW).
- При помощи встроенной карты XUF отдельные аудио-каналы могут быть направлены на цифровой домен или студийный компьютер станции DAW через интерфейс USB 2.0 и/или FireWare. Благодаря этой карте, микшер Х32 становится "самым большим в мире компьютерным аудиоинтерфейсом", который позволяет выводить до 32 каналов сигнала микрофонов на станцию DAW, одновременно принимая от станции DAW до 32 отдельных каналов для создания "стандартного" микса.
- Функция полноценного вызова всех настроек предусилителей и мониторов, делает пульт Х32 прекрасным решением для использования в современных домашних и проектных студиях, где различные проекты обрабатываются "поэтапно" и предыдущие настройки необходимо вызывать легко и быстро. Например, если группа музыкантов возвращается с поездки на следующей неделе в место, где они выступали, одна команда "загрузить проект" (load project) может вернуть настройки пульта точно на свои места, говоря о параметрах уровня усиления сигнала с микрофонов для различных инструментов и параметрах различных контрольных миксов для разных музыкантов.
- При наличии MIDI-портов, микшер Х32 может работать как большая панель управления для большинства популярных платформ станций DAW. Моторизованные фейдеры микшера Х32 могут управлять электронными фейдерами на экране монитора станции DAW, в то время как кнопки режима соло "Solo" и блокировки звука "Mute" на каждом канале могут управлять соответствующими функциями их электронных аналогов. Это дает возможность быстро работать с мелкими деталями микса станции DAW и гораздо удобнее, чем регулировать уровни сигнала каналов по отдельности кликом мыши.
- Так как микшерный пульт Х32 поддерживает подключение недорогих цифровых блоков входов/выходов S16, сборная система является прекрасным решением для разведения аудио-сигналов между отдельными комнатами студии и оператора. Блок S16 вместе с несколькими персональными микшерами, подключаемыми по сети ULTRANET для мониторинга звука, может быть установлен в студии, в то время как сам микшерный пульт можно установить в операторской комнате. Все, что необходимо для подключения 16-32 каналов аудиосигнала от 1-2 блоков S16 и всех персональных микшеров в сети ULTRANET, это один стандартный кабель CAT5 для сети Ethernet – гораздо более удобная альтернатива толстому, шумному и дорогому аудио-

кабелю. Все больше и больше современных домов и квартир оборудуются проводкой CAT5, которая прокладывается в стенах как часть общей кабельной проводки, и в таких условиях, персональные микшеры ULTRANET, блоки S16 и пульт Х32 могут быть размещены в разных комнатах, не подключая длинный кабель и не оставляя приоткрытых дверей!

# **5.15 Дистанционное управление**

На задней панели микшера Х32 предусмотрен порт Ethernet, который может использоваться для подключения и дистанционного управления по сети через приложение XiControl на iPad или приложение X-remote на ПК. Перед использованием данной функции нужно правильно настроить микшер Х32.

- Нажмите кнопку "SETUP" рядом с основным дисплеем.
- Выберите вкладку сетевых настроек "network".
- Используйте энкодер №1 для выбора полей IP-адреса, маски подсети и шлюза. Энкодерами №2-5 выберите нужные поля адресов и подтвердите выбранные числовые значения энкодером №6.
- Задайте подходящий IP-адрес (IP-address) устройства в сети, обычно 192.168.0.Х. Этот IP-адрес должен быть изначально свободен в сети.
- Задайте параметры маски подсети (Subnet Mask) в соответствии с используемой сетью, обычно 255.255.255.0.
- Задайте параметры шлюза (Gateway), при необходимости.

Теперь, подключите iPad или ПК к сети и откройте приложение X-Remote.

Действия для ПК:

- В приложении X-Remote выберите раздел настроек "Setup" в правой части экрана и вкладку сетевых настроек "Network". Введите IP-адрес микшера Х32 в сети и нажмите кнопку "Connect" (Подключиться).
- Если программа установила подключение к пульту Х32, синхронизация между ПК и пультом может происходить в одном из двух режимов. Режим "Console -> PC" означает, что все настройки пульта Х32 будут загружены в программу X-Remote. Режим "PC-> Console" означает, что все настройки программы X-Remote будут загружены в пульт Х32.

Действия для iPad:

- Откройте приложение XiControl на iPad (убедитесь, что iPad подключен в одну сеть с микшерным пультом).
- На экране запуска "Startup" должно появиться всплывающее окно. Введите IP-адрес пульта, нажмите "Go Online" (Подключиться) – теперь можно управлять пультом Х32 с помощью iPad.

# **5.16 Прямая запись 2 звуковых дорожек на микшерном пульте**

Микшерный пульт Х32 может производить запись 2 дорожек микса (или любых других выбранных сигналов) непосредственно на карту памяти USB или внешний жесткий диск USB:

- Вставьте карту памяти USB, отформатированную в формате FAT (FAT12, FAT16, FAT32), в разъем USB рядом с основным дисплеем.
- Нажмите кнопку "View" рядом с USB-разъемом, на основном дисплее появится главный экран записывающего устройства с приятной картинкой старомодной кассетной деки.
- Во вкладке конфигурации "config" можно выбрать источник сигнала для записи, по умолчанию это 2 канала главной шины "MAIN LR".

 Для регулировки громкости при воспроизведении, нажмите кнопку "AUX IN / USB FX RETURN" в секции входных каналов и отрегулируйте громкость федерами каналов AUX 7 и 8.

### Замечания:

В связи с форматом FAT карты USB, размер сохраняемых файлов будет ограничен 2Гб, что примерно составляет 3 часа стерео-записи. Перед тем как приступить к "реальной записи", пожалуйста, проверьте функционирование карты USB на микшере, т.к. некоторые карты USB могут не поддерживаться системой или быть слишком медленными. Мы также рекомендуем выполнить дефрагментацию USB-устройства перед записью. Запись будет производиться в файл формата WAV 16-бит с учетом выбранной частоты дискретизации на пульте.

Так же, примите к сведению, что технические характеристики USB-устройств хранения данных могут изменяться производителем без предупреждения или изменения внешнего вида устройства.

# **5.17 Сохранение и повторный вызов сцен**

Выполните следующие шаги для сохранения и вызова сцен микшерного пульта с различными конфигурациями настроек:

- Отрегулируйте все настройки пульта так, чтобы все элементы управления миксом были установлены в желаемое положение.
- Нажмите кнопку "View" в секции сцен (SCENES) в правой части пульта. На экране основного дисплея появятся различные элементы управления для сохранения и вызова сцен микшерного пульта.
- Нажмите на энкодер с меткой "Save" на экране для сохранения текущей конфигурации настроек пульта в следующую ячейку свободной сцены и подпишите эту сцену желаемым названием.
- Отрегулируйте настройки пульта в другое желаемое положение и повторите выше описанный процесс, при необходимости, сохраняя дополнительные сцены в свободные ячейки сцен.
- Для вызова сцены используйте кнопки "PREV" (предыдущая) и "NEXT" (следующая) в секции сцен на верхней панели пульта, двигаясь по списку доступных сцен на основном дисплее к желаемой сцене.
- После того как желаемая сцена была подсвечена в списке на экране основного дисплея, нажмите красную кнопку "GO" (Перейти) и настройки выделенной сцены будут загружены в пульт. Все параметры пульта переключатся в состояние, где они находились при сохранении этой, только что вызванной сцены.

Для записи микса нажмите кнопку "Record" (энкодер №5).

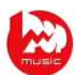

# **6. Инструкция по использованию интерфейса XUF FireWire400/USB**

# **Требования главной системы к карте расширения интерфейсов XUF FireWire400/USB**

Наличие обновлений ПО карты XUF и системные требования см. на веб-сайте behringer.com. В Разделе "Технические характеристики" см. минимальные требования к конфигурации аппаратного/программного обеспечения.

# **Высококачественный 32-канальный 24-битный аудио-интерфейс BEHRINGER XUF FireWire/USB**

Карта XUF предоставляет интерфейсы FireWare 400 и USB 2.0 для двунаправленного ввода/вывода 32 каналов на компьютер ПК с Windows или Mac. Параллельно передаваемые 32 входные и 32 выходные аудио-каналы дают возможность создания мощных студийных и концертных систем. Можно виртуально контролировать звук концертного выступления или производить высококачественную студийную запись 32 дорожек аудиосигнала и одновременно с этим дистанционно управлять вашей станцией цифровой обработки звука (DAW) путем имитации контроллера HUI/MackieControl. Высокоскоростная передача данных с разрешением 24 бит, драйверы ASIO с ультранизкой задержкой и совместимость с платформой CoreAudio позволяют даже вставлять аудио-плагины на вашем ПК для выполнения внешней расширенной обработки звука.

# **Интерфейсы FireWire/USB**

После полной загрузки пульта Х32, можно перейти к экрану настроек карты XUF во вкладке "card" экрана настройки "SETUP" для просмотра текущей конфигурации количества каналов. Используйте данный экран для выбора интерфейса FireWare или USB и правильной установки максимального количества каналов.

# **6.1 Настройка карты XUF для использования в системе микшерного пульта**

Система микшерного пульта автоматически обнаружит наличие карты XUF в ходе обычного цикла загрузки и, в некоторых случаях, покажет наличие карты на основном дисплее.

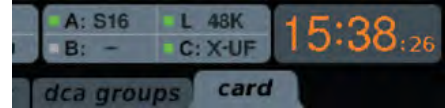

Зеленая квадратная иконка перед "C:XUF" указывает на правильную установку и подключение карты XUF.

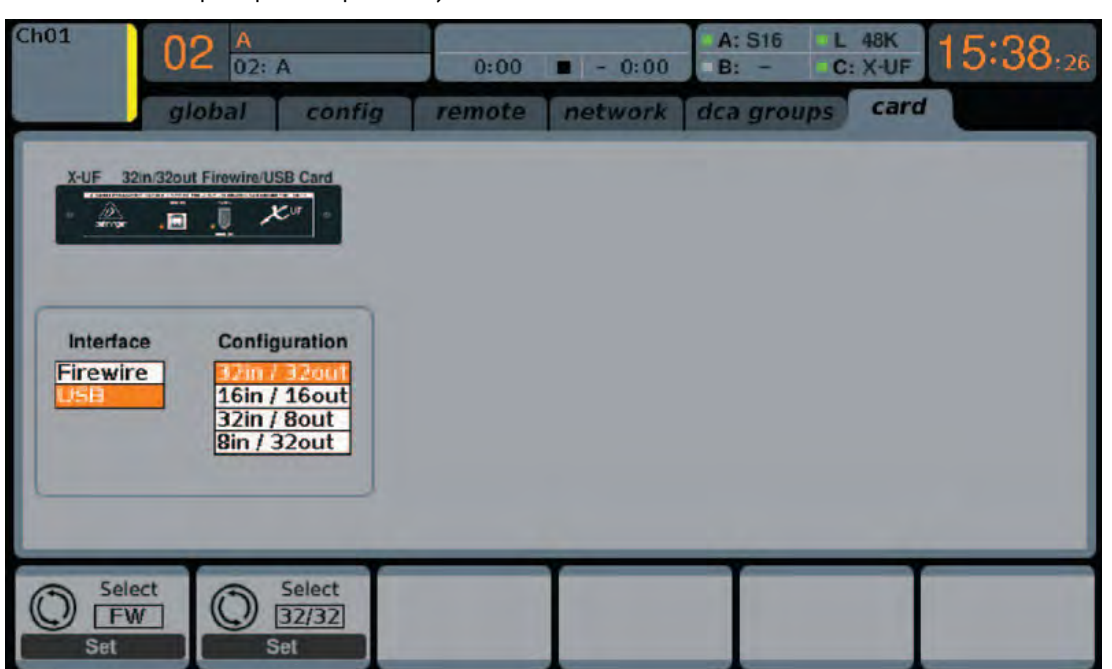

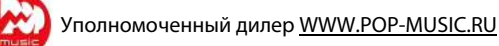

#### **32 входа / 32 выхода**

Этот режим определенно дает полный потенциал использования интерфейса. Примите во внимание, что компьютер должен поддерживать поток данных такого количества параллельных входов/выходов без сбоев. В зависимости от рабочей скорости и памяти компьютера, может потребоваться некоторая оптимизация настроек для аудио-записи.

Так же можно запустить виртуальную проверку звука на всех 32 каналах путем непосредственной записи сигнала этих каналов на компьютер в ходе короткой проверки соединений. Музыканты могут покинуть сцену в то время, как вы будете воспроизводить звук записанных инструментов с жесткого диска и выполнять соответствующую настройку.

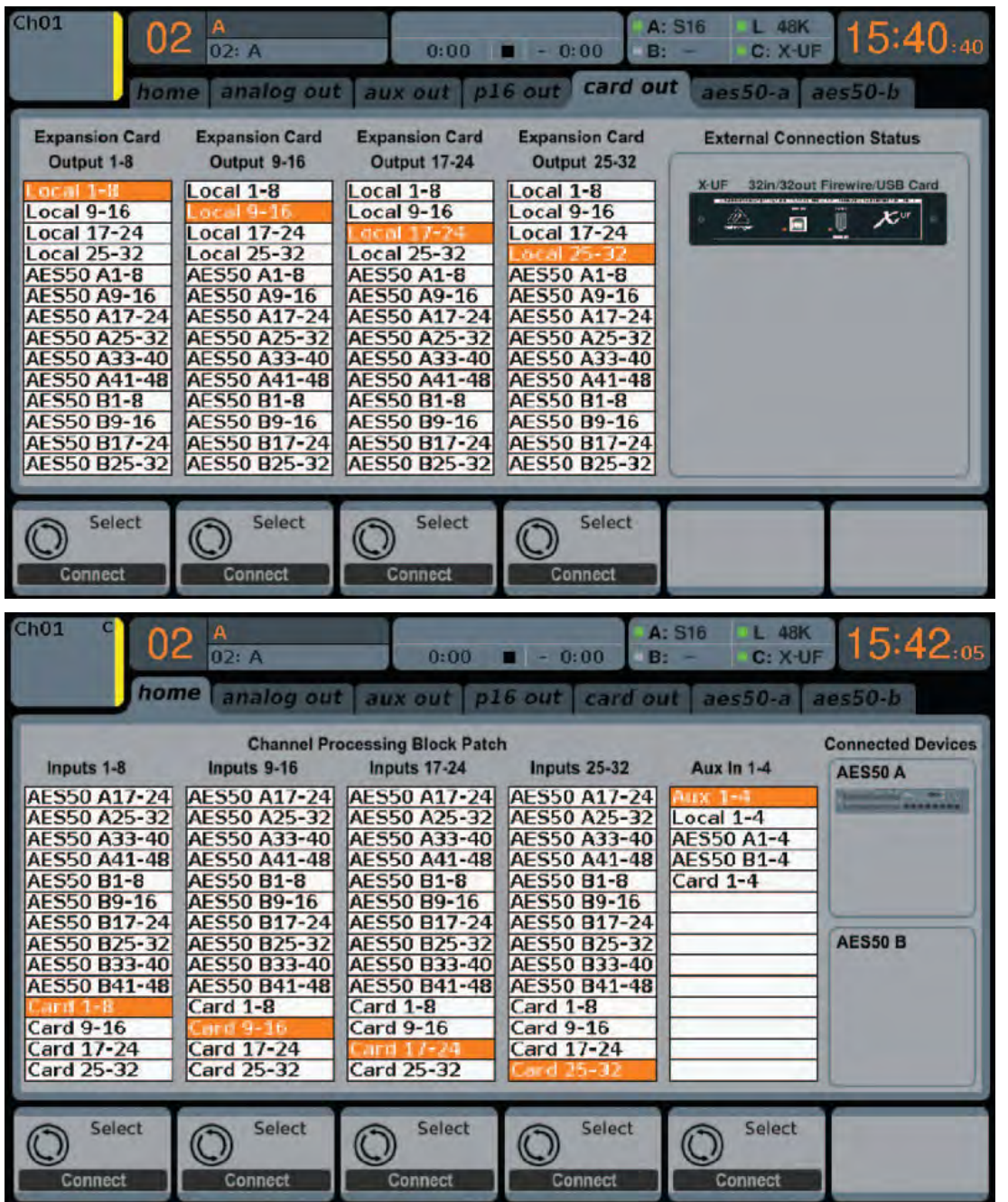

**СТАНДАРТНЫЙ РЕЖИМ:** Если входные каналы пульта назначены на входы карты XUF, регуляторы усиления каналов будут являться цифровыми регуляторами чувствительности только для сигналов интерфейса карты, без доступа к микрофонным предусилителям каналов. Пожалуйста, имейте это ввиду, если все сигналы пульта будут проходить через подключенный ПК для обработки плагинами. Компромиссным вариантом может быть использование только 24 каналов (3 блока по 8 каналов) для пропускания через ПК по интерфейсу карты XUF и использование оставшегося блока из 8 каналов с доступом к микрофонным предусилителям.

На выходы карты XUF для целей записи каждого отдельного канала могут назначаться любые доступные источники сигнала микшерного пульта (местные (local) или от интерфейса AES50).

# **16 входов / 16 выходов**

Если для пропускания через ПК не требуется больше 16 параллельных каналов входов и выходов, то данный режим может оказаться наиболее подходящим. Во-первых, требуемая пропускная способность интерфейса будет уменьшена. Во-вторых, не будет лишних сигналов входов/выходов в конфигурации рабочей станции DAW, которые могут усложнять настройку. В-третьих, данный режим позволит использовать полнофункциональную систему наложения записи с нулевыми задержками, что было бы невозможно, если бы все сигналы пропускались через компьютер.

В данном режиме, 16 входных сигналов назначаются на входные каналы 1-16, а входные сигналы карты XUF назначаются на входные каналы 17-32. Сигналы для мониторинга подаются непосредственно с каналов 1-16, как обычно, включая всю накладываемую обработку и эффекты. На эти сигналы не будет влиять компьютерная аудио-задержка, даже при прослушивании записанных дорожек, не изменяя коммутацию сигналов.

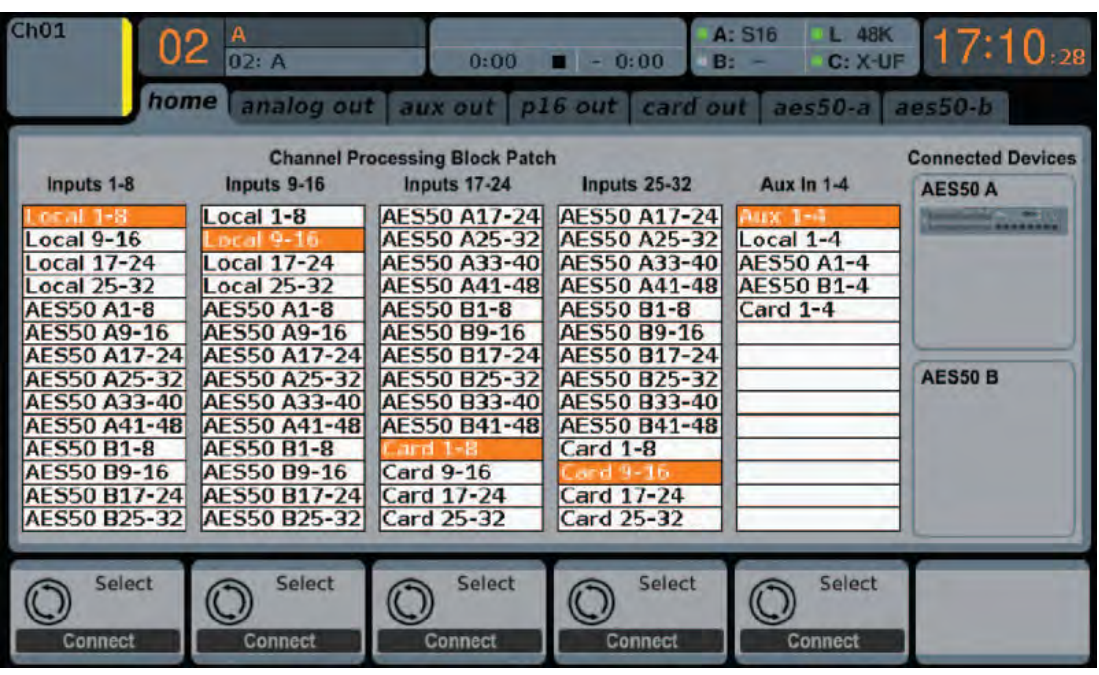

#### **8 входов / 32 выхода**

Этот режим специально создан для использования в типовой студии звукозаписи и для записи методом наложения, при наличии большого количества входных каналов станции DAW и всего лишь несколько выходных для мониторинга ранее записанных треков.

# **32 входа / 8 выходов**

Этот режим будет полезен для использования великолепного аудиопроцессора и схемы обработки эффектов пульта Х32 при окончательном смешивании сигналов для звукового проекта. Все 32 дорожки будут поступать с вашей станции DAW на пульт, где будет производиться конечная обработка. После этого, только 2-8 дорожек окончательного микса можно будет направить обратно в станцию DAW.

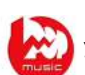

# **6.2 Настройка ПК для обмена данными с картой XUF**

Периодически посещайте веб-сайт behringer.com для получения дополнительных рекомендаций по настройке ПО интерфейсной карты XUF.

- **WINDOWS:** На веб-сайте доступен для загрузки высококачественный драйвер ASIO, который необходим для обработки аудиосигнала с низкими задержками на компьютерах с Windows.
- **MAC OS:** Карта XUF совместима с платформой прикладного интерфейса CoreAudio, поэтому работает с низкими задержками на компьютерах Mac без необходимости в установке дополнительного драйвера.

На экране устройств "Devices" отображается имя карты и серийный номер. При необходимости можно изменить имя карты.

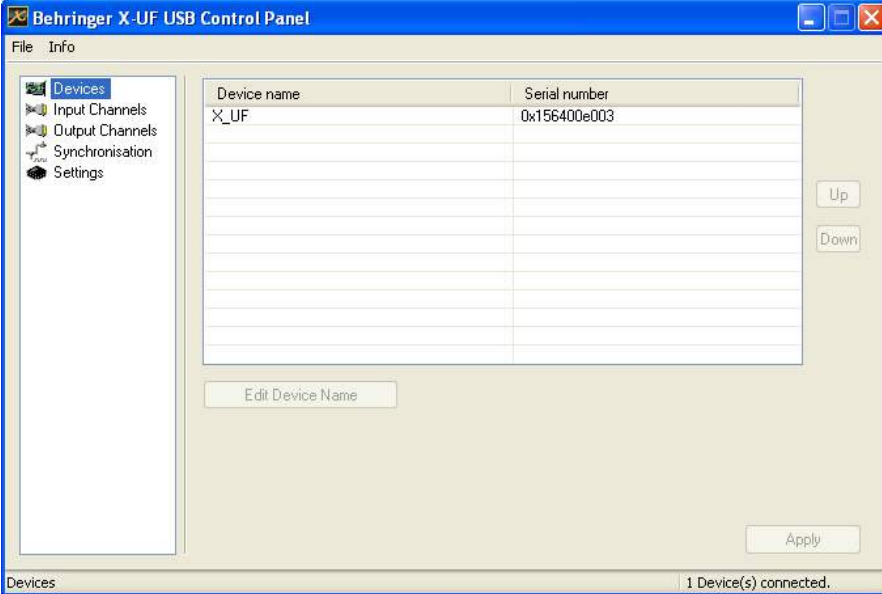

На экране входных каналов "Input Channels" можно переименовать каждый входной канал для более удобной организации микширования.

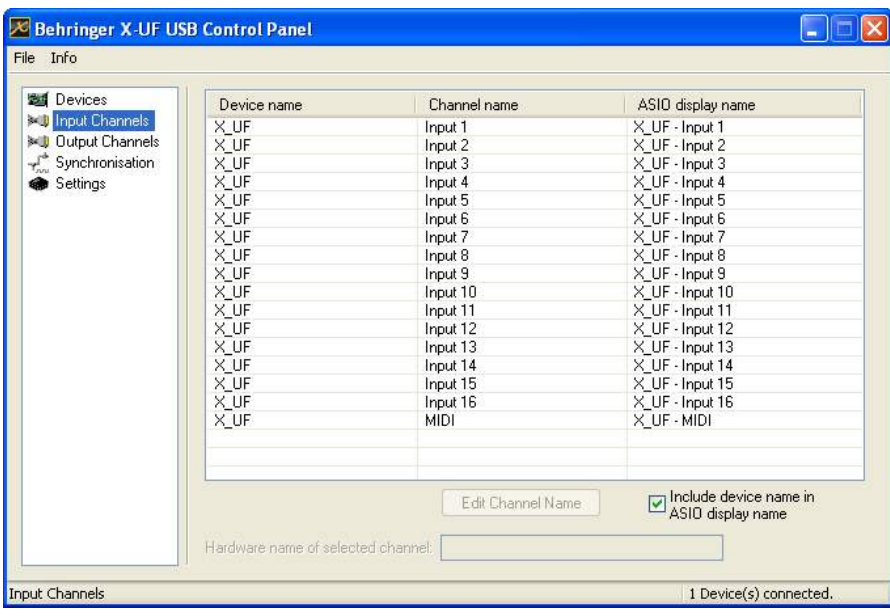

## **Драйвер ASIO для Windows**

Загрузите файлы установщика драйвера ASIO X32 с веб-сайта behringer.com. На веб-сайте выложен один ZIP-архив для интерфейса USB и второй ZIP-архив для интерфейса FireWare. Распакуйте необходимый архив, или сразу оба архива на локальный жесткий диск. Дважды щелкните мышью на файле Setup.exe в соответствующей папке с распакованными файлами и следуйте инструкциям на экране.

#### **Панель управления драйвера**

После установки драйвера, двойным щелчком мыши на маленькой иконке в системном трее можно вызвать панель управления драйвера. На экранах панели можно сконфигурировать настройки установленной в микшере Х32 карты расширения XUF, как аудио-интерфейса для вашего компьютера.

На экране выходных каналов "Output Channels" можно переименовать каждый выходной канал для более удобной организации микширования.

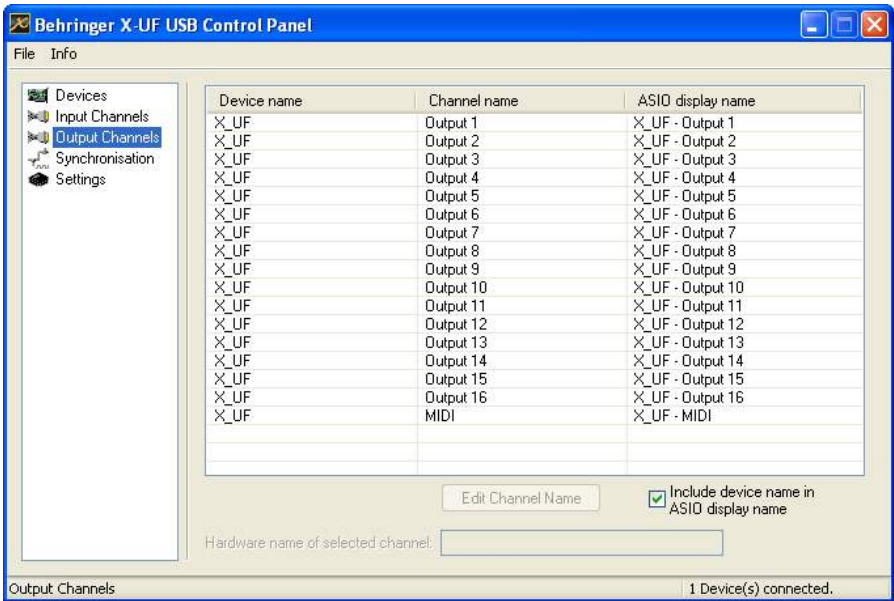

На экране синхронизации "Synchronisation" можно вручную выбрать частоту дискретизации и источник тактовой частоты.

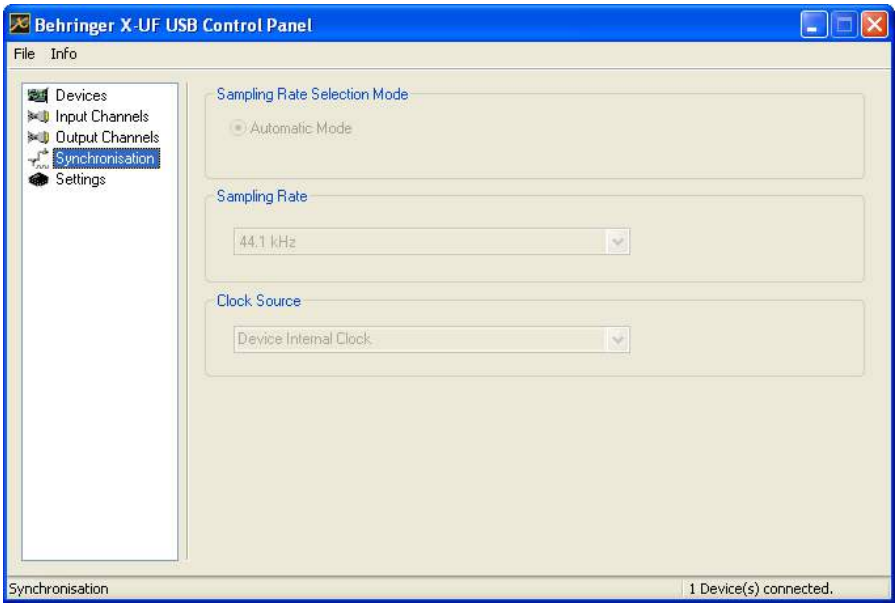

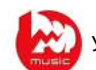

На экране настроек "Settings" можно настроить размер потокового буфера (Stream buffer depth), буфера ASIO (ASIO buffer depth) и буфера звука WDM (WDM sound buffer depth). При обнаружении выпадений сигнала (строка Drop outs detected), размер буфера следует увеличить.

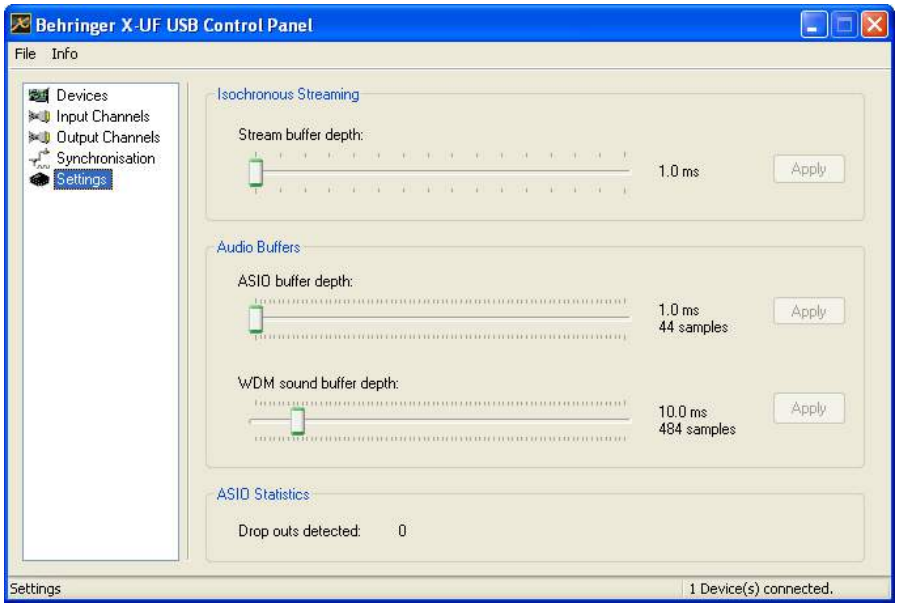

# **6.3 Технические характеристики карты XUF**

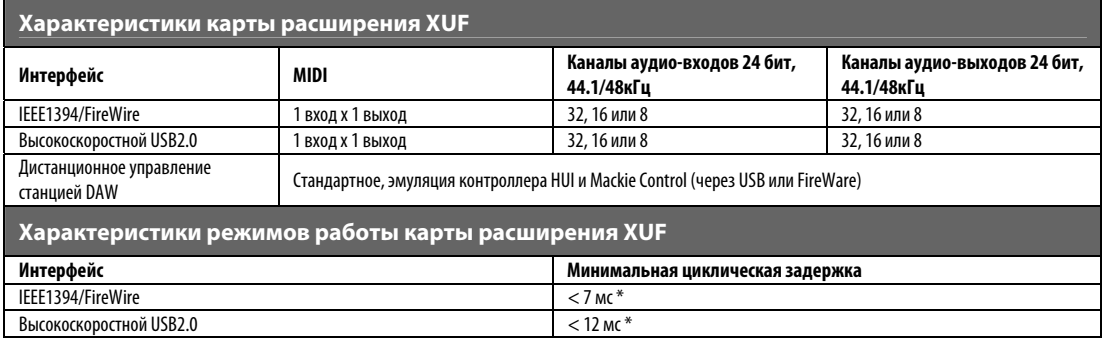

\* Зависит от производительности и типа компьютерной системы

# **Рекомендуемая минимальная конфигурация системы**

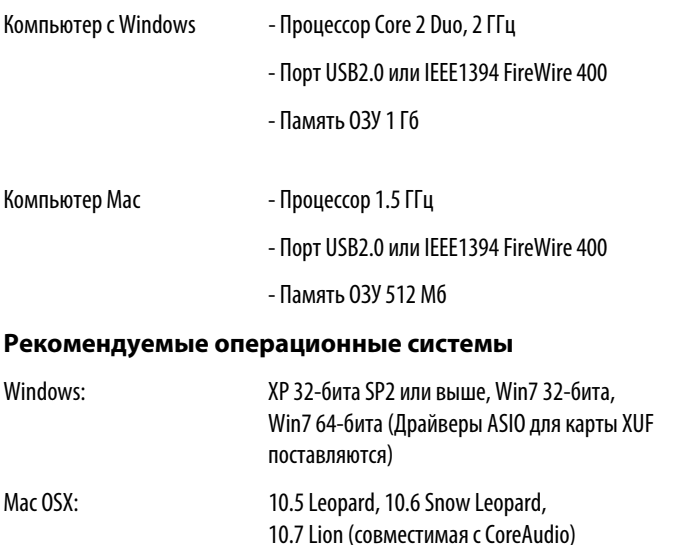

СОВЕТ: При использовании карты XUF с Mac OS и FireWire, процессор CoreAudio может не всегда автоматически отображать карту XUF как MIDI-интерфейс. Если необходимо использовать функцию дистанционного управления станцией DAW через FireWire, рекомендуется выполнить ручное сканирование командой из диалогового окна "AUDIO/MIDI Setup".

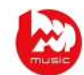

# **7. Основной дисплей микшерного пульта Х32**

# **7.1 Обзор**

# **7.1.1 Элементы управления дисплея и навигация**

Элементы управления, описываемые в данном разделе, используются совместно с цветным дисплеем для навигации и управления графическими изображениями на экране.

Используя специальные энкодеры, которым соответствуют определенные графические элементы управления на экране дисплея, а так же специальный курсор в виде ромба с кнопкой в центре, пользователь может быстро перемещаться по экрану и управлять всеми графическими регуляторами и кнопками, изображенными на цветном дисплее.

**Цветной дисплей:** На этом дисплее появляются различные экраны, которые дают визуальную обратную связь с элементами управления пульта, и предлагают пользователю разнообразные настройки, для изменения которых не предусмотрены обычные элементы управления на панели пульта.

**Энкодеры:** Для регулировки различных графических цветных элементов управления, под экраном дисплея находятся шесть энкодеров. На каждый энкодер можно нажимать для активации функции кнопки. Эта функция полезна при управлении цветными элементами с двумя состояниями "вкл./выкл.", которые лучше всего переключать кнопкой, в отличие от элементов с настраиваемым значением, для которых лучше всего использовать ручку регулятора (энкодера).

Кнопки выбора экранов: С помощью этих 8 кнопок с подсветкой, пользователь может немедленно переключиться на любой из 8 главных экранов для следующих секций пульта:

- 1. Home (Главный экран)
- 2. Meters (Измерительные устройства)
- 3. Routing (Цепи прохождения сигнала)
- 4. Setup (Настройка)
- 5. Library (Библиотека)
- 6. Effects (Эффекты)
- 7. Mute GRP (Группы каналов блокировки звука)
- 8. Utility (Утилиты)

**Кнопки "PAGE SELECT":** С помощью этих двух кнопок можно переходить между различными страницами/экранами влево или вправо. Графические вкладки на дисплее показывают, какая страница в данный момент выбрана.

**Кнопки "LAYER":** На некоторых экранах имеется большее количество параметров, которые могут регулироваться с помощью 6 энкодеров, расположенных под дисплеем. В этих случаях, используйте кнопки "LAYER" со стрелками вверх и вниз для перехода к дополнительным уровням параметров, которые доступны на странице.

**Измерительные шкалы "L" и "R":** Это 24-сегментные измерительные шкалы для отображения уровня выходного сигнала главной шины пульта "MAIN LR".

**Измерительная шкала "M/C SOLO":** Это 24-сегментная измерительная шкала для отображения уровня выходного сигнала монофонической шины пульта "MAIN C". Если для одного или нескольких каналов включен режим "Solo", эта измерительная шкала будет показывать уровень сигнала в шине "Solo" для этих каналов.

# **7.1.2 Экраны пульта**

Цветной дисплей пульта Х32 показывает изобилие визуальных процессов и регулировок микшерного пульта. В то время как специальные элементы управления на верхней панели микшера используются для прямого доступа к наиболее важным регулировкам для выбранного канала, на цветном дисплее отображаются подобные графические регуляторы для выбранного канала, а так же расширенные области настроек пульта.

Экраны состоят из трех основных областей:

- 1. Глобальные элементы
- 2. Основной вид
- 3. Элементы, регулируемые с помощью энкодеров.

### **Глобальные элементы**

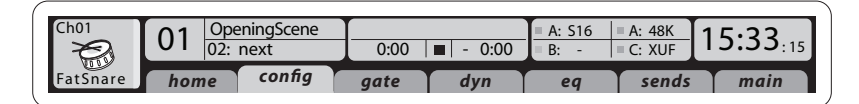

Глобальные элементы отображаются в горизонтальном ряду в верхней части экрана. Так как эти элементы являются важными параметрами пульта, которые должны быть постоянно доступны пользователю, они всегда присутствуют на дисплее, независимо от того, на каком экране в данный момент находится пользователь.

Эти элементы следующие (слева-направо):

**Индикатор канала:** Отображает различные элементы выбранного канала:

- 1. Номер выбранного в данный момент канала входа или выхода
- 2. Заданное пользователем имя канала (если было назначено)
- 3. Цвет канала (если был назначен)
- 4. Иконка канала (если была назначена)

**Индикатор музыкального шоу:** Это число, отображаемое большим шрифтом оранжевого цвета, указывает номер загруженного в данный момент шоу.

**Название/номер сцены:** Это число, которое отображается темным шрифтом небольшого размера, указывает номер загруженной в данный момент сцены.

**Файл устройств записи на карту USB:** Здесь отображается название активного файла, который в данный момент записывается или воспроизводится.

**AES50 A:** Здесь отображается имя устройства, подключенного к порту А интерфейса AES50 микшерного пульта. Зеленая квадратная иконка постоянно светится при наличии правильного подключения через интерфейс AES50.

**AES50 В:** Здесь отображается имя устройства, подключенного к порту В интерфейса AES50 микшерного пульта. Зеленая квадратная иконка постоянно светится при наличии правильного подключения через интерфейс AES50.

#### **Индикатор тактовой частоты / частоты дискретизации:**

- 1. Отображает установленную частоту дискретизации пульта.
- 2. Зеленая квадратная иконка засвечивается при наличии правильно заданной частоты дискретизации от внутреннего или внешнего источника.
- 3. Отображает текущий источник тактовой частоты:
	- L: внутренний источник
	- A: порт А интерфейса AES50
	- B: порт В интерфейса AES50
	- $\bullet$  C: карта XUF

**Часы:** Текущее время в формате часы : минуты : секунды

# **Основной вид**

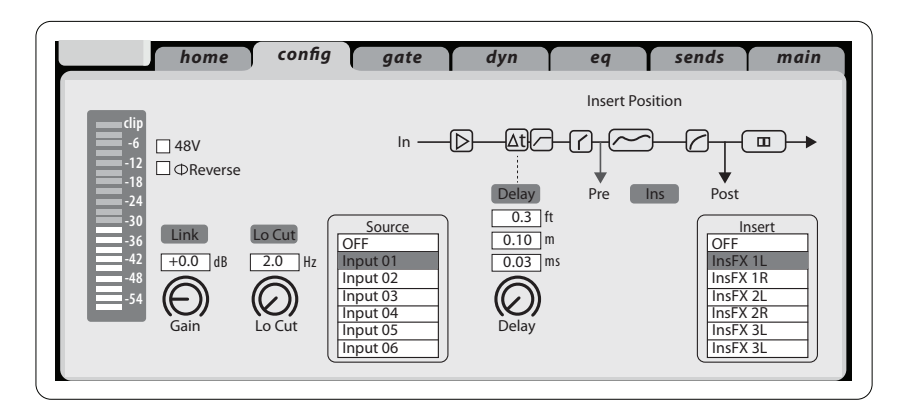

Основной вид находится в центральной части дисплея и имеет различные блоки информации, в зависимости от выбранного экрана с настройками.

На основном виде отображается информация двух типов:

- 1. Информация только для чтения: Это визуальная информация, которая не может быть изменена пользователем. Примером может быть график частотной характеристики эквалайзера или компрессора.
- 2. Информация для редактирования: Это визуальная информация по регулируемым параметрам, которые могут быть изменены соответствующими элементами управления на панели пульта. Например, во вкладке "home" главного экрана "HOME" отображается графический регулятор усиления (чувствительности) входного канала. Этот регулятор может изменять свое положение при повороте соответствующего регулятора "GAIN" на верхней панели пульта в секции обработки канала.

Самая важная информация для любой категории экрана будет показываться во вкладке (странице) "home". Тем не менее, большое количество экранов содержат и другие страницы с полезной информацией. Эти страницы представляются в виде "вкладок" в верхней части экрана. Каждая вкладка имеет свое название для описания имеющихся функций. Переход между вкладками осуществляется с помощью левой или правой кнопки "PAGE SELECT".

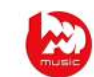

## **Элементы, регулируемые с помощью энкодеров**

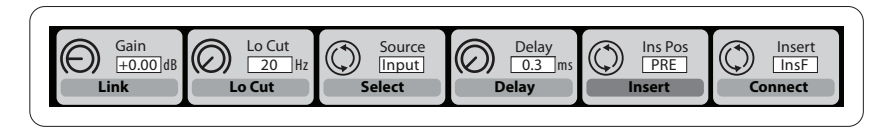

В нижней части большинства экранов находятся 6 графических областей, которые всегда связаны с соответствующими энкодерами, расположенными под дисплеем, напротив каждой области. Эти энкодеры используются для регулировки параметров, отображаемых в графических областях, и работают следующим образом:

- 1. Параметры, отображаемые в верхней половине каждой графической области чаще всего являются "настраиваемыми" и регулируются поворотом соответствующего энкодера под дисплеем.
	- Например, во вкладке "home" главного экрана "HOME", параметр "GAIN" (усиление) выбранного входного канала находится в графической области 1 и регулируется энкодером №1 под дисплеем.
- 2. Параметры, отображаемые в нижней половине каждой графической области (в виде прямоугольника темно-серого цвета) чаще всего являются "переключаемыми" и включаются/выключаются нажатием на соответствующий энкодер под дисплеем, как на кнопку.
	- Например, во вкладке "home" главного экрана "HOME", параметр "LINK" (связь) выбранного входного канала находится в графической области 1 и включается/выключается нажатием на энкодер №1 под дисплеем.
- 3. Если экран настроек содержит большее количество параметров, которые не помещаются в 6 графических областях, тогда будет доступен второй набор графических областей. Перейти ко второму набору можно с помощью нижней кнопки "LAYER", при этом информация в нижней части экрана изменится для отображения следующих 12 параметров для настройки. Нажатием верхней кнопки "LAYER" можно вернуться к предыдущему набору из 12 параметров.

# **7.1.3 Методы навигации**

Ниже даны основные методы перехода к различным экранам пульта, экранным вкладкам и наборам параметров, регулируемых энкодерами.

- 1. Нажмите специальную кнопку "View" на верхней панели пульта в необходимой секции для переключения экрана к информации и регулировкам, которые связаны с элементами управления этой секции.
- 2. Или, нажмите любую из восьми кнопок справа от дисплея для переключения экрана к одной из восьми дополнительных областей, которые не вызываются кнопками "View".
- 3. На любом экране, нажимайте левую или правую кнопку "PAGE SELECT" для переключения между различными "экранными вкладками" в пределах выбранного экрана.
- 4. На любом экране, нажимайте верхнюю или нижнюю кнопку "LAYER" для переключения между различными наборами параметров в нижней части любого экрана, которые регулируются энкодерами под дисплеем.

#### **Специализированные экраны**

Восемь экранов, которые описываются в следующем разделе, являются "специализированными экранами". Доступ к этим экранам осуществляется с помощью восьми специальных кнопок, которые расположены справа от дисплея. Функции этих кнопок отличаются от функций кнопок "View", которыми вызываются экраны, связанные с различными секциями элементов управления на верхней панели пульта.

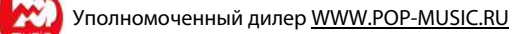

# **7.2 Главный экран "HOME"**

На главном экране "HOME" выводится обзор выбранных входных или выходных каналов, а так же различные регулировки, которые отсутствуют среди элементов управления на верхней панели пульта:

На главном экране имеются следующие вкладки:

- 1. "home": Общая цепь прохождения сигнала для выбранного входного или выходного канала.
- 2. "config": Выбор источника и точки назначения сигнала выбранного канала, конфигурация точки вставки сигнала внешней цепи, и другие настройки.
- 3. "gate": Элементы управления и визуализации эффекта шумоподавителя для выбранного канала в дополнение к тем, которые находятся на верхней панели пульта.
- 4. "dynamics": Элементы управления и визуализации эффекта динамической обработки (компрессора) для выбранного канала в дополнение к тем, которые находятся на верхней панели пульта.
- 5. "eq": Элементы управления и визуализации эквалайзера для выбранного канала в дополнение к тем, которые находятся на верхней панели пульта.
- 6. "sends": Элементы управления и визуализации цепей вывода сигнала выбранного канала на обработку. Здесь можно найти измерительные шкалы для сигналов "sends", а так же функцию блокировки звука для этих сигналов (mute).
- 7. "main": Элементы управления и визуализации для выбранного выходного канала.

# **7.2.1 Главный экран: вкладка "home"**

В этой вкладке отображается общая сигнальная цепь для выбранного в данный момент канала входа или выхода. Здесь визуально представлены различные параметры для входа, шумоподавителя, точки вставки сигнала внешней цепи, эквалайзера, устройства динамической обработки, выходной цепи и шин смешанного сигнала.

Во вкладке "home" содержатся следующие параметры (разделены на 2 страницы), которые можно регулировать с помощью 6 нажимных энкодеров.

#### Страница 1

- 1. Энкодером №1 отрегулируйте уровень усиления (чувствительности) входного сигнала в канале.
- 2. Нажмите на энкодер №1 для того чтобы связать выбранный канал с соседним каналом.
- 3. Энкодером №2 задайте пороговый уровень срабатывания шумоподавителя для выбранного канала.
- 4. Нажмите на энкодер №2 для включения/выключения шумоподавителя в сигнальной цепи данного канала.
- 5. Энкодером №3 переключите точку вставки разрыва канала (insert) в положение перед фейдером "pre-fader" или после фейдера "post-fader".
- 6. Нажмите на энкодер №3 для включения/выключения функции разрыва в сигнальной цепи данного канала.
- 7. Энкодером №4 переключите точку вставки устройства динамической обработки канала в положение перед эквалайзером "pre-EQ" или после эквалайзера "post-EQ".
- 8. Нажмите на энкодер №4 для включения/выключения функции эквалайзера в сигнальной цепи данного канала.
- 9. Энкодером №5 задайте пороговый уровень срабатывания компрессора для выбранного канала.
- 10. Нажмите на энкодер №5 для включения/выключения компрессора в сигнальной цепи данного канала.
- 11. Энкодером №6 отрегулирйте панораму выбранного канала в составе выходного стерео-сигнала главной шины "MAIN LR".
- 12. Нажмите на энкодер №6 для назначения выбранного канала на выходную стерео-шину главного микса "MAIN LR".

#### Страница 2

- 1. Энкодером №1 выберите канал пульта, настройки которого в данный момент показываются на главном экране.
- 2. Нажмите на энкодер №1 для включения/выключения фантомного питания +48В для выбранного входного канала.
- 3. Нажмите на энкодер №2 для включения/выключения переворота фазы сигнала для выбранного в данный момент канала.
- 4. Энкодером №3 выберите, какой из 8 групп каналов DCA необходимо назначить выбранный канал.
- 5. Нажмите на энкодер №3 для назначения текущего канала на выбранную группу каналов DCA.
- 6. Энкодером №4 выберите, какой из 6 групп каналов блокировки звука необходимо назначить выбранный канал.
- 7. Нажмите на энкодер №4 для назначения текущего канала на выбранную группу каналов блокировки звука.
- 8. Нажмите на энкодер №5 для включения/выключения режима "Solo" для выбранного канала.
- 9. Энкодером №6 отрегулируйте положение фейдера для выбранного канала.
- 10. Нажмите на энкодер №6 для включения/выключения блокировки звука (Mute) для выбранного канала.

#### **7.2.2 Главный экран: вкладка "config"**

В данной вкладке конфигурации можно выбрать источник и назначение сигнала выбранного канала, сконфигурировать точку вставки внешнего сигнала (insert) и другие настройки, в том числе время задержки для канала.

Во вкладке "config" содержатся следующие параметры, которые можно регулировать с помощью 6 нажимных энкодеров.

- 1. Энкодером №1 отрегулируйте уровень усиления (чувствительности) входного сигнала в канале.
- 2. Нажмите на энкодер №1 для того чтобы связать выбранный канал с соседним каналом.
- 3. Энкодером №2 задайте частоту среза для фильтра отсечки низких частот выбранного канала.
- 4. Нажмите на энкодер №2 для включения/выключения фильтра отсечки НЧ (LOW-CUT) для выбранного канала.
- 5. Энкодером №3 прокрутите список всех возможных источников сигнала для выбранного канала.
- 6. Нажмите на энкодер №3 для выбора и назначения выделенного источника сигнала на данный канал.
- 7. Энкодером №4 отрегулируйте величину цифровой задержки для сигнала данного канала. (Замечание: это не эффект "эхо").

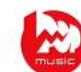

- 8. Нажмите на энкодер №4 для включения/выключения функции цифровой задержки в сигнальной цепи выбранного канала.
- 9. Энкодером №5 переключите точку вставки внешнего сигнала (insert) в положение перед или после эквалайзера/компрессора ("pre-EQ/Compressor" или "post-EQ/Compressor").
- 10. Нажмите на энкодер №5 для включения/выключения функции вставки внешнего сигнала (insert) в сигнальную цепь выбранного канала.
- 11. Энкодером №6 прокрутите список всех возможных сигнальных цепей вставки внешнего сигнала (insert) для выбранного канала.
- 12. Нажмите на энкодер №6 для выбора и вставки выделенной внешней сигнальной цепи (insert) в сигнальную цепь данного канала.

# **7.2.3 Главный экран: вкладка "gate"**

Во вкладке "gate" отображаются все параметры и расширенные возможности управления шумоподавителем для выбранного канала. В то время как специальные элементы управления в секции шумоподавителя на верхней панели микшера дают возможность включать/выключать и устанавливать порог срабатывания шумоподавителя, под вкладкой "gate" имеется намного больше возможностей по управлению. Эту вкладку можно напрямую вызвать кнопкой "View" в секции шумоподавителя (GATE) на верхней панели пульта.

Во вкладке "gate" содержатся следующие параметры (разделены на 2 страницы), которые можно регулировать с помощью 6 нажимных энкодеров.

#### Страница 1

- 1. Энкодером №1 установите входной порог срабатывания (THRESHOLD) шумоподавителя.
- 2. Нажмите на энкодер №1 для включения/выключения шумоподавителя в сигнальной цепи выбранного канала.
- 3. Энкодером №2 определите диапазон для эффекта "ducking" (подавление одного сигнала другим), применительно к выбранному каналу.
- 4. Нажмите на энкодер №2 для включения/выключения эффекта "ducking" в сигнальной цепи выбранного канала.
- 5. Энкодером №3 задайте время срабатывания шумоподавителя (ATTACK TIME).
- 6. Энкодером №4 задайте время выдержки эффекта шумоподавителя (HOLD TIME).
- 7. Энкодером №5 задайте время восстановления сигнала после эффекта шумоподавителя (RELEASE TIME).

#### Страница 2

- 1. Энкодеры №1 и №2 функционируют также, как и на странице 1.
- 2. Энкодером №4 задайте частоту для ключевого фильтра, который может использоваться для включения/выключения шумоподавителя.
- 3. Нажмите на энкодер №4 для включения/выключения функции ключевого фильтра, который позволяет сигналу заданной частоты управлять шумоподавителем.
- 4. Энкодером №5 отрегулируйте наклон характеристики эквалайзера, используемого в схеме ключевого фильтра.
- 5. Нажмите на энкодер №5, чтобы направить входной сигнал ключевого фильтра на шину "Solo", что позволит проконтролировать и оценить сигнал на входе этого фильтра.
- 6. Энкодером №6 выберите источник сигнала на входе ключевого фильтра. Это может быть собственный сигнал канала "self", или любой другой сигнал на входе/выходе пульта.

7. Нажмите на энкодер №6 для назначения выбранного источника сигнала на вход ключевого фильтра шумоподавителя.

## **7.2.4 Главный экран: вкладка "dynamics"**

В этой вкладке отображаются все параметры и расширенные возможности управления компрессором для выбранного канала. В то время как специальные элементы управления в секции компрессора на верхней панели микшера дают возможность включать/выключать и устанавливать порог срабатывания компрессора, под вкладкой "dynamics" имеется намного больше возможностей по управлению компрессором. Эту вкладку можно напрямую вызвать кнопкой "View" в секции компрессора (DYNAMICS) на верхней панели пульта.

Во вкладке "dynamics" содержатся следующие параметры (разделены на 2 страницы), которым можно регулировать с помощью 6 нажимных энкодеров.

# Страница 1

- 1. Энкодером №1 установите входной порог срабатывания (THRESHOLD) компрессора.
- 2. Нажмите на энкодер №1 для включения/выключения компрессора в сигнальной цепи выбранного канала.
- 3. Энкодером №2 задайте коэффициент компрессии.
- 4. Нажмите на энкодер №2 для переключения эффекта динамической обработки выбранного канала в режим компрессора или экспандера.
- 5. Энкодером №3 задайте время срабатывания компрессора (ATTACK TIME).
- 6. Нажмите на энкодер №3 для переключения компрессора в режим "RMS" (среднеквадратичное значение), в котором компрессор будет больше реагировать на средний уровень сигнала, чем на отдельные пиковые импульсы.
- 7. Энкодером №4 задайте время выдержки эффекта компрессора (HOLD TIME).
	- Параметр времени выдержки "HOLD" редко встречается в изделиях различных производителей, однако очень полезен. Если для компрессора установлено слишком быстрое время срабатывания/восстановления, может возникнуть слышимое искажение звука, т.к. компрессор пытается включиться по отдельному периоду колебания сигнала, а не по огибающей в целом. Параметр "HOLD" устраняет эту проблему путем введения небольшой задержки, которая предотвращает выключение компрессора на определенное время.
- 8. Нажмите на энкодер №4 для переключения компрессора в режим "RMS/PEAK" или "Linear/Logarithmic". Ниже дано краткое описание этих режимов:
	- "PEAK": В данном режиме компрессор реагирует на мгновенные изменения уровня сигнала. Обеспечивая жесткую обработку пиковых уровней, этот режим позволяет компрессору быстро снижать уровень усиления с более заметным эффектом компрессии или даже искажения сигнала. Используйте этот режим для контроля/ограничения динамически изменяющихся звуков.
	- "RMS": В данном режиме компрессор использует схему усреднения уровня входного сигнала пред сравнением с пороговым значением. Это дает более плавную компрессию, которая лучше воспринимается на слух. Компрессор практически не будет реагировать на быстрые изменения сигнала в этом режиме, поэтому его хорошо использовать для контроля уровней сигналов в миксе.
- "Logarithmic": Этот режим используется во многих хорошо известных компрессорах и позаимствован у самых последних аналоговых устройств с логарифмическими цепями внешнего управления и временными константами на RC-цепочках. Закон экспоненциального усиления имеет некоторые интересные качества. Во-первых, время на компрессию сигнала остается неизменным, не зависимо от того, насколько сильно изменяется сигнал. Вместе с тем, т.к. скорость изменения усиления увеличивается при динамическом изменении сигнала, результирующие гармоники, образованные компрессией, следуют за уровнем громкости музыкального материала так, как это удобно для органов слуха. Это помогает скрыть эффекты компрессии и обеспечивает самое мягкое решение, несмотря на различные установки времени и материал звуковой программы. Поэтому, данный режим является лучшим выбором для использования общей компрессии и полного динамического управления сложным музыкальным материалом.
- "Linear": В данном режиме скорость изменения усиления остается постоянной (согласно настройкам времени), поэтому, чем больше динамическое увеличение уровня сигнала, тем больше времени понадобится компрессору для соответствующего изменения уровня усиления. Также, в связи с тем, что общее время, необходимое компрессору для срабатывания или выключения, пропорционально величине динамического изменения уровня сигнала, содержимое гармоник артефактов компрессии произведет эффект подавления частотных составляющих сигнала настолько, насколько сильно изменяется уровень сигнала. Данный тип компрессии полезен для создания динамических звуковых эффектов, т.к. на характер звука компрессии гораздо большее влияние оказывают настройки времени и сам музыкальный материал, в сравнении с экспоненциальным режимом "Logarithmic".
- 9. Энкодером №5 задайте время восстановления сигнала после эффекта компрессии (RELEASE TIME).
- 10. Энкодером №6 определите уровень дополнительного усиления компрессора, который будет полезен, если из-за эффекта компрессии слишком сильно понижается общий уровень сигнала в данном канале.

# Страница 2

- 1. Энкодеры №1 и №2 функционируют также, как и на странице 1.
- 2. Энкодером №3 выберите одно из 5 значений, определяющих крутизну характеристики компрессора. С помощью этой настройки отрегулируйте "жесткость" компрессии.
- 3. Нажатием на энкодер №3 переключите точку вставки компрессора перед эквалайзером "pre-EQ" или после эквалайзера "post-EQ" в сигнальной цепи выбранного канала.
- 4. Энкодером №4 задайте частоту для ключевого фильтра, который может использоваться для включения/выключения компрессора.
- 5. Нажмите на энкодер №4 для включения/выключения функции ключевого фильтра, который позволяет сигналу заданной частоты управлять шумоподавителем.
- 6. Энкодером №5 отрегулируйте наклон характеристики эквалайзера, используемого в схеме ключевого фильтра компрессора.
- 7. Нажмите на энкодер №5, чтобы направить входной сигнал ключевого фильтра на шину "Solo", что позволит проконтролировать и оценить сигнал на входе этого фильтра.
- 8. Энкодером №6 выберите источник сигнала на входе ключевого фильтра. Это может быть собственный сигнал канала "self", или любой другой сигнал на входе/выходе пульта.

8. Нажмите на энкодер №6 для назначения выбранного источника сигнала на вход ключевого фильтра компрессора.

# **7.2.5 Главный экран: вкладка "eq"**

Во вкладке "eq" отображаются все параметры и подробное визуальное представление текущей характеристики эквалайзера для выбранного канала. Эту вкладку можно напрямую вызвать кнопкой "View" в секции эквалайзера (EQUALIZER) на верхней панели пульта.

- 1. Если в данный момент выбран канал входа, эквалайзер канала будет иметь 4 полосы с различными параметрами, настраиваемыми с помощью энкодеров №2-5.
- 2. Если в данный момент выбран канал шины, эквалайзер канала будет иметь 6 полос с различными параметрами, настраиваемыми с помощью энкодеров №1-6.
- 3. На экране эквалайзера, различные энкодеры всегда связаны с соответствующими полосами эквалайзера, а кнопки "LAYER" вверх/вниз используются для переключения четырех/шести энкодеров на регулировку следующих функций:
	- "GAIN" (Усиление)
	- "FREQUENCY" (Частота)
	- "Q" (Добротность или ширина рабочей полосы эквалайзера)
	- "MODE" (Режим эквалайзера)

# Страница 1 (GAIN)

- 1. Энкодером №1 задайте частоту среза для фильтра отсечки НЧ (LOW CUT) выбранного канала.
- 2. Нажмите на энкодер №1 для включения/выключения фильтра отсечки в сигнальной цепи выбранного канала.
- 3. Энкодером №2 задайте уровень усиления/ослабления сигнала в диапазоне НЧ.
- 4. Энкодером №3 задайте уровень усиления/ослабления сигнала в диапазоне НЧ-СЧ.
- 5. Энкодером №4 задайте уровень усиления/ослабления сигнала в диапазоне СЧ-ВЧ.
- 6. Энкодером №5 задайте уровень усиления/ослабления сигнала в диапазоне ВЧ.
- 7. Нажмите на энкодер №6 для включения/выключения эквалайзера в сигнальной цепи выбранного канала.

# Страница 2 (FREQUENCY)

1. Экодеры работают так же, как описано выше, только регулируют центральную рабочую частоту для различных полос эквалайзера.

#### Страница 3 (Q)

1. Энкодеры работают так же, как описано выше, только регулируют ширину рабочей полосы (добротность) для различных полос эквалайзера. Используйте узкополосную характеристику эквалайзера для работы с определенной частотой, или широкополосную характеристику для общей регулировки тембра.

## Страница 4 (MODE)

1. Энкодеры работают так же, как описано выше, только регулируют режим работы эквалйзера для каждой рабочей полосы. Можно выбрать один из следующих режимов работы эквалайзера:

- "LOW CUT" (Фильтр отсечки НЧ)
- "LOW SHELF" (Полочный фильтр НЧ)
- "PARAMETRIC EQUALIZER" (Параметрический эквалайзер)
- "VEQ"
- "HIGH CUT" (Фильтр отсечки ВЧ)
- "HIGH SHELF" (Полочный фильтр ВЧ)

# **7.2.6 Главный экран: вкладка "sends"**

Во вкладке "sends" отображаются все параметры и элементы управления выходами подачи сигнала выбранного канала на 16 шин смешанного сигнала. В сравнении со специальными элементами управления, предусмотренными на верхней панели пульта, на экране "sends" имеются дополнительные функции, такие как блокировка звука выводимых сигналов "send" и одновременное измерение уровня сигналов на выбранных выходах "send" на 16 шин смешанного сигнала. Эту вкладку можно напрямую вызвать кнопкой "View" в секции вывода сигналов на обработку (BUS SENDS) на верхней панели пульта.

Во вкладке "sends" содержатся следующие параметры, которые можно регулировать с помощью 6 нажимных энкодеров.

Страница 1

- 1. Энкодером №1 отрегулируйте уровень первого канала вывода сигнала на обработку в выбранной группе из 4 каналов "send".
- 2. Нажмите на энкодер №1 для блокировки звука первого канала вывода сигнала на обработку в выбранной группе из 4 каналов "send".
- 3. Повторите действие с тремя следующими энкодерами для остальных трех каналов вывода сигнала на обработку в группе из 4 каналов "send".
- 4. Энкодером №6 выберите группу из 4 каналов "send", сигнал которых должен регулироваться при помощи энкодеров на экране, пролистывая два канала за один поворот энкодера.
- 5. Нажмите на энкодер №6 для выбора группы из 4 каналов "send", сигнал которых должен регулироваться при помощи энкодеров на экране, пролистывая четыре канала за одно нажатие энкодера.

# Страница 2

- 1. Энкодером №1 для первых двух каналов из текущей группы "send" выберите точку сигнальной цепи, откуда следует брать сигнал на обработку. Варианты следующие:
	- "PRE-EQ" (перед эквалайзером)
	- "POST-EQ" (после эквалайзера)
	- "PRE-FADER" (перед фейдером)
	- "POST-FADER" (после фейдера)
	- "SUBGROUP" (подгруппа каналов)
- 2. Энкодером №3 выполните ту же операцию для остальных двух каналов текущей группы "send".
- 3. Энкодером №6 выберите группу из 4 каналов "send", сигнал которых должен регулироваться при помощи энкодеров на экране, пролистывая два канала за один поворот энкодера.
- 4. Нажмите на энкодер №6 для выбора группы из 4 каналов "send", сигнал которых должен регулироваться при помощи энкодеров на экране, пролистывая четыре канала за одно нажатие энкодера.

# **7.2.7 Главный экран: вкладка "main"**

Во вкладке "main" отображаются все параметры и элементы управления для назначения главной шины.

В данной вкладке содержатся следующие параметры, которые можно регулировать с помощью 6 нажимных энкодеров.

- 1. Энкодером №1 отрегулируйте панораму выбранного канала в составе выходного стерео-сигнала главной шины "MAIN LR".
- 2. Нажмите на энкодер №1 для назначения выбранного канала на выходную стерео-шину главного микса "MAIN LR".
- 3. Энкодером №2 отрегулируйте уровень сигнала выбранного канала в составе главной монофонической (центральной) шины "MAIN C".
- 4. Нажмите на энкодер №2 для назначения выбранного канала на выходную моно-шину главного микса "MAIN C". Используйте эту функцию для настройки микса с левым, правым и центральным каналами, в отличие от моно или стерео микса.
- 5. Нажмите на энкодер №5 для включения/выключения режима "Solo" для выбранного канала.
- 6. Энкодером №6 задайте положение фейдера выбранного в данный момент канала.
- 7. Нажмите на энкодер №6 для включения/выключения звука в выбранном канале.

# **7.3 Экран измерительных индикаторов "METERS"**

На экране измерительных индикаторов "METERS" отображаются различные группы измерителей уровня сигнала в различных сигнальных цепях микшерного пульта для быстрой оценки необходимости регулировки уровня. Так как для измерительных шкал не используются какие-либо регулируемые параметры, на страницах экрана измерительных индикаторов отсутствуют элементы управления "под экраном", которые регулируются с помощью 6 энкодеров.

На экране измерительных индикаторов имеются следующие отдельные вкладки, на каждой из которых показаны измерители уровня сигнала для следующих сигнальных цепей:

- 1. "channel" (каналы):
	- Шкалы измерения уровней и положения фейдеров для 16 входных каналов.
	- Измерители срабатывания шумоподавителя для 16 входных каналов.
	- Измерители срабатывания схемы снижения уровня сигнала для 16 входных каналов.
- 2. "mix bus" (шины смешанного сигнала):
	- Шкалы измерения уровней сигнала, положения фейдеров и измерители срабатывания схемы снижения уровня сигнала для 16 шин смешанного сигнала.
	- Шкалы измерения уровней сигнала, положения фейдеров и измерители срабатывания схемы снижения уровня сигнала для 6 матричных выходов.
	- Шкалы измерения уровней сигнала, положения фейдеров и измерители срабатывания схемы снижения уровня сигнала для главной стерео-шины "MAIN LR" и главной моно-шины "MAIN C".
- 3. "aux/fx" (дополнительные каналы и эффекты FX):
	- Шкалы измерения уровней сигнала для 6 дополнительных выходов сигнала на внешние устройства обработки (Aux Sends)
	- Шкалы измерения уровней сигнала и положения фейдеров для 8 дополнительных входов сигнала после обработки во внешних устройствах (Aux Returns).
	- Шкалы измерения уровней сигнала и положения фейдеров для 8 входов сигнала после добавления стерео-эффектов (Effect Returns).
- 4. "in/out" (входы/выходы):
	- 32 входных канала
	- 8 дополнительных каналов возврата сигнала после обработки во внешних устройствах (Aux Returns)
	- 6 дополнительных каналов подачи сигнала на обработку во внешних устройствах (Aux Sends)
	- Два цифровых выхода на задней панели
	- 16 аналоговых выходов на задней панели
	- Выход ULTRANET P16

# **7.4 Экран распределения сигналов "ROUTING"**

На экране распределения сигналов "ROUTING" выполняется разводка сигналов и соединение внутренних сигнальных цепей с физическими разъемами входов/выходов на задней панели пульта.

Экран распределения сигналов имеет следующие вкладки:

- 1. "home": Настройка соединений физических входов с 32 входными каналами пульта.
- 2. "analog out": Настройка соединений внутренних сигнальных цепей с 16 выходами XLR на задней панели пульта.
- 3. "aux out": Настройка соединений внутренних сигнальных цепей с 6 дополнительными выходами RCA / TRS ¼ дюйма на задней панели пульта.
- 4. "p16 out": Настройка соединений внутренних сигнальных цепей с 16 выходными каналами цифрового выхода ULTRANET P16.
- 5. "card out": Настройка соединений внутренних сигнальных цепей с 32 цифровыми выходами карты XUF.
- 6. "aes50-a": Настройка соединений внутренних сигнальных цепей с 48 цифровыми выходами порта А интерфейса AES50 на задней панели.
- 7. "aes50-b": Настройка соединений внутренних сигнальных цепей с 48 цифровыми выходами порта В интерфейса AES50 на задней панели.

На вкладках данного экрана отсутствует второй уровень функций энкодеров. При разводке аудио-сигналов кнопки "LAYER" не используются.

#### **7.4.1 Экран распределения сигналов: вкладка "home"**

Во вкладке "home" пользователь может направить сигналы с физических разъемов на задней панели на 32 входных канала микшера.

По умолчанию, 32 аналоговых разъема на задней панели пульта соединены с соответствующими 32 входными каналами, доступ к которым осуществляется через кнопки выбора первого или второго уровня каналов, а дополнительные входы линейного сигнала AUX соединены с третьим уровнем каналов (Aux/USB/FX Returns).

Тем не менее, вкладка "home" экрана распределения сигналов может использоваться для изменения этих соединений по умолчанию и разведения выбранных физических входов на выбранные входные каналы в группах по 8 каналов. Это дает пользователю возможность создать собственное подключение входных каналов, которое отличается от порядка соединения источников сигнала на задней панели и выполняется гораздо проще, чем физическое переподключение аудио-кабелей к разъемам пульта.

Для назначения различных входов на входные каналы микшерного пульта выполните следующее:

- 1. Энкодером №1 выберите 8 каналов аудио-входов, которые должны поступать на входные каналы 1-8 микшера. При каждом повороте энкодера в вертикальном списке будут выделяться группы входов для выбора.
- 2. После выбора желаемой группы входов из 8 каналов нажмите на энкодер №1, чтобы "подключить" выбранную группу. Теперь выбранные источники сигнала будут поступать на входные каналы 1-8 микшера.
- 3. Можно выбрать группы следующих источников сигнала:
	- Local 1-8 (Физические входные разъемы 1-8)
	- Local 9-16 (Физические входные разъемы 9-16)
	- Local 17-24 (Физические входные разъемы 17-24)
	- Local 25-32 (Физические входные разъемы 25-32)
	- AES50-A 1-8 (Цифровые входы 1-8 порта А интерфейса AES50)
	- AES50-A 9-16 (Цифровые входы 9-16 порта А интерфейса AES50)
	- AES50-A 17-24 (Цифровые входы 17-24 порта А интерфейса AES50)
	- AES50-A 25-32 (Цифровые входы 25-32 порта А интерфейса AES50)
	- AES50-A 33-40 (Цифровые входы 33-40 порта А интерфейса AES50)
	- AES50-A 41-48 (Цифровые входы 41-48 порта А интерфейса AES50)
	- AES50-В 1-8 (Цифровые входы 1-8 порта В интерфейса AES50)
	- AES50-В 9-16 (Цифровые входы 9-16 порта В интерфейса AES50)
	- AES50-В 17-24 (Цифровые входы 17-24 порта В интерфейса AES50)
	- AES50-В 25-32 (Цифровые входы 25-32 порта В интерфейса AES50)
	- AES50-В 33-40 (Цифровые входы 33-40 порта В интерфейса AES50)
	- AES50-В 41-48 (Цифровые входы 41-48 порта В интерфейса AES50)
	- Card 1-8 (Цифровые входы 1-8 карты XUF)
	- Card 9-16 (Цифровые входы 9-16 карты XUF)
	- Card 17-24 (Цифровые входы 17-24 карты XUF)
	- Card 25-32 (Цифровые входы 25-32 карты XUF)
- 4. Для назначения группы из 8 источников сигнала на другие входные каналы пульта (9-16, 17-24, 25-32 и Aux In 1-4) просто повторите вышеописанный процесс, используя остальные четыре энкодера на том же экране.

# **7.4.2 Экран распределения сигналов: вкладка "analog out"**

Во вкладке "analog out" пользователь может направить сигналы внутренних сигнальных цепей на 16 выходных разъемов XLR, которые расположены на задней панели микшера.

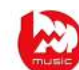

В микшере Х32 имеет большое количество различных выходных цепей, которые можно назначить на желаемые физические выходы на задней панели пульта, чтобы выбранные сигнальные цепи были разведены к соответствующим точкам назначения (например, главные концертные системы звуковоспроизведения или активный монитор на сцене).

Для назначения различных выходных цепей на выходные разъемы XLR на задней панели пульта выполните следующее:

- 1. Энкодером №1 выберите один из 16 выходов на задней панели, которому будет назначаться выходная сигнальная цепь.
- 2. Энкодером №3 выберите "категорию" выходной сигнальной цепи:
	- Off (Выключена)
	- Main (LRC) Mix (Шины главного микса "MAIN LR" и "MAIN C")
	- Mix Bus Outputs (Выходы шин смешанного сигнала)
	- Matrix Outputs (Выходы матриц)
	- Direct Outs (Прямые выходы)
	- Monitor (Шины сигнала для мониторов)
- 3. Энкодером №4 выберите выходную сигнальную цепь:
	- Off (Выключена)
	- Main L (Левый канал шины главного микса "MAIN LR")
	- Main R (Правый канал шины главного микса "MAIN LR")
	- Main C/M (Моно-шина главного микса "MAIN C")
	- Any of the 16 Mix Outputs (Одна из 16 шин смешанного сигнала)
	- Any of the 6 matrix outputs (Одна из 6 матриц)
	- Any of the 32 direct outputs (Один из 32 прямых выходов)
	- Any of the 8 Auxiliary Outputs (Один из 8 выходов AUX)
	- Any of the FX Direct Outputs (Один из прямых выходов FX)
	- Monitor L (Шина для монитора "L")
	- Monitor R (Шина для монитора "R")
	- Talkback (Сигнал от микрофона двусторонней связи)
- 4. Нажмите на энкодер №4 для назначения выходной сигнальной цепи на выбранный выход.
- 5. Энкодером №5 выберите точку подключения выходной цепи. Здесь можно задать место отбора аудио-сигнала из сигнальной цепи для вывода на физический выход на задней панели микшера. Можно выбрать одну из следующих точек подключения:
	- Input (Вход сигнальной цепи)
	- **Pre-EQ (Перед эквалайзером)**
	- Pre-Fader (Перед фейдером)
	- Post-Fader (После фейдера)
- 6. Нажмите на энкодер №5 для назначения выбранной точки вывода сигнала.
- 7. Энкодером №6 отрегулируйте величину цифровой задержки в цепи вывода сигнала на физический выход на задней панели микшера. При регулировке, текущее время задержки будет отображаться в трех единицах измерения: футы, метры и миллисекунды.

8. Нажмите на энкодер №6 для включения/выключения функции цифровой задержки сигнала. Если в сигнальной цепи введена задержка, высветится значок "delay".

СОВЕТ: Задержка выходного сигнала обычно необходима при использовании микшера в системе нескольких зон с акустическими системами, одни из которых располагаются рядом со сценой, а другие в глубине аудитории слушателей. Путем введения нужной величины задержки в сигнальные цепи акустических систем, расположенных ближе к слушателям, звук от ближних и дальних акустических систем будет совпадать во времени с сохранением исходного качества. Вводимые значения времени задержки учитываются микшером для температуры окружающей среды 20°С (68°F).

# **7.4.3 Экран распределения сигналов: вкладка "aux out"**

Во вкладке "aux out" пользователь может направить сигнал внутренней сигнальной цепи (например, выход шины смешанного сигнала для вывода на устройство эффектов) на один из 6 дополнительных выходов RCA / TRS ¼ дюйма (выходы AUX).

Так как на эти выходы можно назначить большое количество различных сигнальных цепей, они используются для разнообразных задач, таких как:

- 1. Подача сигнала на внешний процессор эффектов, если обработка внутренними эффектами недостаточна.
- 2. Вывод сигнала определенной сигнальной цепи пульта на внешнее записывающее устройство.
- 3. Подача сигнала на аналоговые или цифровые входы внешнего устройства видеозаписи.

Для назначения входов выполните следующее:

- 4. Энкодером №1 выберите выход AUX, которому будет назначен источник сигнала:
	- Aux Out 1 (Выход AUX 1)
	- Aux Out 2 (Выход AUX 2)
	- Aux Out 3 (Выход AUX 3)
	- Aux Out 4 (Выход AUX 4)
	- Aux Out 5 (Выход AUX 5)
	- Aux Out 6 (Выход AUX 6)
	- AES/EBU (Digital) Out L (Цифровой выход "L" интерфейса AES/EBU)
	- AES/EBU (Digital) Out R (Цифровой выход "R" интерфейса AES/EBU)
- 5. Энкодером №3 выберите "категорию" источника сигнала:
	- Insert (Разрыв цепи)
	- Main (LRC) (Шина главного микса "MAIN LR" или "MAIN C")
	- Mix Bus (Шина смешанного сигнала)
	- Matrix (Матрица)
	- Direct Out (Прямой выход)
	- **•** Monitor (Шина сигнала для монитора)
- 6. Энкодером №4 выберите сигнальную цепь, сигнал которой должен выводиться на выбранный физический выход AUX:
	- Insert (Разрыв цепи)
	- Main L (Левый канал шины главного микса "MAIN LR")
- Main R (Правый канал шины главного микса "MAIN LR")
- Main C/M (Моно-шина главного микса "MAIN C")
- Any of the 16 Mix Outputs (Одна из 16 шин смешанного сигнала)
- Any of the 6 matrix outputs (Одна из 6 матриц)
- Any of the 32 direct outputs (Один из 32 прямых выходов)
- Any of the 8 Auxiliary Outputs (Один из 8 выходов AUX)
- Any of the FX Direct Outputs (Один из прямых выходов FX)
- Monitor L (Шина для монитора "L")
- Monitor R (Шина для монитора "R")
- Talkback (Сигнал от микрофона двусторонней связи)
- 7. Нажмите на энкодер №4 для назначения выбранной сигнальной цепи на выход AUX.
- 8. Энкодером №5 выберите точку подключения выхода AUX к сигнальной цепи:
	- Input (Вход сигнальной цепи)
	- Pre-EQ (Перед эквалайзером)
	- Pre-Fader (Перед фейдером)
	- Post-Fader (После фейдера)
- 9. Нажмите на энкодер №5 для назначения выбранной точки вывода сигнала.

# **7.4.4 Экран распределения сигналов: вкладка "p16"**

Во вкладке "p16" пользователь может направить сигналы различных внутренних сигнальных цепей на цифровой выход ULTRANET P16, расположенный на задней панели микшера. Этот выход позволяет выводить 16 каналов аудио-сигнала в цифровой форме на различное оборудование, такое как цифровой распределитель сигналов системы персонального мониторинга P16.

На этой вкладке пользователь может сконфигурировать вывод не только сигнала шины главного микса "MAIN LR", но и различных "аудио-потоков" внутренних источников смешанного сигнала "BUS SEND", таких как микс барабанной установки, стерео-сигнал клавишного инструмента, гитар, басинструментов, вокалов и т.п. После этого музыканты на сцене могут свободно создавать свои собственные персональные миксы из этих аудио-потоков, которые подаются от главного концертного микшера на сцену по одному кабелю Ethernet.

Для выбора аудио-сигналов, которые следует выводить через интерфейс ULTRANET P16, выполните следующее:

- 1. Энкодером №1 выберите один из 16 каналов интерфейса P16, для которого будет назначен источник аудио-сигнала.
- 2. Энкодером №3 выберите "категорию" источника сигнала, который будет выводиться через выбранный канал интерфейса P16:
	- Insert (Разрыв цепи)
	- Main (LRC) (Шина главного микса "MAIN LR" или "MAIN C")
	- Mix Bus (Шина смешанного сигнала)
	- Matrix (Матрица)
	- Direct Out (Прямой выход)
	- Monitor (Шина сигнала для монитора)
- 3. Энкодером №4 выберите сигнальную цепь, сигнал которой должен выводиться на выбранный выходной канал интерфейса P16:
	- Insert (Разрыв цепи)
	- Main L (Левый канал шины главного микса "MAIN LR")
	- Main R (Правый канал шины главного микса "MAIN LR")
	- Main C/M (Моно-шина главного микса "MAIN C")
	- Any of the 16 Mix Outputs (Одна из 16 шин смешанного сигнала)
	- Any of the 6 matrix outputs (Одна из 6 матриц)
	- Any of the 32 direct outputs (Один из 32 прямых выходов)
	- Any of the 8 Auxiliary Outputs (Один из 8 выходов AUX)
	- Any of the FX Direct Outputs (Один из прямых выходов FX)
	- Monitor L (Шина для монитора "L")
	- Monitor R (Шина для монитора "R")
	- Talkback (Сигнал от микрофона двусторонней связи)
- 4. Нажмите на энкодер №4 для назначения выбранной сигнальной цепи на выходной канал интерфейса P16.
- 5. Энкодером №5 выберите точку подключения выхода P16 к сигнальной цепи. Здесь можно задать место отбора аудио-сигнала из сигнальной цепи для вывода на цифровой интерфейс ULTRANET P16. Можно выбрать одну из следующих точек подключения:
	- Input (Вход сигнальной цепи)
	- Pre-EQ (Перед эквалайзером)
	- Pre-Fader (Перед фейдером)
	- Post-Fader (После фейдера)
- 6. Нажмите на энкодер №5 для назначения выбранной точки вывода сигнала.

# **7.4.5 Экран распределения сигналов: вкладка "card out"**

Во вкладке "card out" пользователь может направить сигналы различных внутренних сигнальных цепей на цифровые входы/выходы интерфейса карты XUF. Через этот интерфейс можно пропустить 32 входных и 32 выходных канала. З2 цифровых входа карты XUF, переключаемые группами по 8 входов, могут использоваться в качестве дополнительных входов, назначаемых на два уровня входных каналов.

Для назначения внутренней сигнальной цепи на цифровой выход опциональной карты XUF выполните следующее:

- 1. Энкодером №1 выберите группу из 8 каналов, которые необходимо вывести на первые 8 цифровых выходов карты XUF:
	- Local 1-8 (Физические входные разъемы 1-8)
	- Local 9-16 (Физические входные разъемы 9-16)
	- Local 17-24 (Физические входные разъемы 17-24)
	- Local 25-32 (Физические входные разъемы 25-32)
	- AES50-A 1-8 (Цифровые входы 1-8 порта А интерфейса AES50)
	- AES50-A 9-16 (Цифровые входы 9-16 порта А интерфейса AES50)
	- AES50-A 17-24 (Цифровые входы 17-24 порта А интерфейса AES50)
- AES50-A 25-32 (Цифровые входы 25-32 порта А интерфейса AES50)
- AES50-A 33-40 (Цифровые входы 33-40 порта А интерфейса AES50)
- AES50-A 41-48 (Цифровые входы 41-48 порта А интерфейса AES50)
- AES50-В 1-8 (Цифровые входы 1-8 порта В интерфейса AES50)
- AES50-В 9-16 (Цифровые входы 9-16 порта В интерфейса AES50)
- AES50-В 17-24 (Цифровые входы 17-24 порта В интерфейса AES50)
- AES50-В 25-32 (Цифровые входы 25-32 порта В интерфейса AES50)
- AES50-В 33-40 (Цифровые входы 33-40 порта В интерфейса AES50)
- AES50-В 41-48 (Цифровые входы 41-48 порта В интерфейса AES50)
- Card 1-8 (Цифровые входы 1-8 карты XUF)
- Card 9-16 (Цифровые входы 9-16 карты XUF)
- Card 17-24 (Цифровые входы 17-24 карты XUF)
- Card 25-32 (Цифровые входы 25-32 карты XUF)
- Out 1-8 (Аналоговые выходы 1-8)
- Out 9-16 (Аналоговые выходы 9-16)
- P16 1-8 (Цифровые выходы 1-8 интерфейса ULTRANET P16)
- P16 9-16 (Цифровые выходы 9-16 интерфейса ULTRANET P16)
- Aux 1-6/Mon (Каналы AUX 1-6 или шина сигнала на монитор)
- 2. Нажмите на энкодер №1 для назначения группы выбранных сигнальных цепей на группу выходных каналов 1-8 карты XUF.
- 3. Используя энкодеры №2-4, повторите процесс для назначения остальных 24 выходных каналов карты XUF.

# **7.4.6 Экран распределения сигналов: вкладки "aes50-a" и "aes50-b"**

Во вкладках "aes50-a" и "aes50-b" пользователь может направить сигналы различных внутренних сигнальных цепей на цифровые выходы двух портов интерфейса AES50. Через эти два порта можно подать сигнал на такое оборудование с интерфейсом AES50, как устанавливаемый на сцене цифровой блок входов/выходов или отдельное устройство записи нескольких аудиодорожек.

В микшерном пульте предусмотрены два разъема интерфейса AES50: "А" и "В". Эти два разъема обеспечивают гибкость подключения пульта в сеть с различными устройствами, поддерживающими шину AES50.

На каждой вкладке конфигурации портов интерфейса AES50 имеется приведенный ниже набор параметров, доступных для регулировки. Для назначения сигналов различных сигнальных цепей пульта на порты/разъемы AES50, выполните следующее:

- 1. Энкодером №1 выберите группу из 8 каналов, которые необходимо вывести на первые 8 цифровых выходов интерфейса AES50:
	- Local 1-8 (Физические входные разъемы 1-8)
	- Local 9-16 (Физические входные разъемы 9-16)
	- Local 17-24 (Физические входные разъемы 17-24)
	- Local 25-32 (Физические входные разъемы 25-32)
	- AES50-A 1-8 (Цифровые входы 1-8 порта А интерфейса AES50)
	- AES50-A 9-16 (Цифровые входы 9-16 порта А интерфейса AES50)
- AES50-A 17-24 (Цифровые входы 17-24 порта А интерфейса AES50)
- AES50-A 25-32 (Цифровые входы 25-32 порта А интерфейса AES50)
- AES50-A 33-40 (Цифровые входы 33-40 порта А интерфейса AES50)
- AES50-A 41-48 (Цифровые входы 41-48 порта А интерфейса AES50)
- AES50-В 1-8 (Цифровые входы 1-8 порта В интерфейса AES50)
- AES50-В 9-16 (Цифровые входы 9-16 порта В интерфейса AES50)
- AES50-В 17-24 (Цифровые входы 17-24 порта В интерфейса AES50)
- AES50-В 25-32 (Цифровые входы 25-32 порта В интерфейса AES50)
- AES50-В 33-40 (Цифровые входы 33-40 порта В интерфейса AES50)
- AES50-В 41-48 (Цифровые входы 41-48 порта В интерфейса AES50)
- Card 1-8 (Цифровые входы 1-8 карты XUF)
- Card 9-16 (Цифровые входы 9-16 карты XUF)
- Card 17-24 (Цифровые входы 17-24 карты XUF)
- Card 25-32 (Цифровые входы 25-32 карты XUF)
- Out 1-8 (Аналоговые выходы 1-8)
- Out 9-16 (Аналоговые выходы 9-16)
- P16 1-8 (Цифровые выходы 1-8 интерфейса ULTRANET P16)
- P16 9-16 (Цифровые выходы 9-16 интерфейса ULTRANET P16)
- Aux 1-6/Mon (Каналы AUX 1-6 или шина сигнала на монитор)
- 2. Нажмите на энкодер №1 для назначения группы выбранных сигнальных цепей на группу выходных каналов 1-8 интерфейса AES50.
- 3. Используя энкодеры №2-4, повторите процесс для назначения остальных 5 групп из 8 каналов интерфейса AES50.

Во вкладке "aes50-b" отображаются такие же параметры, как и во вкладке "aes50-a", за исключением того, что эти параметры относятся к цифровым выходам порта "B" интерфейса AES50.

# **7.5 Экран настройки "SETUP"**

На экране настройки "SETUP" имеются различные элементы управления глобальными функциями высокого уровня, такими как настройки дисплея, частот дискретизации и синхронизации, пользовательские настройки и конфигурация сети.

На экране настройки имеются следующие вкладки:

- 1. "global": Настройки различных глобальных параметров работы пульта.
- 2. "config": Настройки частот дискретизации и синхронизации, а так же конфигурация настроек высокого уровня для шин сигнальных цепей.
- 3. "remote": Различные элементы управления для настройки пульта в качестве контроллера для различного ПО звукозаписи станции цифровой обработки звука (DAW) на подключенном компьютере.
- 4. "network": Различные элементы управления для настройки подключения пульта к стандартной локальной сети Ethernet.
- 5. "dca groups": Элементы управления для настройки различных параметров групп каналов DCA.

На вкладках данного экрана отсутствует второй уровень функций энкодеров, поэтому кнопки "LAYER" не используются.

# **7.5.1 Экран настройки: вкладка "global"**

В этой вкладке пользователь может отрегулировать различные глобальные настройки пульта, такие как яркость и контрастность дисплея, используемый в каналах режим панорамирования, язык отображения текстовой информации на дисплее и т.д.

Для изменения настроек во вкладке "global" выполните следующее:

- 1. Энкодером №1 выберите желаемые настройки для всплывающих сообщений и настройки предпочтений.
- 2. Нажмите на энкодер №1 для включения/выключения выбранной настройки.
- 3. Энкодером №2 выберите желаемые настройки для установки связи между несколькими каналами микшерного пульта.
- 4. Нажмите на энкодер №2 для включения/выключения выбранной настройки.
- 5. Энкодером №3 выберите желаемый режим панорамирования, который влияет на положение канала в стерео-сигнале. Можно задать один из двух режимов:
	- "LR+Mono": Это режим по умолчанию, в котором звук каналов можно сдвигать в сторону левого или правого канала главной стерео-шины, а так же назначать на главную моно-шину. В данном режиме регулятор панорамы не влияет на главную моно-шину "MAIN C/Mono".
	- "LCR enable": В этом режиме панорама сигнала сдвигается в направлении "Левый – Центр – Правый" каналы главного микса. Такое поведение сигнала имитируется фейдерами во вкладке "main" главного экрана "Home" и является более интуитивным, чем в других микшерных пультах. Примите к сведению, что в этом режиме понятие "моно" не применимо, т.к. система уже не моно, а скорее сочетание левого, центрального и правого канала.
- 6. Энкодером №4 выберите яркость свечения различных светодиодных индикаторов пульта из диапазона значений от 1 до 100.
- 7. Энкодером №5 выберите яркость свечения основного цветного дисплея из диапазона значений от 1 до 100.
- 8. Энкодером №6 выберите яркость свечения отдельных цветных минидисплеев на каждой полосе канала из диапазона значений от 1 до 100.

# **7.5.2 Экран настройки: вкладка "config"**

В этой вкладке можно отрегулировать различные аудио-настройки, такие как основная частота дискретизации и использование внутренненго или внешнего цифрового источника тактовой частоты. Здесь так же можно изменить настройки высокого уровня, коорые определяют порядок работы сигнальных цепей.

Для изменения настроек во вкладке "config" выполните следующее:

- 1. Нажмите на энкодер №1 для возврата настроек пульта к заводским значениям по умолчанию.
	- На дисплее появится сообщение "Are you sure?" (Вы уверены?). Нажмите левую кнопку "PAGE SELECT" для отмены операции, или правую кнопку "PAGE SELECT" для подтверждения и перезагрузки пульта с настройками по умолчанию.
- 2. В первой колонке основного дисплея отображается текущая версия ПО микшерного пульта.
- Если для микшерного пульта имеется обновление ПО, пользователю необходимо просто записать файл нового ПО в корневую директорию карты памяти USB, вставить эту карту памяти в соответствующий разъем микшерного пульта и выполнить перезагрузку пульта. Во время перезагрузки система пульта обнаружит наличие файла ПО и автоматически выполнит обновление.
- 3. Энкодером №2 выберите частоту дискретизации для микшерного пульта:
	- 48 кГц
	- $-44.1$  кГн
- 4. Нажмите на энкодер №2 для назначения выбранной частоты дискретизации.

СОВЕТ: Учтите, что выбранная частота дискретизации пульта будет применяться для всех аудио-файлов, записываемых на вставленную карту USB, а так же будет выводиться по интерфейсу AES/EBU, который может быть подключен к внешнему записывающему устройству. В связи с этим, часто бывает полезно выбрать нужную частоту дискретизации для носителя, на котором будет в конечном итоге использоваться записанный аудио-файл.

Если записывается только аудио-материал, который будет накладываться на видео-изображение, то обычно имеет смысл установить частоту дискретизации 48 кГц. Это позволит обеспечить совместимость любого записанного аудио-сигнала с частотой дискретизации 48 кГц различных аудио-форматов, используемых для создания DVD-video.

- 5. Энкодером №3 выберите источник синхронизации тактовой частоты для микшерного пульта:
	- Internal clock (Внутренний источник тактовой частоты)
	- External clock from the AES50-A port (Внешний источник, подключенный к порту А интерфейса AES50)
	- External clock from the AES50-В port (Внешний источник, подключенный к порту В интерфейса AES50)
	- XUF card (Источник тактовой частоты карты XUF)

Примите к сведению, что графическая квадратная иконка в верхней части дисплея всегда будет светиться зеленым цветом, если пульт синхронизирован либо от собственного внутреннего источника, либо от поддерживаемого внешнего источника тактовой частоты.

- 6. Нажмите на энкодер №4 для перехода между различными настройками даты и времени.
- 7. Поворотом энкодера №4 задайте нужное значение для выбранной в данный момент настройки даты/времени.
- 8. Энкодером №5 выберите "предварительную" конфигурацию шин смешанного сигнала. Здесь можно сконфигурировать следующие режимы для выходов шин смешанного сигнала:
	- Перед фейдером, регулируемые дополнительные выходы сигнала на внешнюю обработку (AUX SENDS)
	- После фейдера, регулируемые дополнительные выходы сигнала на внешнюю обработку (AUX SENDS)
	- Подгруппы каналов с фиксированным уровнем выходного сигнала
- 9. Варианты следующие:
	- 8 выходов AUX SEND перед фейдером, 8 выходов AUX SEND после фейдера и без подгрупп каналов.
	- 8 выходов AUX SEND перед фейдером, 4 выхода AUX SEND после фейдера и 4 подруппы каналов.

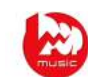

# **54** Цифровой микшер Х32 – Руководство пользователя

- 6 выходов AUX SEND перед фейдером, 4 выхода AUX SEND после фейдера и 6 подрупп каналов.
- 4 выхода AUX SEND перед фейдером, 4 выхода AUX SEND после фейдера и 8 подрупп каналов.
- 10 выходов AUX SEND перед фейдером, 6 выходов AUX SEND после фейдера и без подгрупп каналов.
- 10. Нажмите на энкодер №5 для применения выбранной конфигурации.

Во время перехода между вариантами конфигурации, на правой стороне основного дисплея будет отображаться картинка выбранной в данный момент конфигурации.

# **7.5.3 Экран настройки: вкладка "remote"**

В этой вкладке можно настроить функционирование пульта для работы в качестве контроллера программы станции цифровой обработки звука (DAW), установленной на подключенном компьютере. При наличии большого количества моторизованных фейдеров, пульт может работать как контроллер для различного ПО станции DAW, предоставляя пользователю возможность быстро и просто регулировать уровни сигналов, без использования компьютерной мыши.

Для регулировки всевозможных удаленных настроек, выполните следующее:

- 1. Нажмите на энкодер №1 для включения уровня "удаленного" управления. Это переключит различные элементы управления внутренними сигнальными цепями пульта, такие как фейдеры каналов, на управление компьютерной программой станции DAW.
- 2. Энкодером №2 выберите протокол контроллера, который будет использоваться совместно с компьютерной программой станции DAW:
	- Mackie Control: Протокол для управления любым ПО станции DAW, которое совместимо с панелью управления аппаратного контроллера "Mackie Control".
	- "HUI": Протокол для управления любым ПО станции DAW, которое совместимо с панелью управления аппаратного контроллера "HUI", например, используемого для приложения Pro Tools.
- 3. Нажмите на энкодер №2 для применения выбранного протокола.
- 4. Энкодером №6 выберите режим работы MIDI-интерфейса:
	- "MIDI In/Out": Включение/выключение входа и выхода MIDI.
	- "Card MIDI": Передача MIDI-команд через интерфейс карты XUF.
	- "USB In/Out": Включение/выключение USB-портов микшера.
	- "RTP": Включение/выключение функции обмена данными с MIDIсистемами, работающими с протоколом RTP (Протокол передачи данных в реальном времени) по сети Ethernet.
	- "Enable MIDI scene recall": Включение/выключение функции переключения сцен пульта по команде входного MIDI-сообщения.
- 5. Нажмите на энкодер №6 для включения/выключения выбранного режима работы MIDI-интрефейса. Эти режимы могут быть полезны для предотвращения нежелательного влияния подключенных MIDI устройств-передатчиков на функционирование пульта.

# **7.5.4 Экран настройки: вкладка "network"**

В этой вкладке содержатся настройки, которые используются при подключении пульта к стандартной локальной сети Ethernet. Здесь пользователь может задать такие параметры, как использование фиксированного или назначаемого IP-адреса, а так же настройки маски подсети.

Для назначения сетевого адреса пульта выполните следующее:

- 1. Энкодером №1 выберите параметр сети для регулировки:
	- IP Address (IP-адрес)
	- Subnet Mask (Маска подсети)
	- Gateway (Шлюз)
- 2. Энкодерами №2, 3, 4 и 5 задайте нужные числовые значения в четырех полях выбранного параметра сети.

# **7.5.3 Экран настройки: вкладка "dca"**

В этой вкладке можно настроить функцию группирования каналов усилителей с цифровым управлением (DCA).

Группирование каналов DCA стало возможным благодаря цифровым схемам пульта Х32 и подразумевает сведение нескольких отдельных каналов DCA в одну группу для управления одним из выходных фейдеров в правой части пульта. В отличие от обычных подгрупп каналов, встречающихся на аналоговых микшерах, группа каналов DCA не смешивает сигналы различных входных каналов в отдельный микс. Вместо этого, каждый канал группы DCA сохраняет свои изначальные внутренние подключения к сигнальным цепям, однако уровни сигналов во всех каналах группы могут регулироваться одним общим фейдером. На экране вкладки "dca" пользователь может назначать имена каждой группе каналов DCA (например, "drums" (барабаны) или "background vocals" (вокальные исполнители на заднем плане)), а так же присваивать им соответствующие цвета, которые будут отображаться на мини-дисплеях полос каналов.

Для регулировки различных параметров групп каналов DCA, выполните следующее:

- 1. Энкодером №1 выберите одну из 8 групп каналов DCA, параметры которой необходимо редактировать.
- 2. Нажмите на энкодер №1 для входа на страницу редактирования параметров выбранной группы, где можно будет изменить цвет, иконку и название группы.

На странице редактирования параметров группы каналов DCA выполните следующее:

- 1. Энкодером №1 задайте цвет для выбранной группы. Заданный цвет будет отображаться на пульте двумя способами:
	- Мини-дисплей над выходным фейдером выбранной группы каналов DCA в правой части пульта будет светится заданным цветом. Например, если группе DCA №5 был назначен красный цвет, минидисплей нал фейдером полосы выходного канала №5 будет светиться красным цветом.
	- Мини-дисплеи всех входных каналов, которые назначены на данную группу DCA, будут светится цветом, заданным для этой группы DCA. Таким образом, всегда можно визуально контролировать все входные каналы, которые управляются одним выбранным фейдером.
- 2. Энкодером №2 выберите иконку для данной группы DCA. Доступен большой набор графических картинок с изображением различных источников входного сигнала и мест назначения выходного сигнала.
- 3. Энкодером №3 выберите имя группы каналов DCA из списка кратких названий.
- 4. Нажмите на энкодер №3 для назначения подсвеченного имени выбранной группе каналов DCA.
- 5. Поворотом энкодера №4 переместите курсор вперед/назад для ввода текста в поле названия группы каналов DCA.
- 6. Нажмите на энкодер №4 для выполнения команды "удаление влево", которая удалит подсвеченный курсором символ.
- 7. Энкодером №5 выберите букву, цифру или символ для ввода в поле названия группы каналов DCA.
- 8. Нажмите на энкодер №5 для вставки подсвеченной курсором буквы, цифры или символа в поле названия группы каналов DCA.
- 9. Энкодером №6 выберите нужный тип символа для ввода: число, буква или символ.
- 10. Нажмите на энкодер №6 для выхода из страницы редактирования параметров группы DCA и сохранения текущих настроек этой группы.

# **7.6 Экран библиотек "LIBRARY"**

На экране библиотек "LIBRARY" имеются опции загрузки и сохранения часто используемых настроек для входных каналов, процессоров эффектов и схем разведения сигналов.

На экране библиотек имеются следующие вкладки:

- 1. "channel": Опции загрузки и сохранения часто используемых настроек цифровых эффектов для каналов.
- 2. "effects": Опции загрузки и сохранения часто используемых пресетов для процессоров эффектов.
- 3. "routing": Опции загрузки и сохранения часто используемых схем разведения сигналов, которые были настроены пользователем.

# **7.6.1 Экран библиотек: вкладка "channel"**

В этой вкладке содержатся опции загрузки и сохранения часто используемых комбинаций цифровых эффектов для каналов. Например, после настройки комбинации эффектов эквалайзера и компрессора, которая хорошо работает для отдельного музыканта/певца, можно сохранить настроенную цепочку цифровых эффектов в пресет, для последующего вызова, при необходимости.

Для настройки различных параметров во вкладке "channel", выполните следующее:

- 1. Энкодером №1 выберите конкретные настройки для входного канала, которые будут вызваны при загрузке пресета:
	- Head Amp (Микрофонный предусилитель)
	- Configuration (Настройки конфигурации)
	- Gate (Настройки шумоподавителя)
	- Compressor (Настройки компрессора)
	- Equalizer (Настройки эквалайзера)
	- Sends (Настройки вывода сигнала на внешнюю обработку)
- 2. Нажмите на энкодер №1 для включения/выключения выбранного элемента из списка вызываемых настроек.
- 3. Энкодером №2 прокрутите список пресетов для входных каналов.
- 4. Нажмите на энкодер №2 для загрузки и применения выделенного пресета к выбранному в данный момент входному каналу.
- 5. Энкодером №3 прокрутите список доступных областей загрузки пресетов в которые можно сохранить текущие настройки выбранного в данный момент входного канала.
- 6. Нажмите на энкодер №3 для сохранения текущих настроек канала в выбранную область загрузки пресета.
	- При нажатии на энкодер №3, будет показан экран для ввода названия пресета. Регулируйте и нажимайте на энкодеры №4-6 для

ввода желаемого имени пресета перед сохранением, после чего нажмите на энкодер №6 для завершения процесса сохранения.

- 7. Нажмите на энкодер №4 для удаления пресета из выделенной области.
- 8. Нажмите на энкодер №5 для загрузки пресета, записанного на вставленной карте памяти USB.
	- При нажатии на энкодер №5 появится экран "import preset from USB" (Импорт пресета с карты памяти USB). Энкодером №1 пролистайте содержимое карты USB и нажатием на энкодер выберите подсвеченную папку с пресетом.
	- После загрузки файла пресета, нажмите на энкодер №2 для выхода из экрана "import preset from USB".
- 9. Нажмите на энкодер №6 для выгрузки подсвеченного пресета на вставленную карту памяти USB.
	- При нажатии на энкодер №6 появится экран "export preset to USB" (Экспорт пресета на карту памяти USB).
	- Энкодером №1 пролистайте список доступных для выгрузки пресетов и нажмите на энкодер для выбора подсвеченного пресета.
	- Регулируйте и нажимайте на энкодеры №4-6 для ввода желаемого имени пресета перед сохранением на карту USB.
	- Нажмите на энкодер №2 для отмены операции выгрузки/экспорта файла пресета.

# **7.6.2 Экран библиотек: вкладка "effects"**

В этой вкладке содержатся опции загрузки и сохранения пресетов для различных внутренних процессоров эффектов.

Для настройки различных параметров во вкладке "effects", выполните следующее:

- 1. Энкодером №1 выберите одну из 8 областей загрузки эффектов для вызова или сохранения пресета.
	- Во время прокрутки областей загрузки эффектов, на экране будут появляться иконки и названия процессоров эффектов, загруженных в каждую область.
- 2. Для вызова, сохранения, импорта и экспорта пресета следуйте инструкциям, указанным для экрана библиотек: вкладка "channel".

# **7.6.3 Экран библиотек: вкладка "routing"**

В этой вкладке содержатся опции загрузки и сохранения пресетов для различных схем внутренней разводки аудио-сигналов. Это может быть полезно для повторного использования отдельных схем разводки сигналов, например, при использовании пульта на еженедельных концертных шоу или, периодически, в современной церкви для прославления.

Для настройки различных параметров во вкладке "routing", выполните следующее:

- 1. Энкодером №1 выберите конкретные сигнальные цепи, которые будут вызваны при загрузке пресета:
	- Channel Inputs (Входые каналы)
	- Analog Out (Аналоговые выходы)
	- Auxiliary Out (Дополнительные выходы AUX)
	- P16 (Ultranet) Out (Выходы интерфейса ULTRANET P16)
	- Card Out (Выходы интерфейса карты XUF)
	- AES50 Out (Выходы интерфейса AES50)

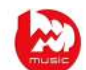

- 2. Нажмите на энкодер №1 для включения/выключения выбранного элемента из списка вызываемых настроек.
- 3. Для вызова, сохранения, импорта и экспорта пресета следуйте инструкциям, указанным для экрана библиотек: вкладка "channel".

# **7.7 Экран эффектов "EFFECTS"**

На экране эффектов "EFFECTS" имеются различные настройки для 8 внутренних процессоров эффектов. На этом экране пользователь может выбрать отдельный эффект для каждого из восьми внутренних процессоров эффектов, сконфигурировать их входные и выходные цепи, контролировать уровни их сигналов и настраивать различные параметры эффектов.

На экране эффектов имеются следующие вкладки:

- 1. "home": Главный экран с общим обзором параметров для всех 8 процессоров эффектов и отображением эффектов, вставленных в каждую из 8 областей загрузки, а так же входных и выходных цепей этих областей загрузки и уровни входных/выходных сигналов.
- 2. "fx1-8": Эти 8 экранов с одинаковыми параметрами отображают все важные данные для 8 отдельных процессоров эффектов, чтобы пользователь мог выбрать нужный эффект, сконфигурировать его входную/выходную цепь, проконтролировать уровни сигнала и отрегулировать все параметры выбранного эффекта.

# **7.7.1 Экран эффектов: вкладка "home"**

В данной вкладке показан обзор параметров высокого уровня для 8 областей загрузки процессоров эффектов, предоставляя наглядную схему, на которой видны эффекты, которые загружены в соответствующие области, источник и назначение сигнала каждого процессора эффектов, а так же входной и выходной уровень сигнала каждого процессора эффектов.

Для регулировки параметров во вкладке "home" выполните следующее:

- 1. Энкодером №1 выберите источник входного сигнала для выделенного блока эффектов:
	- Insert Send (Вывод сигнала из точки разрыва цепи канала)
	- Mix Bus 1-16 (Шины смешанного сигнала 1-16)
- 2. Нажмите на энкодер №1 для назначения выбранного источника сигнала.
- 3. Энкодером №2 выберите источник входного сигнала для правого канала выделенного блока эффектов.
- 4. Нажмите на энкодер №2 для назначения выбранного источника сигнала.

СОВЕТ: Чтобы сконфигурировать процессор эффекта с моно-входом и стереовыходом, назначьте одну сигнальную цепь на входы обоих каналов.

#### 5. Энкодером №5 выберите желаемый эффект из списка:

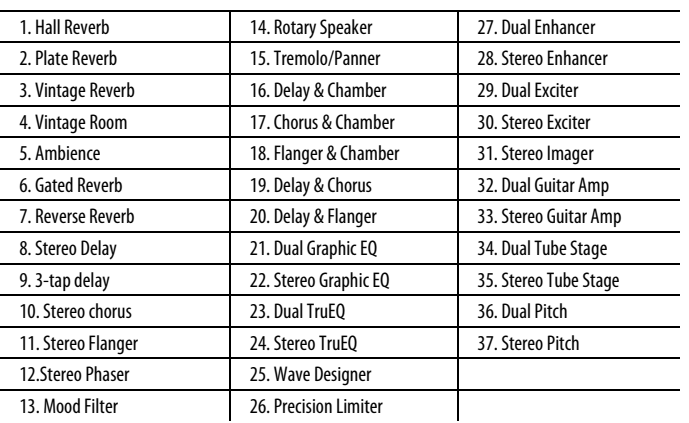

- 6. Нажмите на энкодер №5 для вставки выбранного эффекта в подсвеченную область загрузки.
- 7. Энкодером №6 выберите одну из 8 областей загрузки эффектов для редактирования.
- 8. Нажмите на энкодер №6 для перехода к странице редактирования параметров подсвеченной области загрузки эффекта.

# **7.7.1 Экран эффектов: вкладки "fx 1" – "fx8"**

Вкладки редактора эффектов позволяют настраивать параметры отдельного процессора эффектов, который загружен в соответствующую область загрузки эффекта.

Для того, чтобы как можно лучше смоделировать вид и ощущение работы с внешними процессорами эффектов, которые перестали быть необходимыми с появлением цифрового микшерного пульта, на экране отдельного процессора эффектов отображается графическое представление его реального аналога. Этот вид значительно упрощает работу с процессором эффектов для пользователя, в сравнении с обычным текстовым списком параметров.

Для регулировки параметров в одной из 8 вкладок редактора, выполните следующее:

- 1. Энкодерами №1-6 изменяйте различные параметры эффектов, которые показаны в нижней части экрана.
- 2. Используйте кнопки "LAYER" для переключения энкодеров на следующий набор параметров для эффектов, которые имеют более 6 регулируемых параметров.
- 3. После установки желаемых настроек процессора эффектов, нажмите на энкодер №6 для возврата к вкладке "home" (или просто выполните какие-либо действия связанные с общей настройкой звукового микса).
- 4. См. Раздел "Описание эффектов FX", чтобы подробнее узнать об отдельных параметрах различных эффектов.

СОВЕТ: При использовании эффектов графического эквалайзера, нажмите на энкодер №1 для включения функции "Graphic EQ on Faders" (Фейдеры пульта как фейдеры графического эквалайзера). Это позволит регулировать усиление/ослабление различных полос эквалайзера с помощью 8 выходных фейдеров пульта в одно время, при отображении задействованных полос эквалайзера на мини-дисплеях полос выходных шин/групп.

# **7.8 Экран групп каналов блокировки звука "MUTE GRP"**

Данный экран вызывается кнопкой "MUTE GRP" и позволяет быстро назначать и контролировать 6 групп каналов блокировки звука с учетом двух отдельных функций:

- 1. Во время назначения каналов на группы каналов блокировки звука, активное изображение на дисплее выключается. Это предотвращает случайную блокировку звука в каналах при назначении групп во время концертного мероприятия.
- 2. Данный экран выводит дополнительный интерфейс для включения/выключения звука группы каналов, помимо специальных кнопок для групп каналов блокировки звука, которые расположены в нижнем правом углу пульта.

При переходе к экрану групп каналов блокировки звука, сам экран занимает только нижнюю часть основного дисплея, в то время как в центральной части продолжает отображаться обычная информация.

Для назначения каналов на одну из 6 групп каналов блокировки звука выполните следующее:

- 1. Нажмите кнопку "MUTE GRP" рядом с дисплеем для перехода к экрану групп каналов блокировки звука.
- 2. Нажмите и удерживайте кнопку желаемой группы (1-6) в правом нижнем углу пульта в секции "MUTE GROUPS".
- 3. Удерживая нажатой кнопку желаемой группы, нажимайте кнопки "SELECT" на тех входных или выходных каналах любого уровня, которые необходимо назначить на данную группу каналов блокировки звука.
- 5. По окончании назначения всех желаемых каналов, отпустите кнопку выбранной группы. Теперь, отдельные кнопки блокировки звука "MUTE"на полосах каналов будут работать в обычном режиме.

Чтобы использовать экран групп каналов блокировки звука "MUTE GRP" для включения/выключения звука групп каналов выполните следующее:

- 1. Находясь на экране "MUTE GRP", нажмите на один из шести энкодеров для выключения звука в соответствующей группе каналов блокировки звука.
- 2. Снова нажмите на выбранный энкодер для включения звука в данной группе каналов блокировки звука.
- 3. По окончании работы с группами каналов блокировки звука, нажмите на кнопку "MUTE GRP" справа от дисплея для выхода из данного экрана. На дисплее снова будет отображаться полноценная информация с элементами управления ранее установленной страницы.

# **7.9 Экран утилит "UTILITY"**

Экран утилит "UTILITY" это вспомогательный экран, который предназначен для совместного использования с любыми другими экранами, отображаемыми в данный момент на дисплее. Экран утилит не выводится отдельно, но он всегда может отображаться в контексте другого экрана.

К примеру, если нажать кнопку вызова экрана утилит "UTILITY" справа от дисплея, кнопка будет подсвечена одновременно с кнопкой другого экрана, что напоминает пользователю о том, для какого экрана выводится дополнительный набор функций. Для большинства экранов, нажатие кнопки "UTILITY" просто выполняет роль "ярлыка" для перехода к странице, на которую можно так же перейти и другими способами. Лишь в нескольких случаях страница утилит показывает дополнительные функции, которые невозможно найти в других местах.

Кнопка "UTILITY" работает с другими экранами пульта следующим образом:

# **Главный экран "MAIN" (экран предусилителя канала):**

- 1. **Вкладка "home":** Прямой переход к вкладке "channel" экрана библиотек "LIBRARY".
- 2. **Вкладка "config":** Выводит интерфейс для назначения желаемого цвета, иконки и названия входному или выходному каналу.
	- Вращением и нажатием на энкодеры №1-6 назначьте цвет, имя и иконку выбранному в данный момент каналу входа или выхода. Нажмите на энкодер №6 для выхода из экрана и сохранения настроек.
	- После назначения собственных названий для каждого канала, которые теперь будут отображаться на мини-дисплеях каналов, микшерный пульт становится очень удобным в обращении. Например, на мини-дисплее входного канала 1 может отображаться название "kick drum" (большой барабан) и иконка большого барабана, в то время как на мини-дисплее выходного канала 5

можно увидеть, например, "Tom's monitor mix" (Микс для монитора музыканта по имени Том) и иконку напольного монитора.

3. **Все остальные вкладки:** Прямой переход к вкладке "channel" экрана библиотек "LIBRARY".

**Экран подключения USB-носителя:** Прямой переход к вкладке "select folder" экрана подключения USB-носителя.

**Экраны секции мониторинга и двусторонней связи:** Специальные утилиты для страниц экрана настройки мониторов отсутствуют.

**Экран со сценами:** Выводит интерфейс для копирования, вставки, загрузки и сохранения различных сцен в списке. Вращайте и нажимайте на энкодеры №1-6 для выполнения этих операций.

**Пользовательский экран:** Специальные утилиты для страниц пользовательского экрана отсутствуют.

**Экран измерительных индикаторов "METERS":** Специальные утилиты для страниц экрана измерительных индикаторов отсутствуют.

**Экран распределения сигналов "ROUTING":** Прямой переход к вкладке "routing" экрана библиотек "LIBRARY".

**Экран настройки "SETUP":** Специальные утилиты для страниц экрана настройки отсутствуют.

**Экран библиотек "LIBRARY":** Специальные утилиты для страниц экрана библиотек отсутствуют.

**Экран эффектов "EFFECTS":** Прямой переход к вкладке "effects" экрана библиотек "LIBRARY".

#### **Экраны, вызываемые кнопками "View"**

В следующих ниже разделах описываются экраны, которые вызываются кнопками "View", расположенными в различных секциях на верхней панели микшера.

# **7.10 Экраны секции мониторинга и двусторонней связи**

Экран секции мониторинга звука вызывается кнопкой "View", которая расположена в секции мониторинга, а так же в секции двусторонней связи на верхней панели пульта. На данном экране имеются различные элементы управления шиной "Solo", выходами сигнала на мониторы контрольного помещения и секцией двусторонней связи.

Экран мониторинга / двусторонней связи содержит следующие вкладки:

**"monitor":** Элементы управления различными опциями сигнала "Solo", приглушением звука мониторов, задержкой контрольного сигнала и источниками сигнала для выхода на мониторы контрольного помещения.

**"talkback a":** Элементы управления различными опциями для цепи А двусторонней связи с музыкантом на сцене.

**"talkback в":** Элементы управления различными опциями для цепи В двусторонней связи с музыкантом на сцене.

**"oscillator":** Различные элементы управления встроенным генератором и его подключением к сигнальным цепям микшерного пульта.

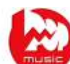

## **7.10.1 Экран мониторинга / двусторонней связи: вкладка "monitor"**

В данной вкладке содержатся различные параметры, относящиеся к шине сигнала "Solo" и выходам сигнала на мониторы контрольного помещения. Эти параметры определяют настройки для шины "Solo", приглушения и задержки звука мониторов, а так же источники сигнала для выходов на мониторы контрольного помещения.

Для регулировки различных параметров во вкладке "monitor" выполните следующее:

- 1. Энкодером №1 измените уровень усиления сигнала на мониторы. Эта стадия предварительной цифровой регулировки усиления находится в сигнальной цепи перед аналоговым регулятором усиления "MONITOR LEVEL" на верхней панели микшера. На картинке над энкодером отображается заданный уровень усиления в дБ.
	- На основном дисплее отображается многосегментная измерительная шкала для определения правильного уровня усиления сигнала на мониторы.
- 2. Энкодером №2 выберите один из режимов работы шины сигнала "Solo":
	- "Exclusive (Last)": При нажатии кнопки "Solo" одного канала, выключается режим "Solo", ранее установленный для другого канала.
	- "Solo Follows Select": Аудио-сигнал выбираемого канала автоматически направляется на шину "Solo". Так как пользователь будет часто выбирать каналы для настройки цифровой обработки, этот режим будет полезен ввиду того, что регулируемый сигнал выбранного канала сразу будет поступать на шину "Solo", где его можно будет прослушать в наушниках.
	- "Select Follows Solo": Любой канал, на котором нажимается кнопка "Solo", автоматически становится выбранным в данный момент каналом (как при нажатии кнопки "SELECT").
	- "Channel Solo AFL": В этом режиме кнопки "SELECT" и "Solo" не связаны друг с другом. При нажатии кнопки "Solo" выбранного канала, аудио-сигнал этого канала подается в шину "Solo" после фейдера канала и любой цифровой обработки, которая применена в цепи сигнала до фейдера канала.
	- "Mix Bus AFL/PFL": Выбор сигнала после фейдера (AFL) или перед фейдером (PFL) выбранной шины смешанного сигнала для вывода на шину "Solo" (в отличие от вывода сигналов отдельных входных каналов на шину "Solo").
	- "DCA Group AFL": При нажатии кнопки "Solo" на одном из каналов DCA, сигнал группы каналов DCA подается на шину "Solo" в режиме прослушивания после фейдера (AFL).
	- "Use Master Fader": Режим, в котором уровень сигнала шины "Solo" или выходов на мониторы регулируется с помощью фейдера и кнопки блокировки звука "Mute" полосы канала главной шины "MAIN LR".
- 3. Нажмите на энкодер №2 для назначения выбранного режима для шины "Solo".
- 4. Энкодером №3 задайте величину цифровой задержки сигнала для мониторов контрольного помещения. Во время регулировки, текущее время задержки будет отображаться в футах, метрах и миллисекундах.
- 5. Нажмите на энкодер №3 для включения/выключения функции цифровой задержки.

СОВЕТ: Функция цифровой задержки полезна для выравнивания контрольного звука, прослушиваемого через наушники или акустические системы – мониторы, которые находятся вдали от сцены, и звука, поступающего от сцены.

Если в звуковой сигнал, прослушиваемый в удаленном от сцене месте (контрольное помещение), ввести задержку, то его можно выровнять во времени со звуком акустических систем на сцене, которому нужно определенное время, чтобы дойти до удаленного места.

- 6. Энкодером №4 задайте величину подавления уровня громкости на выходах на мониторы контрольного помещения при нажатии на кнопку "DIM" в секции мониторинга. Уровень подавления громкости можно установить в пределах от -40дБ до 0дБ (без изменения).
- 7. Нажмите на энкодер №4 для включения/выключения функции подавления уровня громкости.
- 8. Энкодером №5 отрегулируйте уровень усиления сигнала от источника на входе шины мониторов контрольного помещения, чтобы выровнять/сопоставить этот сигнал с другими источниками сигнала. Усиление можно задать в диапазоне от -20дБ до +20дБ.
- 9. Нажмите на энкодер №5, чтобы выбрать режим "моно" или "стерео" для выходов на мониторы контрольного помещения. Это очень полезно при использовании в студиях, когда необходимо проверить звучание микса при воспроизведении через моно-динамик, например радиоприемника с часами.
- 10. Энкодером №6 выберите источник сигнала для шины мониторов контрольного помещения:
	- Off (Источник сигнала не задан)
	- LR Bus (Шина главного микса "MAIN LR")
	- LR + C/M (Шины главного микса "MAIN LR" и "MAIN C/Mono")
	- LR PFL (Шина "Solo", сигнал перед фейдером)
	- LR AFL (Шина "Solo", сигнал после фейдероа)
	- Auxiliary returns 5/6 (Каналы AUX RETURN 5-6)
	- Auxiliary returns 7/8 (Каналы AUX RETURN 7-8)

11. Нажмите на энкодер №6 для применения выбранного источника сигнала.

# **7.10.2 Экран мониторинга / двусторонней связи: вкладки "talkback a" и "talkback b"**

В этих вкладках имеются различные параметры настройки сигнальных цепей двусторонней связи микшерного пульта, такие как назначение сигнала от микрофона двусторонней связи и др.

Для регулировки различных параметров во вкладке "talkback a" выполните следующее:

- 1. На экране вкладки отображается мультисегментная измерительная шкала, показывающая установленный уровень сигнала от микрофона двусторонней связи пульта. Здесь так же отображается мультисегментная измерительная шкала схемы ослабления уровня сигнала, которая показывает пользователю уровень компрессии, автоматически применяемый к сигналу микрофона двусторонней связи для поддержания определенного уровня звука, который прослушивается музыкантом на сцене.
- 2. Нажмите на энкодер №1 для включения канала двусторонней связи "TALK A". Теперь, внутренний/внешний микрофон двусторонней связи пульта будет передавать аудио-сигнал в точку назначения сигнальной цепи "TALK A".
- 3. Нажмите на энкодер №2 для переключения внутреннего микрофона сигнальной цепи "TALK A" на внешний микрофон, который подключается к разъему "EXT MIC" в секции двусторонней связи. Повторное нажатие на энкодер снова переключит сигнальную цепь на использование внутреннего микрофона.
- 4. Энкодером №3 отрегулируйте усиление сигнала в канале "TALK A". Это дополнительная стадия усиления сигнала, которая применяется в цепи после регулятора усиления "TALK LEVEL" на верхней панели пульта.
- 5. Нажмите на энкодер №3 для включения/выключения функции автоматического подавления сигнала "auto-dim" в канале "TALK A". Эта полезная для работы в студиях функция автоматически "ослабит" сигнал на выходах на мониторы контрольного помещения при активации сигнальной цепи "TALK A". Это позволит предотвратить возникновение эффекта обратной связи между микрофоном двусторонней связи пульта и рядом стоящими студийными мониторами.
- 6. Энкодером №4 выберите точку назначения сигнала от микрофона двусторонней связи пульта:
	- Mix Bus 1-16 (Шины смешанного сигнала 1-16)
	- LR Bus (Шина главного микса "MAIN LR")
	- Center/Mono Bus (Шина главного микса "MAIN C/Mono")
- 7. Нажмите на энкодер №4 для подтверждения выбранной точки назначения сигнала. Можно выбрать несколько точек назначения, чтобы сигнал микрофона двусторонней связи пульта поступал одновременно в разные места.
- 8. Нажмите на энкодер №5 для выбора режима работы кнопок "TALK A" и "TALK B" с фиксацией (latching) или без фиксации (non-latching).
- 9. Энкодером №6 отрегулируйте яркость свечения лампы подсветки, подключенной к разъему "LAMP" на верхней панели пульта.
- 10. Нажмите на энкодер №6 для включения/выключения подключенной лампы.

Все элементы управления вкладки "talkback b" работают так же как описано выше, за исключением того, что относятся к сигнальной цепи канала двусторонней связи "TALK B".

# **7.10.3 Экран мониторинга / двусторонней связи: вкладка "oscillator"**

В этой вкладке содержатся элементы управления внутренним генератором, очень полезным инструментом для настройки систем звуковоспроизведения и тестирования различных сигнальных цепей, не используя микрофон на сцене в качестве источника сигнала. Здесь можно настроить тип генератора, частоту, громкость и точки подключения сигнала генератора.

Для регулировки различных параметров во вкладке "oscillator" выполните следующее:

- 1. Энкодером №1 задайте уровень сигнала от встроенного генератора.
- 2. Нажмите на энкодер №1 для включения/выключения встроенного генератора.
	- На основном дисплее будет отображаться многосегметная измерительная шкала с текущим уровнем сигнала генератора.
- 3. Энкодером №2 задайте частоту основного внутреннего генератора.
- 4. Энкодером №3 задайте частоту вспомогательного внутреннего генератора.
- 5. Нажмите на энкодер №3 для выбора основного или вспомогательного генератора.
- 6. Энкодером №4 выберите тип используемого генератора:
	- Sine Wave (Генератор синусоидального сигнала)
	- Pink Noise (Генератор розового шума)
	- White Noise (Генератор белого шума)
- 7. Нажмите на энкодер №4 для применения выбранного типа генератора.
- 8. Энкодером №6 выберите точку подключения внутреннего генератора:
	- Mix Bus 1-16 (Шины смешанного сигнала 1-16)
	- Main L Bus (Левый канал шины главного микса "MAIN LR")
	- Main R Bus (Правый канал шины главного микса "MAIN LR")
	- $\bullet$  Main L+R Bus (Оба канала шины главного микса "MAIN LR")
	- Main Center/Mono (Шина главного микса "MAIN C/Mono")
	- Matrix Outputs 1-6 (Выходы матриц 1-6)
- 9. Нажмите на энкодер №6 для применения выбранной точки назначения сигнала генератора.

# **7.11 Экран подключения USB-носителя**

Экран подключения USB-носителя содержит различные параметры настройки внутреннего устройства записи/воспроизведения аудио-файлов, которое позволяет записывать стерео-сигнал на внешнюю карту памяти USB, и воспроизводить аудио-файлы со вставленной карты USB через внутренние сигнальные цепи микшерного пульта.

На экране подключения USB-носителя имеются следующие вкладки:

**"home":** Общая информация по USB-интерфейсу записи/воспроизведения.

**"config":** Конфигурация различных параметров, связанных с записью и воспроизведением файла с USB карты памяти, например, конфигурация сигнальных цепей, папки для записанных файлов и т.п.

# **7.11.1 Экран подключения USB-носителя: вкладка "home"**

В этой вкладке приводится общий вид процесса записи/воспроизведения аудио-файлов, имеющихся на вставленной карте памяти USB. Здесь имеется основной набор элементов управления устройством воспроизведения аудиофайлов а так же измерительные шкалы и список файлов, доступных для воспроизведения.

Для регулировки различных параметров во вкладке "home" выполните следующее:

- 1. Нажмите на энкодер №1, чтобы остановить воспроизведение аудиофайла.
- 2. Нажмите на энкодер №2 для воспроизведения загруженного аудиофайла.
- 3. Нажмите на энкодер №3 для перемотки аудио-файла назад.
- 4. Нажмите на энкодер №4 для перемотки аудио-файла вперед.
- 5. Нажмите на энкодер №5, чтобы начать запись аудио-сигнала от сконфигурированной в данный момент сигнальной цепи на внешний накопитель USB.
- 6. Поверните энкодер №6 для выбора аудио-файла на внешнем USBнакопителе.
- 7. Нажмите на энкодер №6, чтобы начать воспроизведение выбранного аудио-файла.

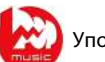

Список доступных для воспроизведения файлов отображается в правой части основного дисплея. По окончании воспроизведения текущего файла, будет воспроизводиться следующий по списку файл. Это позволяет последовательно воспроизводить подборку аудио-файлов на USB-накопителе в качестве "фоновой музыки для пауз" во время отдыха музыкантов.

Во вкладке "home" данного экрана так же отображается следующая полезная информация:

- Измерительные шкалы для показа уровня стерео-сигнала на входе записывающего устройства.
- Измерительные шкалы для показа уровня стерео-сигнала воспроизводимого файла.
- Список доступных аудио-файлов на подключенном USB-накопителе.

# **7.11.2 Экран подключения USB-носителя: вкладка "config"**

В данной вкладке можно настроить все параметры внутреннего устройства стерео-записи. Здесь можно выбрать сигнальные цепи для подключения к входу записывающего устройства и настроить уровень входного аудиосигнала.

Для регулировки различных настроек во вкладке "config"выполните следующее:

- 1. Нажмите на энкодер №1 для выбора папки, куда будут сохраняться записанные аудио-файлы.
	- На экран дисплея будет выведено всплывающее окно со всеми доступными папками на подключенном USB-накопителе.
	- Поворотом энкодера №1 выберите одну из папок.
	- Нажмите на энкодер №1 для назначения выделенной папки.
	- Нажмите на энкодер №2 для выбора папки и возврата к главному интерфейсу.
- 2. Поворотом энеодера №2 отрегулируйте усиление сигнала от выбранного канала на входе устройства стерео-записи. Уровень входного сигнала можно оценить по измерительной стерео-шкале в левой части экрана.
- 3. Нажмите на энкодер №2 и выберите левый или правый канал внутреннего устройства стерео-записи для дальнейшей конфигурации.
- 4. Энкодером №3 определите категорию источника сигнала на входе выбранного канала устройства стерео-записи:
	- Main (LRC) (Шины главного микса "MAIN LR" и "MAIN C")
	- Mix Bus (Шины смешанного сигнала)
	- Matrix (Шины матриц)
	- Direct Outs (Прямые выходы)
	- **•** Monitor (Шины сигнала для мониторов)
- 5. Энкодером №4 выберите конкретный источник сигнала на входе выбранного канала устройства стерео-записи:
	- Main L (Левый канал шины главного микса "MAIN LR")
	- Main R (Правый канал шины главного микса "MAIN LR")
	- $\bullet$  Main C/M (Моно-шина главного микса "MAIN C")
	- Any of the 16 Mix Outputs (Одна из 16 шин смешанного сигнала)
	- Any of the 6 matrix outputs (Одна из 6 матриц)
	- Any of the 32 direct outputs (Один из 32 прямых выходов)
- Direct Outputs Aux 1-8 (Один из 8 выходов AUX)
- Any of the FX Direct Outputs (Один из прямых выходов FX)
- Monitor L (Шина для монитора "L")
- Monitor R (Шина для монитора "R")
- Talkback (Сигнал от микрофона двусторонней связи)
- 6. Энкодером №5 выберите точку подключения источника входного сигнала для выбранного канала устройства стерео-записи:
	- Pre-EQ (Перед эквалайзером)
	- Post-EQ (После эквалайзера)
	- Pre-Fader (Перед фейдером)
	- Post-Fader (После фейдера)
- 7. Нажмите на энкодер №6 для включения/выключения режима "playback folfer" (Папка файлов для воспроизведения).
	- Если режим "playback folfer" отключен (OFF), то после проигрывания выбранного файла, воспроизведение остановится. Это полезный режим для таких ситуаций, когда необходимо подавать контрольные аудио-сигналы (cue) или звуковые эффекты в театральных постановках.
	- Если режим "playback folfer" включен (ON), то один за другим будут проигрываться все аудио файлы, которые содержатся в выбранной папке. Это полезный режим для воспроизведения нескольких треков во время пауз между выступлениями музыкантов, используя USBноситель в качестве источника файлов "фоновой музыки".

# **7.12 Экран назначаемых элементов управления**

Экран назначаемых элементов управления позволяет настроить функции, выполняемые 4 энкодерами и 8 кнопками, которые назначаются пользователем. С помощью данного экрана пользователь может назначить 3 набора по 12 элементов управления для свободного доступа в любое время.

Экран назначаемых элементов управления имеет следующие вкладки:

**"home":** Общий вид 12 назначенных элементов управления для всех 3 наборов одновременно.

**"set a":** Опции для назначения различных функций пульта на 12 элементов управления из набора А.

**"set в":** То же для набора В.

**"set с":** То же для набора С.

# **7.12.1 Экран назначаемых элементов управления: вкладка "home"**

В этой вкладке дан визуальный обзор 12 назначенных элементов управления для всех 3 наборов одновременно, без необходимости переключения наборов один за другим или обращения внимания на аббревиатуры, отображаемые на специальных мини-дисплеях секции назначаемых элементов управления.

Для регулировки различных параметров во вкладке "home", выполните следующее:

1. Поверните один из энкодеров №1-5 для показа различных энкодеров и кнопок, назначаемых пользователем в наборах А, В и С. Текущие функции, которые назначены на четыре энкодера, будут подсвечены зеленой контурной линией.

2. Нажмите на один из энкодеров №1-5 для перехода к экрану редактирования отдельной функции, которая была выделена зеленой линией.

# **7.12.2 Экран назначаемых элементов управления: вкладка "set a"**

Вкладка "set a" позволяет распределить отдельные функции микшерного пульта на 8 назначаемых кнопок и 4 назначаемых энкодера в наборе "А". Здесь пользователь может назначить определенные часто используемые функции микшера на желаемые элементы управления в наборе А, в желаемом порядке.

Для регулировки различных настроек во вкладке набора "А", выполните следующее:

- 1. Энкодером №1 выберите цвет подсветки мини-дисплеев в данном наборе элементов управления.
- 2. Энкодером №2 выберите один из 12 элементов управления в наборе "А", которому необходимо назначить соответствующую функцию. Здесь можно выбрать один из 4 энкодеров или одну из 8 кнопок.
- 3. Энкодером №3 прокрутите список категорий функций, которые можно назначить выбранному элементу управления. Для кнопок доступны следующие категории:
	- Not Assigned (Оставить без назначенной функции)
	- Jump to Page (Функция перехода на нужную страницу дисплея)
	- **•** Миte (Блокировка/выключение звука)
	- Channel (Каналы)
	- Inserts (Разрывы сигнальных цепей каналов)
	- **•** Effect button (Кнопка вызова эффекта)
	- MIDI (МIDI-интерфейс)
	- Remote (Дистанционное упралвение)

Для энкодеров доступны следующие категории:

- Not Assigned (Оставить без назначенной функции)
- Panorama (Регуляторы панорамы)
- Sends (Регуляторы уровня подачи сигнала на внешнюю обработку)
- Dynamics (Регуляторы динамической обработки звука)
- FX Parameters (Регуляторы параметров эффектов FX)
- MIDI (MIDI-интерфейс)
- Remote (Дистанционное упралвение)
- 4. Нажмите на энкодер №3 для применения выбранной категории.
- 5. Энкодером №4 прокрутите список конкретных функций, которые можно назначить выбранному элементу управления.
- 6. Нажмите на энкодер №4 для назначения выбранной функции.
- 7. Энкодером №2 прокрутите список дополнительных функций, которые можно назначить на различные элементы управления.

# **Экран назначаемых элементов управления: вкладки "set b" и "set c"**

Данные вкладки работают так же, как описано выше, за исключением того, что используются для назначения элементов управления в наборах "B" и "C".

# **7.13 Экран сцен**

На экране сцен "SCENES" имеются настройки для сохранения и вызова различных сцен, записанных во внутренней памяти микшера. Возможность полноценного вызова сохраненных настроек (включая настройки коэффициента усиления микрофонных предусилителей с цифровым управлением) является одним из самых полезных качеств микшерного пульта.

На экране сцен имеются следующие вкладки:

**"home":** Общая информация о сохраненных в памяти пульта сценах, заданные названия сцен и параметры каждой имеющейся сцены.

**"midi":** Опции назначения различных сцен пульта на входящие и исходящие MIDI-сообщения, что позволяет микшеру управлять или быть управляемым от внешних MIDI-устройств.

**"parameter safe":** Определение параметров, которые не сохраняются и не переключаются при изменении сцен пульта.

**"channel safe":** Определение каналов, настройки которых не изменяются при переключении сцен пульта.

# **7.13.1 Экран сцен: вкладка "home"**

В этой вкладке выводится общая информация о сконфигурированных сценах, их названиях и контролируемых параметрах.

Для звуковых систем, в которых сцены используются часто или являются критически важными (например, при театральных выступлениях), это очень полезная вкладка, которую следует постоянно держать ввиду, чтобы всегда быть уверенным в том, какая сцена в данный момент загружена, и какая последует при нажатии на кнопку переключения "Go".

Для регулировки различных настроек во вкладке "home", выполните следующее:

- 1. Энкодером №1 прокрутите список доступных сцен, который отображается в левой части основного дисплея.
- 2. Нажмите на энкодер №1 (кнопка "Go") для перехода к выбранной сцене из списка, тем самым, переключая пульт в состояние, в котором он находился при сохранении выбранной сцены.
- 3. Энкодером №2 выберите сцену из списка, которую необходимо "пропустить" при переключении между сценами с помощью кнопок "Prev" (Предыдущая) и "Next" (Следующая).
- 4. Нажмите на энкодер №2 для сохранения выбранной сцены как "пропускаемая". Теперь эта сцена будет пропущена во время прокрутки списка доступных сцен.
- 5. Вращайте энкодер №3 для просмотра последних изменений.
- 6. Нажмите на энкодер №3 для отмены последнего изменения.
- 7. Энкодером №4 выберите область загрузки для сохранения новой сцены.
- 8. Нажмите на энкодер №4 для выполнения операции сохранения сцены. Текущее состояние пульта будет соответствовать настройкам сохраненной сцены с номером, который был выбран данным энкодером.
- 9. Энкодером №6 выберите параметры сигнальных цепей пульта, которые не должны зависеть от переключения сцен:
	- Routing (Схемы разводки сигналов)
	- Output (Выходы пульта)
	- Mic Preamp Gain (К-ты усиления микрофонных предусилителей)
	- Configuration (Настройки конфигурации)
- Channel Processing (Параметры обработки каналов)
- Mix Buses (Шины смешанного сигнала)
- Effects (Эффекты)
- Talkback (Каналы двусторонней связи)
- 10. Нажмите на энкодер №6 для сохранения выбранных "независимых" параметров. Можно выбрать и сохранить несколько параметров из этого списка.

# **7.13.2 Экран сцен: вкладка "midi"**

Данная вкладка позволяет установить связь между различными сценами пульта и входящими/исходящими MIDI-сообщениями, которые позволяют микшеру управлять внешним MIDI-устройством при переключении сцен или переключать сцены по команде от внешнего MIDI-устройства.

Например, пользователь может сконфигурировать пульт на выдачу MIDIсообщения о внесении программных изменений при вызове каждой новой сцены и выходного MIDI-сообщения для включения новой сцены контроллера светового оборудования с интерфейсом MIDI.

С другой стороны, пользователь может сконфигурировать переключение сцен пульта по команде входящего MIDI-сообщения о внесения программных изменений, которое включит новую аудио-сцену пульта при вызове этой сцены на контроллере светового оборудования с интерфейсом MIDI.

Для регулировки различных настроек во вкладке "midi", выполните следующее:

- 1. Энкодером №1 выберите сцену для редактирования.
- 2. Нажмите на энкодер №2 для защиты пульта от влияния любых входящих MIDI-сообщений, чтобы предотвратить переключение сцен по входным командам MIDI.
- 3. Энкодером №3 выберите тип MIDI-сообщения, передаваемого пультом при изменении сцены:
	- Off (MIDI-сообщение не отправляется)
	- MIDI program change (Внесение программных изменений)
	- **•** MIDI control change (Внесение изменений в управление)
	- Note (Уведомление)
- 4. Энкодерами №4,5 и 6 выберите канал, номер и скорость передачи MIDIсообщения (если применимо).

На основном дисплее будут отображаться MIDI-данные, которые связаны с выбранной в данный момент сценой пульта.

#### **7.13.3 Экран сцен: вкладка "parameter safe"**

В этой вкладке можно установить, какие параметры микшерного пульта будут сохраняться/переключаться при изменении сцены, а какие нет. Это очень полезно в тех случаях, когда звукооператор желает сохранить настройки определенных параметров неизменными при переходе от одной сцены к другой, например, это могут быть к-ты усиления микрофонных предусилителей во входных каналах.

Для регулировки различных настроек во вкладке "parameter safe", выполните следующее:

- 1. Энкодерами №1-4 перейдите к различным "флажкам" областей параметров пульта, которые могут быть исключены из изменений, вносимых разными сценами.
- 2. Нажмите на один из энкодеров №1-4, чтобы отметить выбранную область параметров пульта. В каждой из 4-х колонок над энкодерами

можно отметить несколько областей параметров, на которые не будут влиять переключаемые сцены.

Ниже приведены 4 колонки областей параметров пульта, которые могут оставаться неизменными, независимо от выбранной сцены:

Колонка №1: Входные каналы

- HA (Микрофонные предусилители)
- Configuration (Настройки конфигурации)
- Channel Equalizer (Эквалайзеры каналов)
- Channel Gate/Compressor (Шумоподавители/компрессоры каналов)
- Channel Insert (Точки разрывов сигнальных цепей каналов)
- Channel Groups (Группы каналов)
- Fader, Pan, Mute, Mix Ons (Настройки фейдеров, панорамы, блокировки звука, смешивания сигналов)

Колонка №2: Входные каналы

Mix sends 1-16 (Выводы сигнала шин 1-16 на внешнюю обработку)

Колонка №3: Шины смешанного сигала

- Mix sends 1-16 (Выводы сигнала шин 1-16 на внешнюю обработку)
- Configuration (Настройки конфигурации)
- **•** Equalizer (Настройки эквалайзеров)
- Compressor (Настройки компрессоров)
- Insert (Точки разрывов сигнальных цепей)
- Groups (Группы шин смешанного сигнала)
- Fader, Pan, Mute, Matrix Ons (Настройки фейдеров, панорамы, блокировки звука, матриц)

Колонка №4: Микшерный пульт

- Configuration (Настройки конфигурации)
- Solo (Настройки шины "Solo")
- Routing (Схемы разводки сигналов)
- Output Patch (Выходные цепи)

### **7.13.4 Экран сцен: вкладка "channel safe"**

В этой вкладке можно установить, настройки каких каналов микшерного пульта будут изменяться при переключении сцен, а каких нет. Это позволяет звукооператору "защитить" настройки определенных каналов от изменения при переходе от одной сцены к другой, тем самым, обеспечивая максимальные возможности контроля самых важных источников аудиосигнала.

Эта вкладка может понадобиться, например, при использовании пульта в составе театральной звуковой системы, когда звукооператор уже настроил самые приемлемые параметры эквалайзера, компрессора и уровня сигнала в вокальном канале голоса ведущего исполнителя на сцене, и не желает изменять эти настройки при переходе между сценами пульта, в которых содержатся разные параметры.

Для регулировки различных настроек во вкладке "channel safe", выполните следующее:

- 1. Энкодерами №1-6 перейдите к различным "флажкам" групп каналов пульта, настройки которых могут быть защищены от изменений, вносимых разными сценами.
- 2. Нажмите на один из энкодеров №1-6, чтобы отметить выбранную группу каналов пульта. В каждой из 6 колонок над энкодерами можно отметить несколько групп каналов, на которые не будут влиять переключаемые сцены.

Ниже приведены 6 колонок с группами каналов пульта, настройки которых могут оставаться неизменными, независимо от выбранной сцены:

Колонка №1: Каналы

Input Channels 1-16 (Входные каналы 1-16)

Колонка №2: Каналы

• Input Channels 17-32 (Входные каналы 17-32)

Колонка №3: Шины

- Aux 1-8 (Шины дополнительных каналов Aux 1-8)
- FX 1L through 4R (Шины эффектов FX1L-FX4R)

Колонка №4: Возвращаемые сигналы (Returns)

Mix 1-16 (Шины смешанного сигнала 1-16)

Колонка №5: Шины главного микса, матриц и группы каналов

- $\bullet$  Matrix 1-6 (Матрицы 1-6)
- LR Bus (Главная стерео-шина "MAIN LR")
- Center/Mono Bus (Главная моно-шина "MAIN C/Mono")
- DCA groups 1-8 (Группы каналов DCA 1-8)
- FX Return 1L through 4R (Шины сигнала после добавления эффектов FX Return 1L-4R)

Колонка №5: Области загрузки эффектов

 $\bullet$  FX 1-8

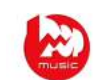

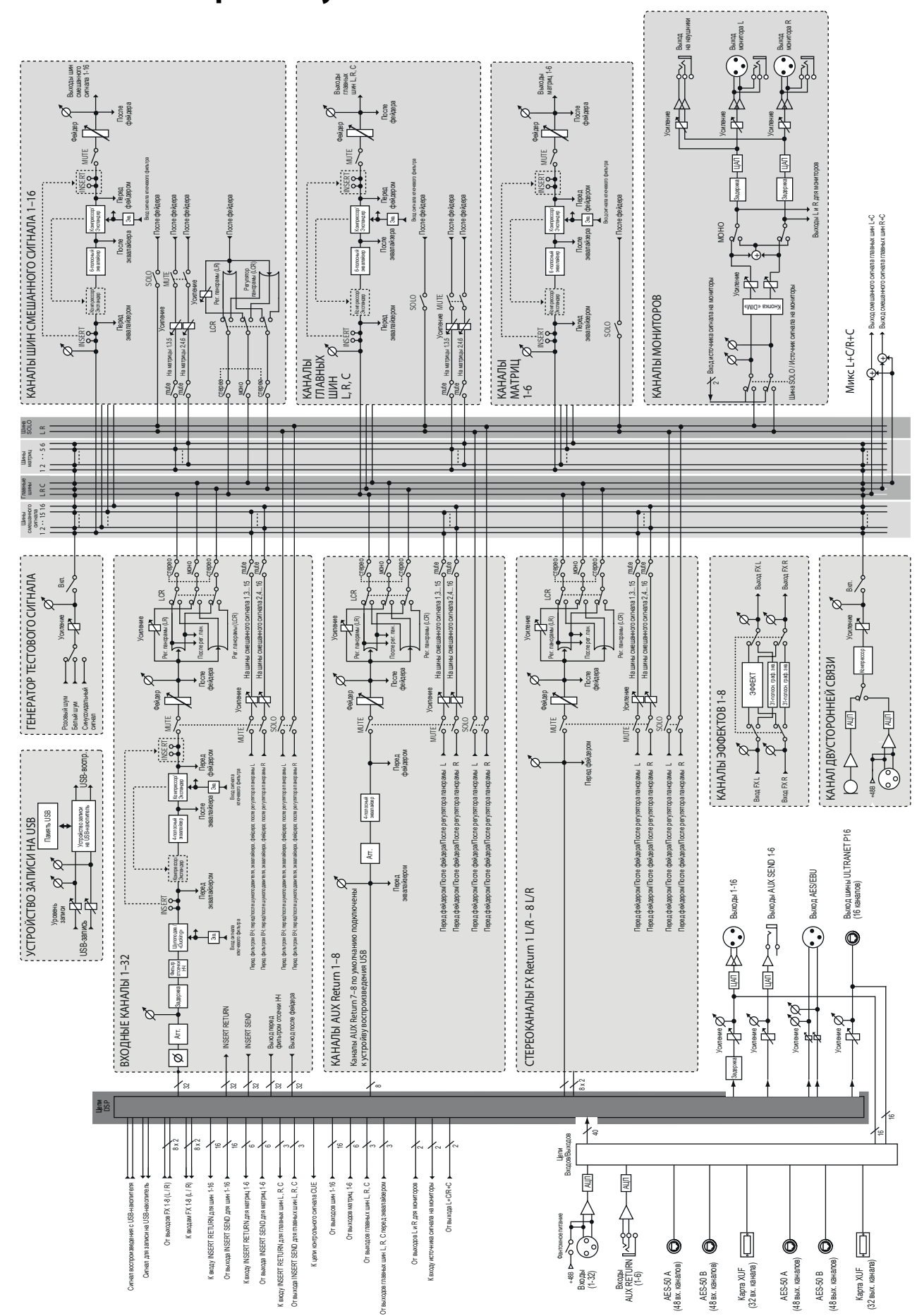

# **Блок-схема микшерного пульта Х32**

# **8. Технические характеристики**

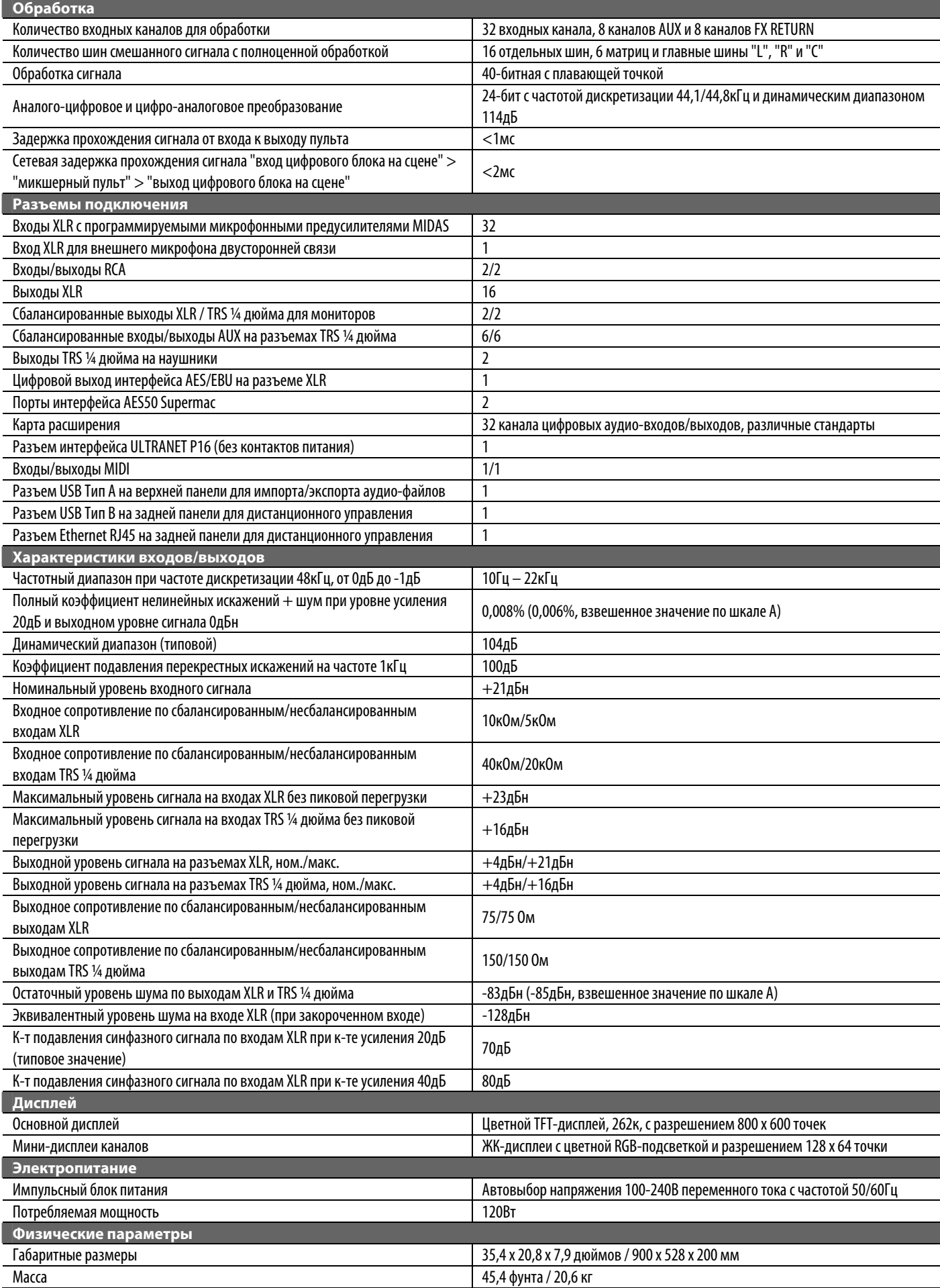

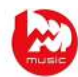

# **Габаритные размеры**

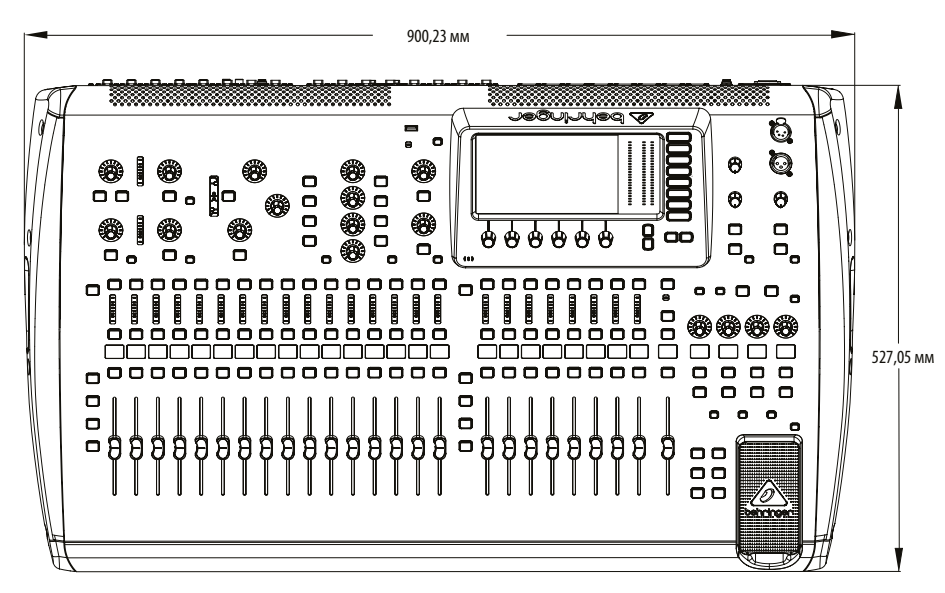

Вид сверху

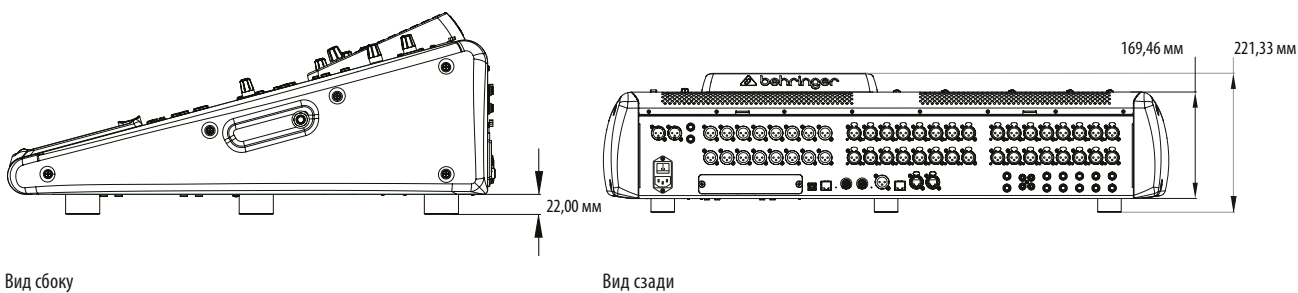

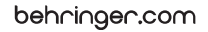

# **ИНФОРМАЦИЯ О СООТВЕТСТВИИ ТРЕБОВАНИЯМ ФЕДЕРАЛЬНОЙ КОМИССИИ ПО КОММУНИКАЦИЯМ (FCC)**

# **BEHRINGER**

**X32 DIGITAL MIXER**

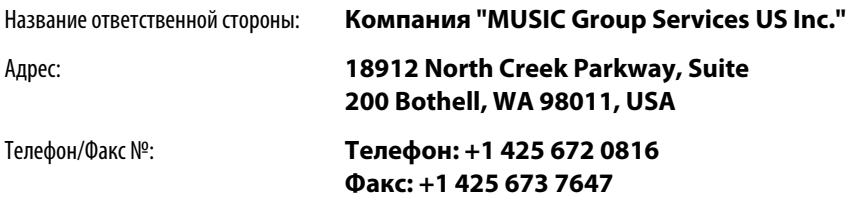

# **ЦИФРОВОЙ МИКШЕР Х32**

соответствует требованиям FCC, как описано в следующем параграфе:

Это оборудование прошло испытание и признано удовлетворяющим предельные требования для цифровых устройств Класса В, в соответствии с частью 15 правил FCC. Эти требования предназначены для создания необходимой защиты от вредного воздействия электромагнитных помех в бытовом оборудовании. Данное устройство вырабатывает, использует и способно излучать радиочастотные сигналы и, если не устанавливается согласно инструкциям, может являться источником вредных электромагнитных помех для средств радиосвязи. Однако, невозможно дать никакой гарантии, что электромагнитные помехи будут отсутствовать во всех случаях. Если данное устройство создает вредные электромагнитные помехи для радио и телевизионного приема сигнала, что можно определить при включении и выключении устройства, пользователю рекомендуется сделать все возможное для устранения этих помех одним или несколькими следующими способами:

- Переориентируйте приемную антенну.
- Увеличьте расстояние между оборудованием и приемным устройством.
- Подключите оборудование и приемное устройство в разные розетки.
- Проконсультируйтесь по данному вопросу у дилера или квалифицированного радиоинженера.

Данное устройство соответствует требованиям Части 15 правил FCC. Работа устройства разрешается при выполнении следующих двух условий:

(1) данное устройство не должно быть источником вредоносных электромагнитных помех, и

(2) данное устройство должно поглощать любые принимаемые электромагнитные помехи, в том числе помехи, которые могут вызвать нежелательное влияние на работу устройства.

#### **Важная информация:**

Изменения или доработки оборудования, которые не были явным образом утверждены компанией "MUSIC Group" могут аннулировать право пользователя на использование этого оборудования.

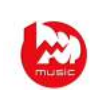

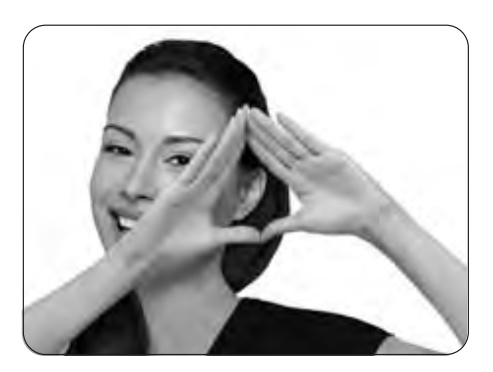

Мы слышим Вас!

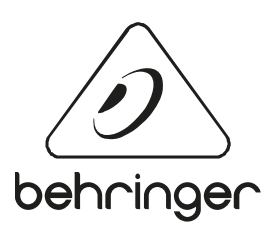

behringer.com

[http://acctech.ru/cat/tsifrovye\\_mikshery/](http://acctech.ru/cat/tsifrovye_mikshery/)